# YOUR SMART PHONE OWNER'S MANUAL STARTS ON THE NEXT PAGE

This Owner's Manual is made available at no cost from <a href="https://www.ManualBuddy.com">www.ManualBuddy.com</a>

<u>Amazon</u> – Many cell phone accessories and batteries are available on Amazon as well, just search by part number or product model.

# LG OPTIMUS Elite

## **User Guide**

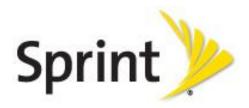

©2012 Sprint. Sprint and the logo are trademarks of Sprint. Other marks are trademarks of their respective owners.

All materials in this guide including, without limitation, the design, the text, and any marks are the property of LG Electronics, Inc. Copyright © 2012 LG Electronics, Inc. ALL RIGHTS RESERVED. LG and the LG logo are registered trademarks of LG Electronics, Inc. Optimus Elite is a trademark of LG Electronics, Inc. The Bluetooth® word mark and logos are registered trademarks owned by Bluetooth SIG, Inc. microSD™ is a trademark of SanDisk. Other trademarks and trade names are those of their respective owners. Unless otherwise specified herein, all accessories referenced herein are sold separately. All features, functionality, and other product specifications are subject to change. Screen shots are simulated and subject to change.

# **Important Messages**

**IMPORTANT**: If the account type you want to set up is not in the device database, you will be

asked to enter more details. You should get all pertinent information for the email account such as incoming and outgoing server settings before you proceed.

**WARNING**: Use only Sprint-approved or manufacturer-approved batteries and chargers with

your device. The failure to use a Sprint-approved or manufacturer-approved battery and charger may increase the risk that your device will overheat, catch fire or explode, resulting in serious bodily injury, death or property damage.

**Notice**: NFC antenna for this model is on the battery cover and this battery cover is the

only one that is offered with the model.

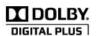

Manufactured under license from Dolby Laboratories.

Dolby and the double-D symbol are trademarks of Dolby Laboratories.

# Table of Contents

| Get Started                                | 1  |
|--------------------------------------------|----|
| Your Device at a Glance                    |    |
| Set Up Your Device                         |    |
| Activate Your Device                       |    |
| Complete the Setup Application             |    |
| Make Your First Call                       |    |
| Set Up Your Voicemail                      |    |
| ·                                          |    |
| Sprint Account Information and Help        |    |
| Sprint Account Passwords                   |    |
| Manage Your Account                        |    |
| Device Basics                              |    |
| Your Device Overview                       |    |
| View the Display Screen                    |    |
| Turn Your Device On and Off                |    |
| Battery and Charger                        | 15 |
| Extend Your Battery Life                   | 17 |
| Device Function Keys                       | 18 |
| Menu Key                                   | 18 |
| Work with Menus                            | 20 |
| Notifications Panel                        | 21 |
| Home Key                                   | 22 |
| Back Key                                   | 22 |
| Search Key                                 | 23 |
| Touchscreen Navigation                     | 25 |
| Your Home Screen                           | 26 |
| Home Screen                                | 27 |
| Extended Home Screens                      | 27 |
| Use the Applications Key                   |    |
| Applications: How to View, Open and Switch |    |
| Applications                               |    |

| Customize Your Home Screen                   | 33 |
|----------------------------------------------|----|
| Access Recently-Used Applications            | 36 |
| Change the Screen Orientation                | 36 |
| Enter Text With the On-screen Keyboard       | 37 |
| Tips for Editing Text                        | 42 |
| Phone                                        | 43 |
| Make Phone Calls                             | 43 |
| Dialing Options                              | 44 |
| Missed Call Notification                     | 45 |
| Call Emergency Numbers                       | 45 |
| In-Call Options                              | 46 |
| Dial and Save Phone Numbers With Pauses      | 46 |
| Dial From the Contacts List                  | 47 |
| Use Direct Dialing                           | 47 |
| Plus (+) Code Dialing                        | 48 |
| Receive Calls                                | 48 |
| Visual Voicemail                             | 49 |
| Set Up Visual Voicemail                      | 49 |
| Review Visual Voicemail                      | 50 |
| Listen to Multiple Voicemail Messages        | 51 |
| Configure Visual Voicemail Options           | 51 |
| Configure Visual Voicemail Settings          | 52 |
| Automatically Enable the Speakerphone        | 52 |
| Edit the Display Name via the Voicemail Menu | 53 |
| Voicemail                                    | 53 |
| Set Up Voicemail                             | 53 |
| Voicemail Notification                       | 54 |
| Phone Call Options                           | 54 |
| Caller ID                                    | 54 |
| Call Waiting                                 | 55 |
| 3-Way Calling                                | 55 |
| Call Forwarding                              | 55 |
| Call Log                                     | 56 |

| Save a Phone Number                   | 58 |
|---------------------------------------|----|
| Find a Phone Number                   | 59 |
| Voice Dialer                          | 59 |
| Text-to-Speech                        | 61 |
| Voice Search                          | 61 |
| Device Settings                       | 62 |
| Wireless & Network Settings           | 62 |
| Airplane Mode                         | 63 |
| Wi-Fi Settings                        | 63 |
| Bluetooth Settings                    | 63 |
| Tethering & portable hotspot settings | 63 |
| VPN Settings                          | 64 |
| NFC Settings                          | 64 |
| Mobile networks settings              | 64 |
| Call Settings                         | 65 |
| North American Dialing                | 65 |
| International Dialing                 | 65 |
| TTY mode                              | 65 |
| Proximity Sensor                      | 66 |
| Roaming Settings                      | 66 |
| Set Roam Mode                         | 67 |
| Call Guard                            | 67 |
| Data Roam Guard                       | 68 |
| Sound Settings                        | 69 |
| Ringer Types                          | 69 |
| General Sound Settings                | 69 |
| Display Settings                      | 72 |
| Location & Security Settings          | 73 |
| Using Wireless Networks               | 74 |
| Using GPS Satellites                  | 74 |
| Set Up Screen Lock                    | 74 |
| Credential Storage Settings           | 77 |
| Accounts & Sync Settings              | 78 |

| Accounts                                    | 78  |
|---------------------------------------------|-----|
| Configure Account Sync and Display Options  | 79  |
| Privacy Settings                            | 81  |
| Storage Settings                            | 82  |
| Language & Keyboard Settings                | 82  |
| Display Language                            | 82  |
| Date & Time Settings                        | 83  |
| Display Your Phone Number                   | 83  |
| Contacts                                    | 84  |
| Add a Contact                               | 84  |
| Add a Contact to Your Favorites             | 85  |
| Edit a Contacts Entry                       | 85  |
| Communicating with Your Contacts            | 89  |
| Import, Export, and Share Contacts          | 90  |
| Import contacts from your microSD card      | 90  |
| Export contacts to your microSD card        | 91  |
| Share a contact                             | 91  |
| Accounts and Messaging                      | 92  |
| Gmail                                       | 92  |
| Create a Google Account                     | 92  |
| Sign into Your Google Account               | 93  |
| Access Gmail                                | 93  |
| Send a Gmail Message                        | 96  |
| Read and Reply to Gmail Messages            | 97  |
| Email                                       | 103 |
| Set Up other Email accounts via the Device  | 104 |
| Corporate Email (Outlook)                   | 104 |
| Configure and Sync Corporate Email Settings | 107 |
| Text and Multimedia Messaging               | 108 |
| Compose Text Messages                       | 109 |
| Access Text Messages                        | 109 |
| Send a Multimedia Message (MMS)             | 110 |
| Text and Multimedia Message Options         | 112 |

| Synchronizing Accounts                          | 114 |
|-------------------------------------------------|-----|
| Synchronize Your Google Account                 | 114 |
| Synchronize Your Corporate Account              | 115 |
| Applications and Entertainment                  | 117 |
| Google Play™                                    | 117 |
| Google Wallet™                                  | 118 |
| Sprint ID                                       | 119 |
| Sprint Applications                             | 121 |
| Sprint Zone                                     | 122 |
| NASCAR Sprint Cup Mobile                        | 122 |
| Sprint NBA Mobile                               | 123 |
| Sprint TV & Movies                              | 124 |
| Music                                           | 125 |
| Back Up Your Downloaded Music Files             | 125 |
| Sprint Music Plus                               | 126 |
| YouTube™                                        | 126 |
| GPS Navigation                                  | 127 |
| Google Maps™                                    | 127 |
| TeleNav™ GPS Navigator                          | 130 |
| Navigation                                      | 134 |
| Web and Data                                    | 135 |
| Connect Wi-Fi                                   | 135 |
| Turn Wi-Fi On and Connect to a Wireless Network | 135 |
| Wi-Fi Protected Setup                           | 137 |
| Your User Name                                  | 137 |
| Launch a Web Connection                         | 138 |
| Data Connection Status and Indicators           | 138 |
| Virtual Private Networks (VPN)                  | 138 |
| Prepare Your Device for VPN Connection          | 139 |
| Set Up Secure Credential Storage                | 139 |
| Add a VPN Connection                            | 139 |
| Connect to or Disconnect From a VPN             |     |
| Browser                                         | 140 |

| Learn to Navigate the Browser        | 140 |
|--------------------------------------|-----|
| Go to a Specific Website             | 142 |
| Browser Menu                         | 142 |
| Adjust Browser Page Content Settings | 143 |
| Adjust Browser Privacy Settings      | 144 |
| Adjust Browser Security Settings     | 145 |
| Set the Browser Home Page            | 145 |
| Create Website Settings              | 146 |
| Create Bookmarks                     | 146 |
| Tethering and Portable Hotspot       | 147 |
| Camera and Video                     | 149 |
| Take Pictures                        | 149 |
| Camera Settings                      | 150 |
| View Your Pictures                   | 151 |
| Gallery Options                      | 151 |
| Assign Pictures                      | 152 |
| Record Videos                        | 152 |
| Video Settings                       | 153 |
| Video Gallery Options                | 153 |
| Tools and Calendar                   | 155 |
| Calendar                             | 155 |
| View Event Details                   | 158 |
| Create an Event                      | 158 |
| Edit or Delete an Event              | 159 |
| Set an Event Reminder                | 160 |
| Respond to an Event Reminder         | 160 |
| Display and Synchronize Calendars    | 161 |
| Change Calendar Settings             | 161 |
| Folders                              | 162 |
| Clock                                | 163 |
| Alarms                               | 164 |
| Calculator                           | 165 |
| Update Your Device                   | 166 |

|      | Update Your Android Operating System                  | 166 |
|------|-------------------------------------------------------|-----|
|      | Update Your Profile                                   | 166 |
|      | Update Your PRL                                       | 167 |
| В    | Bluetooth                                             | 167 |
|      | Turn Bluetooth On and Off                             | 167 |
|      | The Bluetooth Settings Menu                           | 168 |
|      | Pairing Bluetooth Devices                             | 168 |
|      | Send Items via Bluetooth                              | 170 |
|      | Disconnect Bluetooth Connection During an Active Call | 171 |
| m    | nicroSD Card                                          | 171 |
|      | Remove the microSD Card                               | 171 |
|      | Insert the microSD Card                               | 172 |
|      | microSD Icon Indicators                               | 172 |
|      | microSD Adapter                                       | 173 |
|      | View Memory in the microSD Card                       | 173 |
|      | Format the microSD Card                               | 173 |
|      | Connect Your Device to Your Computer                  | 174 |
| Inde | ex                                                    | 176 |

# Get Started

This section gives you all the information you need to set up your device and Sprint service for the first time.

Your Device at a Glance

Set Up Your Device

**Activate Your Device** 

Complete the Setup Application

Make Your First Call

Set Up Your Voicemail

Sprint Account Information and Help

### Your Device at a Glance

The following illustration outlines your device's primary external features and buttons.

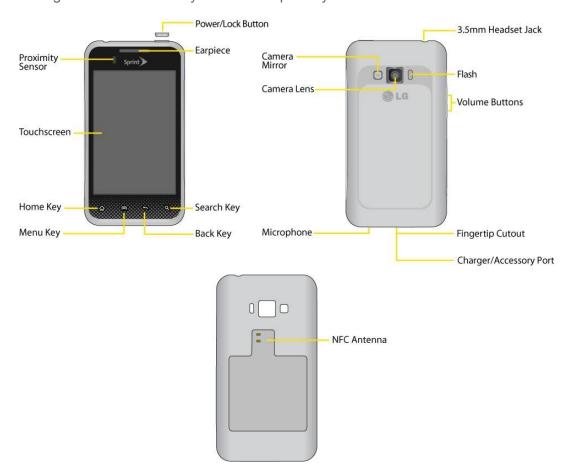

# Set Up Your Device

You must first install and charge the battery to begin setting up your device.

- 1. Install the battery
  - Remove the battery from its packaging.
  - Insert the battery into the opening in the back of the device, making sure the connectors align (see step 1 in the following illustration). Gently press down to secure the battery (see step 2 in the following illustration).
  - Position the back cover over the battery compartment and press down until you hear a click (see step 3 in the following illustration).

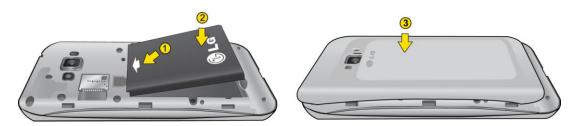

2. Press and hold located on the top right to turn the device on.

### Activate Your Device

Depending on your account or how and where you purchased your device, it may be ready to use or you may need to activate it on your Sprint account.

- If you purchased your device at a Sprint Store, it is probably activated and ready to use.
- If you received your device in the mail and it is for a new Sprint account or a new line of service, it is designed to activate automatically. To confirm your activation, make a phone call.
- If you received your device in the mail and you are activating a new phone for an existing number on your account, (you're swapping phones), you can activate on your computer online or directly on your phone.
  - Activate on your computer:
    - Go to sprint.com/activate and follow the instructions.
  - Activate on your device:

**Note:** For security reasons, you will need your Sprint phone number and PIN to use this activation method.

- 1. Turn on your new phone. (Make sure the old one is turned off.) Your device will automatically attempt Hands-Free Activation.
- 2. Tap **Activate** to override auto-activation and start the manual activation wizard.

**Note:** If you don't override Hands-Free Activation, your device will attempt to auto activate five times. Wait for **Retry** to appear on your screen. Tap **Retry** and then tap **Activate**.

- 3. Follow the on-screen prompts to complete the activation process.
- 4. After you have completed the wizard, make a phone call to confirm your activation.

If your phone is still not activated or you do not have access to the Internet, contact Sprint Customer Service at **1-888-211-4727** for assistance.

**Tip:** Do not press the while the phone is being activated. Pressing cancels the activation process.

**Note:** If you are having difficulty with activation, contact Sprint Customer Service by dialing **1-888-211-4727** from any other phone.

# Complete the Setup Application

Once your device has been turned on and activated, you will see a Welcome message. You can then complete the setup application.

- 1. Touch the Android icon to get started.
- 2. Set up your Google account. Tap Create or Sign in.
- 3. Follow the instructions to complete the steps to create or sign in to your Google account.
- 4. Select the backup and restore options.
  - Checkmark to select your backup and restore options and tap Next.
- 5. The device will set up your services and you will be directed to the Home screen after completion.

**Note:** You do not need to sign up for a Google account to use your device. However, to download applications from Google Play, you must link your device to a Google account.

### Make Your First Call

Once you have activated your device, you can make phone calls.

- 1. Tap 🕝 > C. (Tap the **Phone** tab, if the screen is not already on the dial screen.)
- 2. Use the dialpad to enter a phone number.

Get Started 3

- If you enter a wrong number, tap to erase digits one by one.
- To erase the entire number, touch and hold <
- 3. Tap to dial the number.

**Note**: Your device's battery should have enough charge for your device to turn on and find a signal, set up your voicemail, and make a call. You should fully charge your battery as soon as possible. See Charge the Battery for details.

# Set Up Your Voicemail

Your phone automatically transfers all unanswered calls to your voicemail, even if your phone is in use or turned off. You should set up your Sprint voicemail and personal greeting as soon as your phone is activated. Always use a password to protect against unauthorized access.

- 1. Tap 🕝 > C. (Tap the **Phone** tab, if the screen is not already on the dial screen.)
- 2. Touch and hold 1 or tap oo
- 3. Follow the system prompts to:
  - Create your password.
  - Record your name announcement.
  - Record your greeting.

**Note:** Sprint strongly recommends that you create a password when setting up your voicemail to protect against unauthorized access. Without a password, anyone who has access to your phone is able to access your voicemail messages.

# Sprint Account Information and Help

Find out about account passwords and information about managing your account and finding help.

**Sprint Account Passwords** 

Manage Your Account

### Sprint Account Passwords

As a Sprint customer, you enjoy unlimited access to your personal account information, your voicemail account, and your data services account. To ensure that no one else has access to your information, you will need to create passwords to protect your privacy.

#### Account User Name and Password

If you are the account owner, you will create an account username and password when you sign on to www.sprint.com. (Click **Need to register for access?** to get started.) If you are not the account owner (if someone else receives the bill for your Sprint service), you can get a subaccount password at www.sprint.com.

#### Voicemail Password

You'll create your voicemail password (or passcode) when you set up your voicemail. See Set Up Your Voicemail for more information on your voicemail password.

With your Sprint phone, you may elect to set up an optional data services password to control access and authorize Premium Service purchases.

#### **Data Services Password**

For more information, or to change your passwords, sign on to www.sprint.com or call Sprint Customer Service at 1-888-211-4727.

### Manage Your Account

Manage your Sprint account from your computer, your Sprint phone, or any other phone.

### Online: sprint.com

- Access your account information.
- Check your minutes used (depending on your Sprint service plan).
- View and pay your bill.
- Enroll in Sprint online billing and automatic payment.
- Purchase accessories.
- Shop for the latest Sprint phones.
- View available Sprint service plans and options.
- Learn more about data services and other products like games, ringers, screensavers, and more.

Get Started 5

### From Your Sprint Phone

- From the dial screen, tap \* 2 ABC to access a summary of your Sprint service plan or get answers to other questions.
- From the dial screen, tap \* 3 out
   to make a payment.
- From the dial screen, tap \* 4 out to check minute usage and account balance.

#### From Any Other Phone

- Sprint Customer Service: 1-888-211-4727.
- Business Customer Service: 1-888-788-4727.

### Sprint 411

Sprint 411 gives you access to a variety of services and information, including residential, business, and government listings; movie listings or showtimes; driving directions, restaurant reservations, and major local event information. You can get up to three pieces of information per call, and the operator can automatically connect your call at no additional charge.

There is a per-call charge to use Sprint 411, and you will be billed for airtime.

From the dial screen, tap 4 ont 1

### **Sprint Operator Services**

Sprint Operator Services provides assistance when you place collect calls or when you place calls billed to a local telephone calling card or third party.

► From the dial screen, tap 0+

For more information or to see the latest in products and services, visit us online at sprint.com.

Get Started 6

# **Device Basics**

Your device is packed with features that simplify your life and expand your ability to stay connected to the people and information that are important to you. The topics in this section will introduce the basic functions and features of your phone.

Your Device Overview

View the Display Screen

Turn Your Device On and Off

**Battery and Charger** 

**Device Function Keys** 

**Touchscreen Navigation** 

Your Home Screen

Enter Text With the On-screen Keyboard

**Tip:** Phone Software Upgrades – Updates to your device's software may become available from time to time. Sprint will automatically upload critical updates to your device. You can also use the menu to check for and download updates. **Tap** > **Settings** > **System updates**.

### Your Device Overview

The illustrations and descriptions below outline your phone's basic layout.

#### Front View

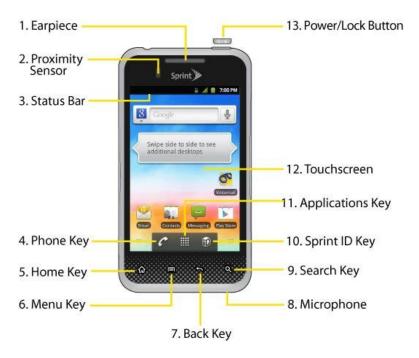

- 1. **Earpiece** lets you hear the caller and automated prompts.
- 2. **Proximity Sensor** sense proximity towards other objects (such as your head) so that touch commands are not accidentally activated during a call.

**Note:** Please be careful not to cover the sensors with a protective film, pouch, or a protective case not authorized by LG.

3. **Status Bar** provides information about your device's status and options, such as signal strength, roaming, ringer setting, messaging, and battery charge. The Status Bar displays icons indicating that you've received notifications (on the left) and icons indicating the device's status (on the right), along with the current time.

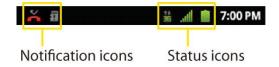

- 4. **Phone Key** displays the dialpad so you can dial a number. Also provides additional tabs to access **Call log**, **Contacts**, and your **Favorites**.
- 5. **Home Key** returns to the Home screen. If you're already viewing one of extension panes, it opens the central Home screen. Press and hold to display recently used applications.

- 6. **Menu Key** allows you to access your device's main functions menu from the Home screen: **Add**, **Wallpaper**, **Settings**, **Switch ID**, **Search**, and **More** (**Manage apps** and **Notifications**). While using an application, press to open a list of options available.
- 7. **Back Key** returns to the previous screen. Also closes pop-up display items such as menus and dialog boxes.
- 8. Microphone allows other callers to hear you clearly when you are speaking to them.
- 9. **Search Key** displays the Quick Search box that can be used to search for a key term both on the device and online. See Search Key.
  - For example, entering the word "Pa" will display any matching entries from your device's Contacts list, installed applications, or will suggest search terms.
  - Press and hold to launch Voice Search where you can initiate a Google™ search by verbally entering search terms. The device recognizes your spoken words and initiates a Web search.
- 10. **Sprint ID Key** launches the Sprint ID application from where you can replace a current ID or get a new one.
- 11. **Applications Key** opens the Applications screen to view installed applications.
- 12. **Touchscreen** displays all the information needed to operate your device, such as the applications, call status, the Contacts list, the date and time, and the signal and battery strength.
- 13. **Power/Lock Button** locks the screen. Press and hold to open the Phone options menu for the following options: **Silent mode**, **Airplane mode**, and **Power off**.

### Rear View

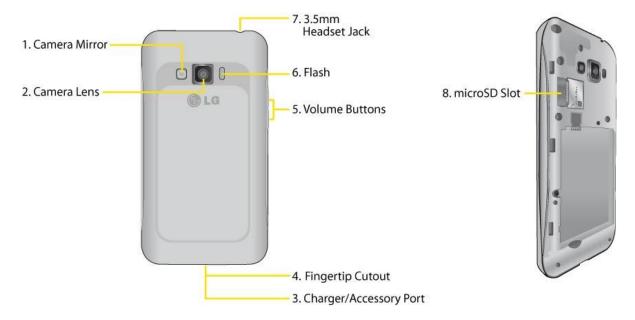

- 1. Camera Mirror helps you take your own picture.
- 2. Camera Lens lets you take pictures and record videos.
- Charger/Accessory Port allows you to connect the device charger or an optional USB cable (included). CAUTION! Inserting an accessory into the incorrect jack may damage the device.
- 4. Fingertip Cutout allows you to lift and remove the device's back cover.
- 5. **Volume Buttons** allow you to adjust the ringer and media volumes, or to adjust the incall volume during a call. When you press and hold the volume button, the phone switches to the Sound-off mode.
- 6. Flash helps take pictures and video in darker lighting.
- 7. **3.5mm Headset Jack** allows you to plug in a headset for convenient, hands-free conversations. **CAUTION!** Inserting an accessory into the incorrect jack may damage the device.
- 8. **microSD Slot** accommodates the microSD™ card (expandable up to 32GB).

**Note:** Insert a microSD card to use the camera and other multimedia features. Multimedia contents will be saved in the microSD card.

# View the Display Screen

The Status Bar appears at the top of the screen. It displays icons indicating that you've received notifications (on the left) and icons indicating the device's status (on the right), along with the current time.

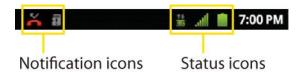

If you have more notifications than can fit in the Status Bar, a plus icon prompts you to open the Status Bar to view them all. (See Notifications Panel.)

The following list identifies the symbols you'll see on your device's display screen:

|             | Status Bar – Service Icons                                                                                  |
|-------------|----------------------------------------------------------------------------------------------------|
| .ull        | Signal Strength – Shows your current signal strength (the more bars there are, the stronger the signal is). |
| III.        | No Service – Your phone cannot find a usable signal.                                                        |
| 11<br>35    | <b>3G/1x Connected</b> – Indicates that 3G/1x data service is available.                                    |
| **<br>35    | <b>3G/1x In Use</b> – Indicates that 3G/1x data service is in use.                                          |
| *           | Bluetooth On – Indicates that Bluetooth is on.                                                              |
| <b>→∦</b> • | <b>Bluetooth Connected</b> – Indicates that the phone is connected to a Bluetooth device.                   |
| •           | GPS Communicating – Indicates that the device is receiving location data from GPS.                          |
|             | Roaming – Your phone is "roaming" off the Nationwide Sprint Network.                                        |
|             | Airplane Mode – Indicates that the device is in Airplane Mode.                                              |
| 64          | Speakerphone On – Indicates that Speakerphone is on.                                                        |
| (!!!        | No microSD – Indicates that no microSD card is installed.                                                   |
| 1011        | Vibrate Mode – Indicates that the ringer volume is set to vibrate and any sounds are silenced.              |
| <b>■</b> ×  | Ringer Silenced – Indicates that all sounds are turned off.                                                 |
| <b>₽</b> ×  | Muted – Indicates that phone microphone is muted.                                                           |

|              | Status Bar – Service Icons                                                                                                    |
|--------------|----------------------------------------------------------------------------------------------------|
|              | Very Low Battery – Indicates that battery is very low.                                                                                                    |
|              | Low Battery – Indicates that battery is low.                                                                                                    |
|              | Battery Drained (40%) – Indicates that battery is partially drained.                                                                                                    |
|              | Battery Full – Shows your current battery charge level. (Icon shown is fully charged.)                                                                                                    |
| 7            | Battery Charging – Indicates that battery is charging.                                                                                                    |
| ?            | Unknown Battery – Indicates that an unknown battery is inserted.                                                                                                    |
| (1)          | Alarm Clock – Indicates that an alarm is set.                                                                                                    |
|              | Status Bar – Notification Icons                                                                                                    |
| $\bowtie$    | New Gmail Message – Indicates a new Gmail message.                                                                                                    |
| :)           | New Text or Multimedia Message – Indicates you have received a new text or multimedia message.                                                                                                    |
| $\checkmark$ | New Email – Indicates a new Email message.                                                                                                    |
| \$10         | Problem With Text Or Multimedia Message Delivery – Indicates a text or multimedia message is undeliverable.                                                                                                    |
| -6           | Urgent Text or Multimedia Message - Indicates you have received an urgent text or multimedia message.                                                                                                    |
| talk         | New Google Talk Message – Indicates you have received a new Google Talk message.                                                                                                    |
| 00           | New Voicemail – Indicates you have received a new voicemail message.                                                                                                    |
|              | Upcoming Event – Alerts you to an upcoming event.                                                                                                    |
| Ð            | <b>Data Is Syncing</b> – Application sync is active and synchronization is in progress for Gmail, Calendar, and Contacts.                                                                                                    |
| A            | <b>Problem With Sign-In Or Sync</b> – There has been an issue with your connection to the Google server, or you were not properly signed into your account. In order to use Google application or sync features, you must set up and sign into an active Google account. |
| .0:          | Full microSD Card – Indicates that microSD card is full.                                                                                                    |
| •            | Wi-Fi Networks Available – Indicates that open or secured Wi-Fi networks are available.                                                                                                    |
| Ŷ            | USB Connected – The device has detected an active USB connection.                                                                                                    |

|            | Status Bar - Notification Icons                                                                                                  |
|------------|----------------------------------------------------------------------------------------------------|
| <b></b>    | USB Debugging Connected – The device has detected an active USB connection and is in a USB Debugging mode.                       |
| Œ          | <b>More Notifications Not Displayed</b> – Indicates that there are more notifications which are not displayed in the Status Bar. |
| 6          | Call In Progress – Indicates that a call is in progress.                                                                         |
| 6          | Call In Progress Using Bluetooth Headset – Indicates that a call is in progress using the Bluetooth headset.                     |
| G          | Call Being Forwarded – Indicates that a call is being forwarded.                                                                 |
| G          | Call On Hold – Indicates that a call is on hold.                                                                                 |
| ×          | Missed Call – Indicates that you have missed calls.                                                                              |
| <u>†</u>   | Uploading Data – Indicates that your device is uploading data.                                                                   |
| <u>+</u>   | Downloading Data – Indicates that your device is downloading data.                                                               |
| Ŷ          | Download Finished – Indicates that a download is complete.                                                                       |
| <b>E</b> — | <b>Connected To VPN</b> – Indicates that the device is connected to a Virtual Private Network.                                   |
| <u>c</u> — | <b>Disconnected From VPN</b> – Indicates that the device is disconnected from the Virtual Private Network.                       |
|            | Song Is Playing – Indicates that a song is playing.                                                                              |
| A          | Carrier data – Use threshold approaching or exceeded.                                                                            |
| TTY        | TTY – Indicates that your phone is operating in TTY mode.                                                                        |
| 4          | Tethering Active - Indicates that USB tethering is active.                                                                       |
| <b>O</b>   | <b>Tethering and Hotspot Active</b> - Indicates that both USB tethering and Portable Wi-Fi hotspot are active.                   |
| <b>?</b>   | Portable Wi-Fi hotspot Active - Indicates that Portable Wi-Fi hotspot is active.                                                 |

### Turn Your Device On and Off

Turn your device on and off and wake-up the screen by using the Power/Lock Button.

#### Turn Your Device On

▶ Press and hold □ □ □ □.

Once your phone is on, it may display "Searching for Service." When your phone finds a signal, it enters standby mode – the phone's idle state. At this point, you are ready to begin making and receiving calls.

If your phone is unable to find a signal after 15 minutes of searching, a Power Save feature is automatically activated. When a signal is found, your phone automatically returns to standby mode.

In Power Save mode, your phone searches for a signal periodically without your intervention. You can also initiate a search for Sprint service by pressing any key (when your phone is turned on).

**Tip:** The Power Save feature conserves your battery power when you are in an area where there is no signal.

#### Turn Your Device Off

- 1. Press and hold for two seconds until you see the powering-down animation on the display screen.
- 2. Tap **Power off** and then tap **OK** to power off the device.

Your screen remains blank while your phone is off (unless the battery is charging).

### Wake Up the Screen

If you don't use the device for a while, the screen and backlight will shut off to conserve battery power.

To wake up the device's screen:

- 1. Press Ola Your lock screen will appear. See Set Up Screen Lock.
- 2. Touch and drag the **Unlock** icon to the right. The last screen you were working on opens. (This is the default lock screen.)

### **Locking Your Device**

When your device is locked, you can only receive incoming calls or make calls to 911.

### **Unlocking Your Device**

- 1. Press to wake up the phone. (See Wake Up the Screen.)
- 2. On your lock screen, touch and drag the green **Unlock** icon to the right.

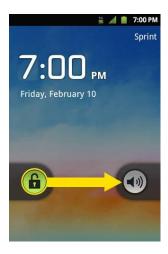

If you have set up an Unlock Pattern, use your fingertip to draw the pattern.

# Battery and Charger

Sprint-approved or LG-approved batteries and accessories can be found at Sprint Stores or through LG; or call 1-866-866-7509 to order. They're also available at www.sprint.com.

WARNING:

Use only Sprint-approved or LG-approved batteries and chargers with your device. The failure to use a Sprint-approved or LG-approved battery and charger may increase the risk that your phone will overheat, catch fire, or explode, resulting in serious bodily injury, death, or property.

#### **Battery Capacity**

Your device is equipped with a Lithium Ion (Li-Ion) battery. It allows you to recharge your battery before it is fully drained. The battery provides up to 7.3 hours of continuous digital talk time.

When the battery reaches 5% of its capacity, the battery icon blinks. When there are approximately two minutes of talk time left, the device can sound an audible alert and then turn off.

**Note:** Long backlight settings, searching for service, using vibrate mode, browser use, and other variables may reduce the battery's talk and standby times.

**Tip:** Watch your device's battery level indicator and charge the battery before it runs out of power.

### Install the Battery

► See Set Up Your Device.

### Remove the Battery

- 1. Make sure the power is turned off so that you don't lose any unsaved items.
- 2. Lift the back cover using the fingertip cutout located at the bottom of the cover and remove it.
- 3. Lift the battery using the fingertip cutout and remove it from the device.

**WARNING:** Do not handle a damaged or leaking Li-lon battery as you can be burned.

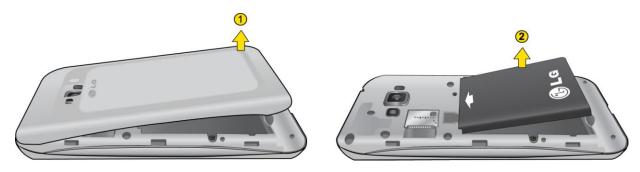

### Charge the Battery

Keeping track of your battery's charge is important. If your battery level becomes too low, your device automatically turns off, and you will lose any information you were just working on.

Always use a Sprint-approved or LG-approved desktop charger, travel charger, or vehicle power adapter to charge your battery.

1. Connect the charging adapter and USB cable as shown; the LG logo on the charging adapter should face toward you.

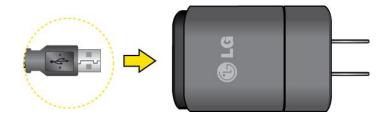

2. Plug one end of the USB cable into the device's Charger/Accessory Port and the other end into an electrical outlet. The charge time varies depending upon the battery level.

With the Sprint-approved Li-lon battery, you can recharge the battery before it becomes completely rundown.

### **Battery Temperature Protection**

Though extremely rare, if the battery becomes overheated, the phone will automatically turn off.

### Charge with USB

You can use your computer to charge your device. To be able to charge with the USB cable, you need to install the necessary USB drivers on your computer first. Connect one end of the USB cable to the Charger/Accessory Port on your device and connect the other end to a USB port on your computer. It is best to use the rear USB port when connecting to a desktop computer. The USB hub should be powered by an external power.

**Note:** Low-power USB ports are not supported, such as the USB port on your keyboard or buspowered USB hub.

LG USB Driver is downloadable from the following site: http://www.lg.com/us/ > Select **Mobile** > **Drivers & Downloads**. Under the Download Drivers/ Phone Updates section, click on **Click here to download your mobile driver**.

Always unplug the charger from the wall socket after the phone is fully charged to save unnecessary power consumption of the charger.

### Extend Your Battery Life

You can extend your battery's life between charges by turning off features that run in the background. You can also monitor how applications and system resources consume battery power.

- Reduce your Backlight On time. (See Screen timeout.)
- Turn Bluetooth off when not in use. (See Turn Bluetooth On and Off.)
- Turn Wi-Fi off when not in use. (See Turn Wi-Fi On and Connect to a Wireless Network.)
- Deactivate the GPS when not needed. Most applications using this function will periodically query the GPS satellites for your current location; each query drains your battery. (See Activate Location Mode.)
- Do not wait until your battery is completely depleted before charging your device.
   Repeating this process of a complete discharge and recharge can over time reduce the storage capacity of any battery.
- Turn off Automatic application sync. (See Synchronizing Accounts.)
- Use the Power Control Widget to deactivate hardware functions such as Wi-Fi, Bluetooth, GPS, Synchronization, or LCD brightness setting. (See Add and Remove Widgets.)
- Check the Running Services and close any unnecessary applications.

### Check the Battery's Charge Level

Tap 🕝 > 🖃 > Settings > About phone > Status.

The battery status (charging or discharging) and level (as a percentage of fully charged) are displayed at the top of the screen.

### **Battery Use Monitors**

The **Battery use** screen shows which applications consume the most battery power. You can also use it to turn off applications that you've downloaded, if they are consuming too much power.

Tap 🕝 > 🖃 > Settings > About phone > Battery use.

Tap any of the listed items for more options.

# Device Function Keys

The Optimus Elite comes equipped with four main function keys that can be used on any screen to access added functions.

Menu Key

Work with Menus

**Notifications Panel** 

Home Key

**Back Key** 

Search Key

### Menu Key

The **Menu Key** activates an available menu function for the current screen or application. When on the Home screen, tap to view the following options:

- Add ( ) adds one of the following functions to a selected screen. Options include: Shortcuts, Widgets, Folders, and Wallpapers. (See Customize Your Home Screen.)
- Wallpaper ( ) provides the ability to customize the current screen's wallpaper image. This image can be obtained from either your Pictures folder or from any of the available images within the device's Wallpaper gallery.

- Switch ID ( ) allows you to switch between the ID packs you have installed on your device.
- Search ( ) displays the Quick Search box that can be used to search for a key term both on the device and on the Web. (See Search Key.)
  - For example, entering the word "Pa", will display any matching entries from your device's Contacts list, installed applications, or will suggest search terms.
- More ( ) allows you to manage applications and notifications.
  - Manage apps displays the Manage applications screen. You can manage how applications use memory, stop a misbehaving application, or uninstall an application.
  - Notifications allows you to expand the Status Bar to provide more detailed information about the current on-screen notification icons. (See Notifications Panel.)

### Work with Menus

There are two Android menu types: Options menus and Context menus.

### Options menus

Options menus contain tools that apply to the activities of the current screen or application, not to any specific item on the screen. To open the available options menu, tap

• Not all applications have Options menus; if you tap on a screen that has no Options menu, nothing will happen.

Some applications have more Options menu items than can fit in the options menu; tap **More** to open the additional items.

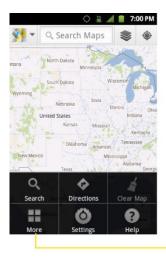

Tap to open more menu items.

#### Context menus

Context menus contain options that apply to a specific item on the screen. To open a Context menu, touch and hold an item on the screen. Not all items have Context menus. If you touch and hold an item that has no Context menu, nothing will happen.

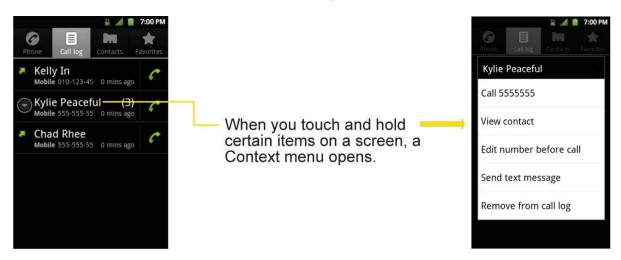

#### Select Menu Items

To select a menu or option, simply tap it. If there are more menus/options than can fit in a screen, slide the screen up to display more menus/options.

For example, to set the phone to play tones when dialing numbers on the dial pad:

- 1. Tap 슚 > 🔳.
- 2. Tap **Settings**.
- 3. Tap **Sound**.
- 4. Slide the screen up to display more menus.
- 5. Tap **Audible touch tones** to checkmark it.

For the purposes of this guide, the above steps condense into:

► Tap 🕝 > 🖃 > Settings > Sound > Audible touch tones.

### Back Up Within a Menu

To go to the previous menu:

▶ Tap

To return to the Home screen:

► Tap 🟠 .

### Notifications Panel

Notification icons report the arrival of new messages, calendar events, alarms, as well as ongoing events, such as when you are on a call.

When you receive a notification, text appears briefly and the notification icon will be displayed in the Status Bar. For descriptions of the various notification icons, see View the Display Screen.

You can open the Notifications Panel to view a list of all recent notifications. Depending on your settings, you may hear a notification sound, and the device may vibrate.

**Note**: Adjusting sound volume and other general notifications settings is described in Sound Settings

Applications whose activities produce notifications, such as Gmail™ and Google Talk, have their own settings, which you can use to configure whether, and how, they send notifications. See the sections on those applications for details.

### Open the Notifications Panel

► Touch and drag the Status Bar to the bottom of the screen.

- or -

► Tap 🕝 > 🖃 > More > Notifications.

The Notifications Panel displays your wireless provider and a list of your current notifications, organized into ongoing and event-based notifications.

### Respond to a Notification

- 1. Open the Notifications Panel. Your current notifications are listed in the panel, each with a brief description.
- 2. Tap a notification to view it. The Notifications Panel will close and the application that corresponds to your response will open.

For example, new voicemail notifications dial your voicemail box, and network disconnect notifications open the list of configured networks so you can reconnect.

#### Clear All Notifications

- 1. Open the Notifications Panel.
- 2. Tap **Clear** at the top right of the panel.

All event-based notifications will be cleared; ongoing notifications will remain in the list.

#### Close the Notifications Panel

Touch and drag the tab at the bottom of the Notifications Panel to the top of the screen.

-- or -

• Tap . (The panel will also close when you touch a notification.)

### Home Key

The **Home Key** takes you back to your main Home screen. (of the 5 total available screens.)

Tap to access your main Home screen.

### Back Key

The **Back Key** returns you to the previously active screen. If the on-screen keyboard is currently open, tapping closes the keyboard.

### Search Key

The **Search Key** displays the Quick Search Box that you can use to search for a key term both on the device and on the Web. When you tap , some applications, such as Contacts, Gmail™, and Google Maps™, have the ability to search contents within those specific applications. In addition to being able to search by typing in search terms, you can also search by voice.

- Tap Q to launch the Quick Search Box.
- Touch and hold to launch the Voice Search function.

### Device and Web Search Using Text Entry

1. Tap 슚 > 🥄 .

When you press on the Home screen or in the other applications that support this, the Quick Search Box will open automatically.

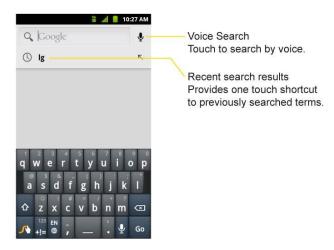

- In some applications, such as Gmail, Contacts, Browser, and Google Play<sup>TM</sup>, the application's own search box opens when you tap . This is indicated by the application's icon on the left side of the search box.
- 2. Enter the text you're searching for in the Quick Search Box.

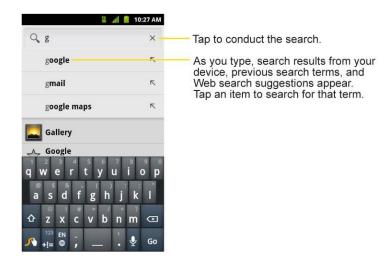

- You can use the Search preferences to configure some aspects of Google Web search (for example, whether it makes suggestions below the Quick Search Box as you type), and what device features you want to include in searches.
- 3. Tap to search for the entered text.

– or –

If what you want to search for appears in the suggestions list, tap that item to conduct the search.

### To search by type:

► Tap the Menu Key > Search settings > Searchable items. Then tap each item you wish to search in.

To search using voice command:

- Touch and hold Q.
  - or –

Tap from the Quick Search Box.

When you stop speaking, Google Search by Voice analyzes your speech and displays the results of your search.

The available Voice Commands are:

• Say "**Directions to**," followed by an address, name, business name, type of business, or other destination, to get directions to that location from Google Maps™.

- Say "Navigate to," followed by an address, name, business name, type of business, or other destination to get spoken, turn-by-turn directions to that destination.
- Say "Map of," followed by an address, name, business name, type of business, or other location, to view that location on Google Maps.
- For additional commands, tap **Help**.

# Touchscreen Navigation

The Optimus Elite is a touch-sensitive device which allows you to select an on-screen option with a single touch and to easily scroll through long lists. Simply slide up and down through the display with your fingertip.

Your touchscreen provides an excellent way to interact with and use your Android phone. With the touch of your finger, you can access available applications, make menu selections, and access data saved to your device. The following terms are used for describing the different available actions using the touchscreen:

- **Tap**: A single finger tap selects items, links, shortcuts and letters on the on-screen keyboard.
- **Touch and hold**: Touch and hold an item on the screen by touching it and not lifting your finger until an action occurs. For example, to open a contact's available options, touch and hold the contact in the Contacts list until the context menu opens.
- Drag: Touch and hold an item for a moment and then, without lifting your finger, move
  your finger on the screen until you reach the target position. You can drag items on the
  Home screen to reposition them, as described in Change the Device's Wallpaper, or
  drag the Notifications Panel open, as described in Notifications Panel.
- **Swipe or slide**: To swipe or slide, quickly move your finger across the surface of the screen, without pausing when you first touch it (so you don't drag an item instead). For example, you can slide the screen up or down to scroll through a list, or browse through the different Home screens by swiping from left to right (and vice versa).
- Double-tap: Double-tap to zoom on a Web page or a map. For example, quickly double-tap a section of a Web page to adjust that section to fit the width of the screen. You can also double-tap to zoom in and out when taking a picture (using the Camera), and when using Maps.
- **Pinch-to-Zoom**: Use your index finger and thumb in a pinch or spread motion to zoom in or out when using the Browser, Maps, or browsing pictures.
- Rotate the screen: From many applications and menus, the orientation of the screen adjusts to the device's physical orientation. (See Change the Screen Orientation.)

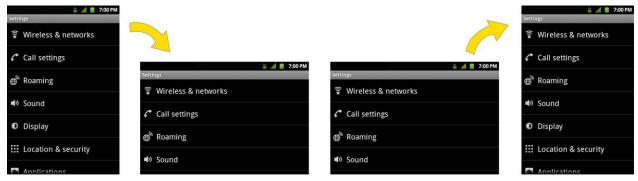

Rotate the device counter-clockwise for landscape orientation.

Rotate the device clockwise for portrait orientation.

# Your Home Screen

The Home screen is the starting point for many applications and functions, and it allows you to add items like application shortcuts, folders, or Google widgets to give you instant access to information and applications. This is the default page and accessible from any menu by tapping

₩.

Home Screen

**Extended Home Screens** 

Use the Applications Key

Applications: How to View, Open and Switch

**Applications** 

Customize Your Home Screen

**Access Recently-Used Applications** 

Change the Screen Orientation

## Home Screen

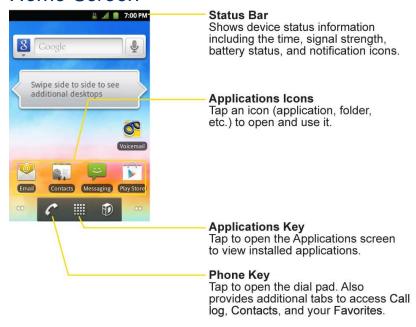

#### To return to the Home screen:

► Tap 슚 at any time, from any application.

## Extended Home Screens

The operating system provides multiple Home screens to provide more space for adding icons, widgets, and more.

➤ Slide your finger left or right across the Home screen. The main screen is in the center with two extension screens on either side of it. (For more information on sliding, see Touchscreen Navigation.)

#### **Extended Home Screens**

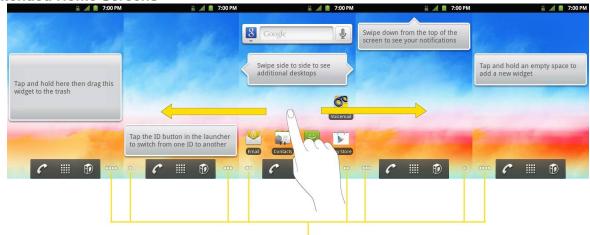

**Location Indicator** 

The dots indicate which Home screen you are viewing.

➤ Touch and hold the Home screen dots on the lower left or right of the screen to view thumbnails of the Extended Home screens, then touch one to go to that specific screen (see the following image).

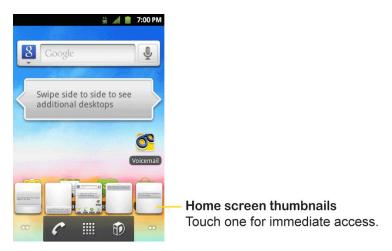

## Use the Applications Key

All of your device's applications are located within the Applications screen. This key accesses shortcuts to your currently available applications.

Note: This screen houses all default and downloaded applications (installed from Google Play).

- 1. Tap 🕝 > IIII to open the Applications screen.
  - To close the Applications screen, tap or tap again.
- 2. Scroll though the list and tap an icon to launch the associated application.

# Applications: How to View, Open and Switch

All of the applications on your device, including any applications that you downloaded and installed from Google Play™ or other sources, are grouped together on one Applications screen that you access from your Home screen. If you have more applications than you can currently see on the Applications screen, slide the screen up or down to view more.

The Applications screen contains all of the device's applications (though not downloaded widgets and other downloaded material that isn't an application), including the Clock, Browser, Calculator, Camera, Play Store, NASCAR Sprint Cup Mobile, Sprint Navigation, Sprint TV & Movies, YouTube, Voice Search, and much more.

#### Overview

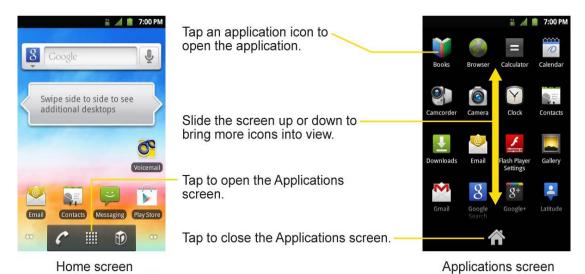

### Open and Close the Applications Screen

To open the Applications screen:

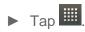

To close the Applications screen:

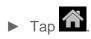

- or -

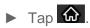

**Note**: The Applications screen closes automatically when you tap an icon to open its application. Dragging an icon onto your Home screen also closes the Applications screen automatically.

### Open and Switch Applications

Multi-tasking is easy with Android™. Opened applications can keep running in the background when you open another application. There's no need to quit an application before opening another. You can easily switch among several open applications. Android manages each application, pausing and starting them as needed to ensure that unused applications don't waste your device's resources.

To open an application:

Simply tap its icon on the screen.

**Tip:** You can customize your Home screen with shortcuts to the applications you use most often. Applications are located on the Applications screen, but you can add an application shortcut to your Home screen for faster access. No matter where the icon is, on the Applications screen or your Home screen, just touch it to open and use it. See Add Application Icons to the Home screen for more information.

To open multiple applications:

- 1. Tap an application icon to open it.
- 2. Tap 슚 .
- 3. Tap and tap the icon for the other application you want to open.

- or -

Simply tap the icon if the application you want is already on your Home screen.

To switch between multiple applications:

- 1. Touch and hold . A small window opens with icons of applications that you've used recently.
- 2. Tap the application icon you want to open.

- or -

Tap to return to the current application.

### Add Application Icons to the Home Screen

Customize your Home screen with shortcuts to the applications you use most often.

- 1. Tap 슚 > !!!!
- 2. Touch and hold the application icon you want to add to your Home screen.
- 3. Lift your finger to place the app on your Home screen, or drag the icon to where you want it on the screen, then lift your finger.

## **Applications**

The following is a listing of the default applications available on both the Home/Extended screens and the Applications screen.

| Application Icons                                      |                                                                                                    |  |
|--------------------------------------------------------|----------------------------------------------------------------------------------------------------|--|
|                                                        | Play Books – Allows you to purchase and download ebooks from Google Play.                                                                                                    |  |
|                                                        | Browser – Launches the Sprint Powerdeck browser.                                                                                                    |  |
|                                                        | Calculator – Launches the Calculator application.                                                                                                    |  |
| 0                                                      | <b>Calendar</b> – Launches the Calendar application that can sync to either your Google or Outlook <sup>®</sup> work calendar. Events can only be synched to a managed account.  |  |
|                                                        | Camcorder – Launches the Camcorder.                                                                                                    |  |
|                                                        | Camera – Launches the Camera.                                                                                                    |  |
| Y                                                      | Clock - Access the Clock application.                                                                                                    |  |
| mana and an and an an an an an an an an an an an an an | <b>Contacts</b> – Displays the Contacts that can be synchronized with your device from either your Google or Outlook account. Contacts can only be synched to a managed account. |  |
| <u>+</u>                                               | <b>Downloads</b> – Launches the Downloads application that you can view, reopen, or delete what you've downloaded.                                                               |  |

| Application Icons |                                                                                                    |  |
|-------------------|----------------------------------------------------------------------------------------------------|--|
|                   | <b>Email</b> – Provides access your POP3, IMAP, and Exchange Server (Outlook) email accounts. Also provides access to your Gmail account.                   |  |
| F                 | Flash Player Settings – Lets you control how applications run in Flash Player.                                                                              |  |
|                   | Gallery – Displays a Gallery of camera images and video saved on your microSD™ card.                                                                        |  |
|                   | Gmail - Provides access to your Gmail account.                                                                                                    |  |
| 8                 | <b>Google Search</b> – Displays the Quick Search Box to search for a key term both on your device and the Web.                                              |  |
| <b>Q</b> +        | Google+ - Share and keep up with all the different people in your life.                                                                                     |  |
|                   | Latitude – Lets you see your friends' locations and share yours with them. The application also lets you see your friends' locations on a map or in a list. |  |
| <b>9</b>          | <b>Maps</b> – Launches a dynamic map that helps you find local businesses, locate friends, view maps and get driving directions.                            |  |
|                   | Messaging – Provides access to your text and multimedia messages.                                                                                           |  |
| 8+                | Messenger – Helps you keep in touch with Google+ Messenger.                                                                                                 |  |
|                   | Play Music – Launches the Music Player.                                                                                                    |  |
|                   | NASCAR – Launches the Web-based NASCAR application.                                                                                                    |  |
|                   | <b>Navigation</b> – Launches the GPS Navigation feature on your phone, allowing you to get quick turn-by-turn directions.                                   |  |
| Georgia Nove      | <b>News &amp; Weather</b> – Launches the application that allows you to stay up to date on news and weather.                                                |  |
|                   | Phone – Accesses the phone keypad.                                                                                                    |  |
| •                 | Places – Allows others to find your business on local search results using either Google Search or Google Maps.                                             |  |
|                   | Play Store – Browse, search for, and download applications on the Google Play.                                                                              |  |
|                   | Polaris Office – Launches the Polaris Office application so that you can view, create, and edit document files on your device.                              |  |
|                   | Settings – Accesses the device's Settings menu.                                                                                                    |  |
|                   | <b>Shopper</b> – Use Google Shopper to find products, scan product barcodes, magazine ads, albums, or book cover art.                                       |  |
| D                 | Sprint ID - Accesses the Sprint ID application.                                                                                                    |  |
|                   | Sprint Music Plus – Allows you to download music from the Music Store, Ringtone Store, and Ringback Tone Store.                                             |  |

| Application Icons |                                                                                                    |  |
|-------------------|----------------------------------------------------------------------------------------------------|--|
| MEN MOBILE        | Sprint NBA Mobile – Keep up with all the lastest from the NBA.                                                                                                    |  |
| <b>&gt;</b>       | <b>Sprint TV &amp; Movies</b> – View all the latest T.V. and Movies straight from your device.                                                                                       |  |
| ZONE              | <b>Sprint Zone</b> – Accesses links to Sprint Zone services like Account Information, What's New, Suggested Apps, and other promotional content                                      |  |
|                   | <b>Tags</b> – Launches the application that allows you to share NFC tags with anyone who has a phone or other device that can scan NFC tags.                                         |  |
| talk              | <b>Talk</b> – Launches the Google Talk application that lets you chat with family and friends over the Internet for free.                                                            |  |
| •                 | TeleNav GPS Navigator – Gives you access to turn-by-turn directions.                                                                                                    |  |
|                   | Play Movies – Allows you to rent and view videos.                                                                                                    |  |
|                   | <b>Voice Dialer</b> – Launches your device's automatic speech recognition (ASR) software, called Voice Control, to dial a phone number in our Contacts or to launch phone functions. |  |
|                   | <b>Voice Search</b> – Launches your device's speech recognition software and initiates a Google search based on the recognized speech.                                               |  |
| <b>6</b>          | Voicemail – Launches Voicemail.                                                                                                    |  |
| ***               | Wallet – Allows you to use your phone as a credit card.                                                                                                    |  |
| You               | YouTube – Launches the YouTube application.                                                                                                    |  |

**Note**: The Email application can access both Exchange Server-based email (such as Work email) and other Internet-based email providers such as Yahoo! and Gmail.

## Customize Your Home Screen

You can customize your Home screen by doing the following:

- Create Shortcuts
- Add Widgets
- Create Contact shortcuts
- Create Folders
- Change the Background (Wallpaper)

#### **Create Shortcuts**

Shortcuts are different from the Home screen Widgets. Shortcuts can access a specific contact, activate a feature, action, or launch an application.

To add a shortcut from the Application tab:

- 1. Tap to access the Home screen.
- 2. Select a location (screen) for your new shortcut by scrolling across your available screens until you reach the desired one. (See Home Screen.)
- 3. Tap to reveal all your current applications. By default, the applications are listed in a grid view.
- 4. Scroll down through the list and locate your desired application.
- 5. Touch and hold the on-screen icon. This creates an immediate shortcut of the selected icon and closes the Applications screen. The new shortcut then appears to hover over the Home screen.

**Note**: The same shortcut can be added to any of the available screens (Home or Extended). The application you add to the screen will still appear within the Applications screen.

6. While holding the on-screen icon, position it on the current screen. Once complete, release the screen to lock the shortcut into its new position.

To add a shortcut via the Home screen:

- 1. Tap to access the Home screen.
- 2. Touch and hold on an empty area of the screen.
- 3. From the Add to Home screen window, tap **Shortcuts**.
- 4. Tap a selection from the list.
- 5. Follow the on-screen instructions (if necessary) to add the new shortcut to your current Home screen.

#### To delete a shortcut:

- 1. Tap to access the Home screen.
- 2. Touch and hold the desired shortcut. This unlocks it from its location on the current screen.
- 3. Drag the icon over the **Trash** and release it.

### Add and Remove Widgets

Widgets are self-contained applications that can be accessed through your Applications Key or on the Home or Extended screens. Unlike a shortcut, this Widget appears as an on-screen application.

#### To add a Widget:

- 1. Tap to access the Home screen.
- 2. Touch and hold on an empty area of the screen.
- 3. From the Add to Home screen window, tap **Widgets**.
- 4. Tap an available Widget to place it on your current screen.

#### To remove a Widget:

- 1. Go to the Home screen on which the widget is located.
- 2. Touch and hold the widget. This unlocks it from its location on the current screen.
- 3. Drag the widget over the **Trash** and release it.
  - This action does not delete the Widget. It just removes it from the current screen.

#### To place a Widget onto a different screen:

- 1. Touch and hold the widget you want to move.
- 2. Drag the widget to the edge of the screen (the left side if moving to a screen located on the left, right side if moving to a screen located on the right).
- 3. After about one second, the current screen will change. Repeat until you get to the desired screen.

### Create and Manage Folders

Folders can be located on any of the available screens and can contain multiple Shortcuts or different Contact entries

#### To create a folder on-screen:

- 1. Tap 슚 to access the Home screen.
- 2. Touch and hold on an empty area of the screen.
- 3. From the Add to Home screen window, tap **Folders**.
- 4. Tap an available folder type to place it on your current screen.

**Note**: Starred contacts are those Contact entries you have tagged as very important.

### Change the Device's Wallpaper

1. From the Home screen, tap > Wallpaper.

– or –

Touch and hold an empty spot on the Home screen, then tap **Wallpapers**.

- 2. Tap Gallery, ID wallpapers, LG wallpapers, Live wallpapers, or Wallpapers.
  - Gallery to use a picture saved on your device as a wallpaper. You can crop the
    picture before setting it as a wallpaper.
  - ID wallpapers to open the available wallpapers that were included in your Sprint ID pack.
  - LG wallpapers to open available LG wallpapers.
  - Live wallpapers to open a list of animated wallpapers installed on your device. Live wallpapers can be animated or even interactive. More Live wallpapers are available on the Google Play.
  - Wallpapers to open a screen of wallpaper images saved on your device. Slide the thumbnail images left and right to view the available images.
- 3. Tap **Set wallpaper** or **Save**.

## Access Recently-Used Applications

Your device keeps a running list of your eight most recently used applications.

- 1. Touch and hold to open the recently-used applications window.
- 2. Tap an icon to open the related application.

## Change the Screen Orientation

This device is capable of changing the orientation of screen content when the orientation of the device itself has changed. The device's built-in accelerometer senses movement and changes its angle/orientation. Note that some of the screens, applications and widgets do not support orientation changes.

The automatic screen orientation feature can be manually enabled to change the orientation for all enabled screens when rotation is detected.

**Note**: An example of a screen that automatically re-orients by moving the device is the Messaging screen. This only requires you turn the device to a horizontal position.

- 1. Tap 🕝 > 🛗 > Settings > Display.
- Tap Auto-rotate screen to enable (a green checkmark displays) or disable the screen auto-rotation.

# Enter Text With the On-screen Keyboard

The on-screen keyboard displays automatically when you tap a text entry field. To manually display the keyboard, simply touch a text field where you want to enter text.

There are two types of methods that you can use: Android keyboard and Swype.

- 1. Touch and hold the text entry field and tap **Input method**.
- 2. Tap the method you want to use: **Android keyboard** or **Swype**.

### Android keyboard

Tap to enter text by voice.

#### Shift Key Tap once to capitalize the next letter you type. Double-tap for all caps. Number and Symbols Key Tap to change input to number and symbol entry. Delete Key Tap to delete characters to the left Settings Key of the cursor. Tap to set various Android keyboard settings. Space Key Tap to enter space. Voice to Text Key

Letters Entry Keyboard

#### **Numbers and Symbols Entry Keyboard**

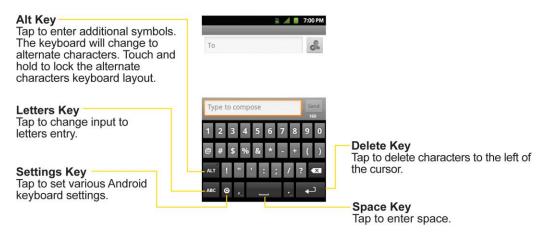

- 1. Tap a text field where you want to enter text.
- 2. Enter the desired text.
  - To enter numbers or symbols, tap 

    123
  - To enter letters again, tap
  - To configure Android keyboard settings, tap and then Android keyboard settings.
    - Vibrate on keypress allows you to activate a vibration sensation as you enter text using the keypad.
    - **Sound on keypress** allows you to activate a sound sensation as you enter text using the keypad.
    - Popup on keypress displays the larger image of each key you tap.
    - **Touch to correct words** underlines a word in a text field if you tap the word and the keyboard has suggestions for other words you may have intended.
    - Auto-capitalization allows you to automatically capitalize the first letter of a sentence.
    - Show settings key allows you to set whether to display the Settings Key or always hide it.
    - Voice input allows you to set on which on-screen keyboard you want the voice-input Microphone Key or turn voice input off.
    - **Input languages** allows you to select the current text input language. The default language depends on the language set when you first activated the phone.
    - Quick fixes allows you to correct some common misspellings as you type.
    - **Show suggestions** shows you suggested words in a strip above the on-screen keyboard as you type.
    - Auto-complete allows you to automatically enter a suggested word (highlighted in the strip above the keyboard) when you enter a space or punctuation.

Rotate the screen to a horizontal position to use the larger keyboard.

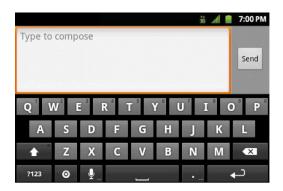

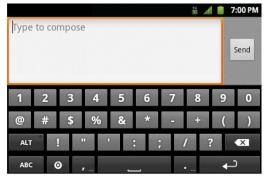

Letters Entry Keyboard

Numbers and Symbols Entry Keyboard

Note: If you do not want the screen to change orientations automatically, uncheck the Autorotate screen. Tap > Settings > Display and deselect Auto-rotate screen.

3. When you finished typing, tap to close the keyboard.

#### **Swype Method**

Swype is a text entry method that allows you to enter a word by sliding your finger from letter to letter, lifting your finger between words. Swype uses error correcting algorithms and a language model to predict the next word. Swype also includes a predictive text system. For more information, please refer to the Swype Tutorial and Help on your device.

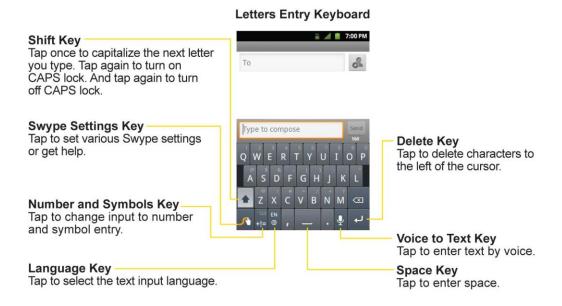

#### **Numbers and Symbols Entry Keyboard**

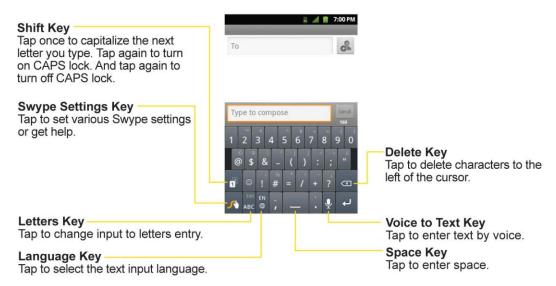

▶ Put your finger on the first letter of the word and draw a path from letter to letter, lifting your finger up after the last letter.

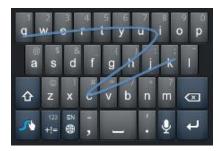

- ► Create a squiggle (like an S shape) to create a double letter (such as "pp" in "apple").
- ► To enter a capitalized word, slide your finger above the top row of the keyboard and then slide back down to the next letter(s).
- ► Move your finger over the apostrophe to enter contractions. For common punctuated suffixes, lift your finger off between the suffix and the main part of the word.

### Configure Swype Settings

- 1. When the Swype keyboard is displayed, touch and hold
- 2. Tap **Preferences**.
- 3. Tap any of the following settings:
  - Audio feedback allows you to turn on sounds generated by the Swype application.
  - Vibrate on keypress allows you to activate a vibration sensation as you enter text using the keypad.
  - Show tips allows you to turn on an on-screen flashing indicator that provides helpful user information.
  - Auto-spacing allows you to automatically insert a space between words. When you finish a word, just lift your finger and start the next word.
  - Auto-capitalization allows you to automatically capitalize the first letter of a sentence.
  - Show complete trace allows you choose whether or not you want the complete Swype path to display.
  - Word suggestion sets the amount of times the word choice selection window displays on the screen. Move the slider between Never or Always and tap OK.

- Speed vs. accuracy sets how quickly Swype responds to on-screen input. Move the slider between Speed or Accuracy and tap OK.
- Reset Swype's dictionary deletes all the words you've added to Swype's dictionary.
- Version displays the software version of Swype currently in use.

### Tips for Editing Text

You can edit the text you enter in text fields and use menu commands to cut, copy, and paste text, within or across most applications.

### Cut/Copy and Paste Text

- 1. Touch and hold the text field that contains the text.
- 2. Tap **Select word** or **Select all** in the context menu that opens. The selected text is highlighted in orange, with a tab at each end of the selection.
- 3. Drag either selection tab to expand or reduce the range of selected text.
  - To cancel the selection, simply tap unselected text or empty area.
- 4. Tap the selected text.
- 5. When the context menu opens, tap **Cut** or **Copy**.
- 6. Place the cursor on the location where you want to paste the text.
- 7. Touch and hold the text field.
- 8. When the context menu opens, tap **Paste**. The text that you pasted also remains in the device's memory (temporarily), so you can paste that same text in another location.

# Phone

With the Sprint National Network and your device's phone, you can enjoy clear calling across the country.

Make Phone Calls

Receive Calls

Visual Voicemail

Voicemail

**Phone Call Options** 

Call Log

Save a Phone Number

Find a Phone Number

Voice Dialer

Text-to-Speech

Voice Search

## Make Phone Calls

There are several convenient ways to place calls from your device.

**Dialing Options** 

Missed Call Notification

**Call Emergency Numbers** 

**In-Call Options** 

Dial and Save Phone Numbers With Pauses

Dial From the Contacts List

**Use Direct Dialing** 

Plus (+) Code Dialing

#### Place a Call

- 1. Tap 🟠 > 🤨
- 2. Enter a phone number using the on-screen dialpad and tap
  - If you enter a wrong number, tap to erase digits one by one.
  - To erase the entire number, touch and hold <

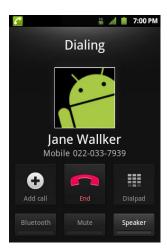

- You can open other applications during a call. The will appear in the Status Bar while the call is underway.
- Press the Up/Down Volume Keys to adjust the call volume.
- Use the on-screen buttons to add another call, put a call on hold, to use the speakerphone, and for other options, as described in In-Call Options.
- 3. Tap to end the call.

**Tip**: To redial your last outgoing call, follow step 1 to access the Dialer, tap the **Call log** tab, locate the call entry and tap .

You can also make calls from your Contacts list, from the Call log, and using Voice Dialer.

## Dialing Options

After entering numbers with the dialpad, you can use the following dialing options.

Tap to view the following options:

 Add to contacts: Tap to add the entered number as a new contact, or to an existing contact entry. (See Save a Phone Number.)

- Add 2-sec pause: Enter digits and select this option to introduce a two-second pause before the following sequence of digits is dialed by the phone. (See Dial and Save Phone Numbers With Pauses.)
- Add wait: Enter digits and select this option to have the phone dial the preceding set of digits first, and then dial the following sequence of digits when you tap Yes on the popup screen. (See Dial and Save Phone Numbers With Pauses.)

### Missed Call Notification

A missed call icon displays when you do not answer a call. When you do not answer an incoming call, is displayed in the Status Bar.

### To display the Missed Call entry from the notification screen:

- 1. Touch and drag the Status Bar to the bottom of the screen to open the Notification Panel.
- 2. Tap the missed call notification. The **Call log** screen will be displayed. To dial the phone number, tap

## Call Emergency Numbers

You can place calls to 911 even if your phone is locked or your account is restricted. To place a 911 call, tap and dial 9 wxxz 1 1 ...

**Note**: When you place an emergency call, your phone automatically enters Emergency mode.

During an emergency call, tap an option.

- **Speaker On** to activate speakerphone mode. (If you are in speakerphone mode, the option is displayed as **Speaker Off** to deactivate.)
- **Dialpad/Hide** to show or hide the on-screen dialpad.
- End to end the current call.

To exit Emergency mode:

- 1. Tap to end the emergency call.
- 2. Tap Exit on the Emergency Call Back mode.

#### Enhanced 911 (E911) Information

This phone features an embedded Global Positioning System (GPS) chip necessary for utilizing E911 emergency location services where available. When you place an emergency 911 call, the GPS feature of your phone seeks information to calculate your approximate location. Depending

on several variables, including availability and access to satellite signals, it may take up to 30 seconds or more to determine and report your approximate location.

Important:

Always report your location to the 911 operator when placing an emergency call. Some designated emergency call takers, known as Public Safety Answering Points (PSAPs) may not be equipped to receive GPS location information from your phone.

## In-Call Options

Once you initiate a call, you will see these on-screen options:

- Add call to initiate a 3-way call.
- End to end the call.
- **Dialpad** to display the dialpad.
- Bluetooth (Only available when a Bluetooth headset is connected to your phone) to conduct the call via the Bluetooth headset for hands-free conversation. (For details about pairing the phone with a Bluetooth headset, see Pairing Bluetooth Devices.)

**Note**: When using the Bluetooth headset during a call, the Ongoing Call notification icon is blue in the Status Bar.

- **Mute** to mute the microphone during a call. The Mute button lights up and <sup>\*\*</sup> is displayed on the Status Bar to indicate the microphone is muted. To unmute the microphone, tap Mute again.
- **Speaker** to turn the speakerphone on or off. The Speaker button lights up and is displayed on the Status Bar to indicate that the speakerphone is on.

**WARNING**: Because of higher volume levels, do not place the device near your ear while using the speakerphone.

### Dial and Save Phone Numbers With Pauses

You can dial or save phone numbers with pauses for use with automated systems, such as voicemail or credit card billing numbers.

There are two types of pauses available on your device:

- 2-Second Pause automatically sends the next set of numbers after two seconds.
- Hard Pause (Wait) sends the next set of numbers when you tap Yes on the pop-up.

**Note**: You can have multiple pauses in a phone number and combine two-second and hard pauses.

To dial or save phone numbers with pauses:

- 1. Enter the phone number.
- 2. Tap > Add 2-sec pause or Add wait.
- 3. Enter the additional numbers.
- 4. Tap to dial the number.
  - or -
  - Tap > Add to contacts to save the number in your Contacts.

**Note**: When dialing a number with a hard pause (Wait), tap **Yes** on the pop-up to send the next set of numbers.

### Dial From the Contacts List

Dial directly from your contacts list.

- 1. Tap 🕝 > Contacts.
  - or -
  - Tap 🕝 > IIII > Contacts.
- 2. Find a contact to call and tap it to open its entry, then tap ...
  - or -

Touch and hold the contact. When a context menu opens, tap Call contact.

### Use Direct Dialing

With Direct Dialing, you are able to directly save a contact to your Home screen.

- 1. Tap 🕝 > 🖃 > Add > Shortcuts > Direct dial.
- 2. Tap a contact from your Contacts List. The contact will appear on your Home screen.

To use Direct Dial:

► Simply tap the contact on the Home screen.

## Plus (+) Code Dialing

When placing international calls, Plus Code Dialing automatically enters the international access code for your location (for example, 011 for international calls made from the U.S.).

- 1. In the Dial screen, touch and hold until you see a "+" on the display screen.
- 2. Dial the country code and phone number, and then tap \_\_\_\_\_. The phone automatically prepends the access code for international dialing, followed by the country code and phone number.

## Receive Calls

When you receive a phone call, the Incoming Call screen opens with the caller ID and any other available information (such as the caller's name, if saved in the Contact's list). The most recent incoming calls are recorded in the Call log. (See Call Log.)

#### Answer a Call

► Touch and drag to the right.

If you were already on a call, the first call is placed on hold while you answer the new call. To silence the ringer of an incoming call, press the down Volume Key.

Your phone notifies you of incoming calls in the following ways:

- The phone rings or vibrates.
- The backlight illuminates.
- The screen displays an incoming call message.

### Reject a Call

► Touch and drag • to the left.

The caller is sent directly to your voicemail box to leave a message.

#### Answer a Roam Call With Call Guard Enabled

Call Guard is an option that helps you manage your roaming charges when making or receiving calls while outside the Nationwide Sprint Network. Please see Roaming Settings for more information about roaming.

► Tap **Yes** to answer the call. (See Call Guard for additional information.)

**Note**: When your phone is off, calls go directly to voicemail.

#### End a Call

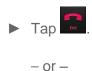

If you opened other applications while on a call:

- 1. Open the Notifications Panel.
  - Touch and drag the Status Bar to the bottom of the screen.
- 2. Tap Current call to redisplay the Phone application.
- 3. Tap ...

# Visual Voicemail

Visual Voicemail gives you a quick and easy way to access your voicemail. Now you can find exactly the message you are looking for without having to listen to every voicemail message first. This new feature periodically goes out to your voicemail, and gathers the caller information from all of the current voicemails. It then populates a list with the caller name and number, along with the length of time and priority level of the voicemail message.

Set Up Visual Voicemail

Review Visual Voicemail

Listen to Multiple Voicemail Messages

Configure Visual Voicemail Options

Configure Visual Voicemail Settings

Automatically Enable the Speakerphone

Edit the Display Name via the Voicemail Menu

### Set Up Visual Voicemail

Setting up Visual Voicemail follows many of the same procedures as setting up traditional Sprint voicemail. You should set up your Sprint voicemail and personal greeting as soon as your device is activated. Your device automatically transfers all unanswered calls to your voicemail, even if your device is in use or turned off.

Note: To set up your traditional voicemail box, see Set Up Voicemail.

1. Tap **♠** > **■** > **Voicemail**.

- 2. Tap **Personalize now** and follow the system prompts to:
  - Create a password (part of standard voicemail).
  - Record your name announcement.
  - Record your greeting.
- 3. When prompted to enter information, tap **Dialpad** to bring up the on-screen dialpad to enter your numeric responses.

**Important**: **Voicemail Password** – Sprint strongly recommends that you create a password when setting up your voicemail to protect against unauthorized access. Without a password, anyone who has access to your device is able to access your voicemail messages.

- 4. Once you have completed the setup process, return to the voicemail page (see step 1).
- 5. Tap the Welcome to Voicemail message on the screen to play a brief explanation of the voicemail services.

### Review Visual Voicemail

Visual Voicemail lets you easily access and select which messages you want to review.

- 1. Tap 🏠 > 📖 > Voicemail.
- 2. Tap a message to review it. The following is a description of the features available while reviewing a voicemail message.

Note: Tap > Lock to prevent the message from accidentally being deleted.

- **Timeline** provides a visual timeline for the current message. Touch and drag this bar to scrub through the message to different points.
  - Tap to pause the playback and tap to resume.
- Call to call the person who left the voicemail message.
- Reply to reply to the message. You can then reply to the sender or forward it to anyone with either an email or phone number. This allows you to send this voicemail message to several recipients at the same time. You can tag the reply message for both Urgency and Privacy.
  - Tap Send to deliver the new message.
- Speaker Off/On to turn the speakerphone on or off during playback. If the speakerphone feature was enabled within the Voicemail Settings menu, the speakerphone will always be automatically enabled during voicemail playback.

• **Delete** to delete the current voicemail message. Tap **OK** to confirm the deletion.

## Listen to Multiple Voicemail Messages

When you are done listening to a voicemail message you can easily access other voicemail messages without returning to the main voicemail screen.

- 1. Listen to the current voicemail message.
- 2. Swipe your finger left or right to display the next or previous message. (It will begin playing automatically.)

You can navigate through voicemail messages as frequently as you'd like. You can even move to the next or previous message before you're finished listening to the current one.

## Configure Visual Voicemail Options

You can access and configure your Visual Voicemail options.

- 1. Tap 🏠 > 📖 > Voicemail.
- 2. Tap and select from the following:
  - Compose to compose a new voicemail message.
  - Move to SD to move voicemail messages to the microSD card.
  - Play all new to listen to all new messages.
  - Undelivered to list all undelivered voicemail messages.
  - Delete to delete selected messages from your current list of available voicemail messages.
  - More for the following options:
    - Search to search through voicemail messages for keywords.
    - Settings to configure your voicemail application settings.

To access a voicemail message's options:

- 1. Tap 🏠 > 📖 > Voicemail.
- 2. Tap a voicemail message and tap and select from the following:
  - Lock/Unlock to prevent deletion of the selected voicemail message.
  - Text message to create and deliver a new text message to the sender's phone number.

- **Reply** to reply to the voicemail. You can then reply to the sender or forward it to anyone with either an email or phone number. This allows you to send this voicemail message to several recipients at the same time.
- Forward to forward the voicemail to another recipient.
- Add to contacts to add the sender's phone number to your Contacts list.

## Configure Visual Voicemail Settings

The Visual Voicemail settings menu lets you access settings for notifications, pictures, greetings, and more.

- 1. Tap 🏠 > 📖 > Voicemail.
- 2. Tap > More > Settings. From this menu, you can select from the following:
  - Voicemail-to-Text to verify Voicemail-to-Text account information.
  - Personalize voicemail to change your voicemail greeting for incoming calls and update password.
  - Notifications to set your notification sound, vibrate, and repeat.
  - Inbox sort order to determine in which order the list to be displayed.
  - **Pictures** to replace the default Visual Voicemail message icon with a specific Contacts entry's image. This image is pulled from the entry's Contacts details.
  - Playback screen to customize the look of the message playback screen.
  - Speakerphone to automatically activate the speakerphone when you review your Visual Voicemail. See Automatically Enable the Speakerphone.
  - Display name to enter a name that is attached to your outgoing voicemails as part of an identification string. See Edit the Display Name via the Voicemail Menu.
  - Check for update to search for an upgrade to your Visual message software.
  - Help to see the Sprint visual voicemail help.
  - About Voicemail to view build information about the current visual voicemail application.

## Automatically Enable the Speakerphone

Every time you access a selected message from your Visual Voicemail list, you can configure the device to automatically activate the built-in speakerphone so that you can clearly hear the message.

- 1. Tap 🕝 > 📖 > Voicemail.
- 2. Tap > More > Settings to configure your settings.
- 3. Tap **Speakerphone** to activate the feature. You will see a green checkmark on the right.
- 4. Tap **Speakerphone** again to deactivate the speakerphone. The checkmark will be removed.

## Edit the Display Name via the Voicemail Menu

From your Visual Voicemail menu, you can quickly change the name attached to your voice messages.

- 1. Tap 🕝 > 📖 > Voicemail.
- 2. Tap > More > Settings > Display name.
- 3. Tap the field and enter a new identifying name (used to identify you to recipients of your voice messages).
- 4. Tap **OK** to save your information.

## Voicemail

In addition to Visual Voicemail, your phone and Sprint service always offer traditional voicemail service accessed through the Phone application.

#### Set Up Voicemail

Voicemail Notification

## Set Up Voicemail

You should set up your Sprint Voicemail and personal greeting as soon as your device is activated. Always use a password to protect against unauthorized access. Your device automatically transfers all unanswered calls to your voicemail, even if your device is in use or turned off.

- 1. Tap 슚 and touch 🧖
- 2. Touch and hold 1 to dial your voicemail number.
- 3. Follow the system prompts to:
  - Create your password.
  - Record your name announcement.

Record your greeting.

Important:

Voicemail Password – Sprint strongly recommends that you create a password when setting up your voicemail to protect against unauthorized access. Without a password, anyone who has access to your device is able to access your voicemail messages.

### Voicemail Notification

There are several ways your device alerts you to a new voicemail message.

- By sounding the assigned ringer type.
- By displaying within the Notifications area of the Status Bar when a single new unheard voicemail message is received.
- By displaying within the Notifications area of the Status Bar when multiple new unheard voicemail messages have been received.

Note: When you are roaming off the Nationwide Sprint Network, you may not receive notification of new voicemail messages. Sprint recommends that you periodically check your voicemail by dialing 1 + area code + your wireless phone number. When your voicemail answers, touch and enter your password. Roaming rates apply when you access voicemail while roaming off the Nationwide Sprint Network.

**Note**: Your device accepts messages even when it is turned off. However, your device notifies you of new messages only when it is turned on and you are in a Sprint service area.

# Phone Call Options

Your phone application provides many useful features and options to help you make the most of your calling experience.

Caller ID

**Call Waiting** 

3-Way Calling

**Call Forwarding** 

#### Caller ID

Caller ID allows people to identify a caller before answering the phone by displaying the number of the incoming call. If you do not want your number displayed when you make a call, follow these steps.

- 1. Tap 🕝 > 🕻 (Tap the **Phone** tab if necessary).
- 2. Tap \* 6 MNO 7 PQRS

3. Enter a phone number and tap ...

To permanently block your number, call Sprint Customer Service.

## Call Waiting

When you're on a call, Call Waiting alerts you of incoming calls by sounding a beep instead of a ring. Your device's screen informs you that another call is coming in and displays the caller's phone number (if it is available).

To respond to an incoming call while you're on a call:

- ▶ Before accepting the incoming call, tap and drag one of the following on-screen options:
  - Answer to answer the new call. The first caller is placed on hold.
  - Decline to send the call to your voicemail box.

To switch back to the first caller:

From the In-Call options screen, tap **Swap calls**.

Tip: For those calls where you don't want to be interrupted, you can temporarily disable Call Waiting by pressing \* 7 PORTS Defore placing your call. Call Waiting is automatically reactivated once you end the call.

## 3-Way Calling

With 3-Way Calling, you can talk to two people at the same time. When using this feature, the normal airtime rates will be charged for each of the two calls.

- 1. Tap 🕝 > 🕻 (Tap the **Phone** tab if necessary).
- 2. Make your call to the first recipient.
- 3. Once you have established the connection, tap **Add call**.
- 4. Enter the second caller's phone number and tap or select a number from your **Contacts**. (Your first call is automatically put on hold.)
- 5. When you're connected to the second party, tap **Merge calls** to combine both calls into a single 3-way call. If one of the people you called hangs up during your call, you and the remaining caller stay connected. If you initiated the call and are the first to hang up, all callers are disconnected.

## Call Forwarding

Call Forwarding lets you forward all your incoming calls to another phone number – even when your phone is turned off. You can continue to make calls from your device when you have activated Call Forwarding.

### **Activate Call Forwarding**

- 1. Tap 🕝 > 🕻 (Tap the **Phone** tab if necessary).
- 2. Tap \* 7 PQRS 2 ABC
- 3. Enter the area code and phone number to which you want your calls forwarded.
- 4. Tap \_\_\_\_. You will hear a tone to confirm the activation of Call Forwarding and the call will end.

### **Deactivate Call Forwarding**

- 1. Tap 🕝 > 🕻 (Tap the **Phone** tab if necessary).
- 2. Tap \* 7 Ages 2 ABC 0 + C . You will hear a tone to confirm the deactivation and the call will end.

**Note**: You are charged a higher rate for calls you have forwarded.

# Call Log

The Call log tab of the Phone application lists all recent incoming, outgoing, and missed calls. The Call log is a list of the most recently placed, received, or missed calls. It offers a convenient way to redial a number, return a call, or add a number to your Contacts.

### Open the Call Log

Calls are listed in the Call log tab, the most recent calls are located at the top of the list. Scroll down to see older entries.

**Note**: Call log records only calls that occur while the device is turned on. If a call is received while your device is turned off, it will not be included in the call log. If you return a call from the voicemail menu, it will not be included in your phone's Call log.

### **Call Log Options**

Tap an entry to view the date and time of the call and call duration. The following options are available:

- Call again to make a call.
- Send text message to send a text message.
- Add to contacts to add an entry's number to your Contacts.

• View contact to view the contact entry.

If several calls were made to one number or received by one number, the calls are displayed as one entry. When you tap this entry, the individual call logs are opened.

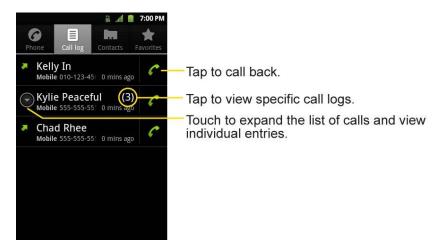

You can also touch and hold the entry to open a menu with more options, to communicate with that contact in other ways.

- Call to make a call.
- View contact (for entries saved in Contacts) to view contact information.
- Edit number before call to edit a number before you redial.
- Send text message to send a text message.
- Add to contacts to add an entry's number to your Contacts.
- Remove from call log to remove the entry from the Call log.

### Make a Call From the Call Log

► From the Call log, tap at the right of the entry.

### Save a Number From the Call Log

1. Tap an entry and tap **Add to contacts**.

- or -

Touch and hold an entry and tap **Add to contacts**.

2. Tap Create new contact.

– or –

Search for an existing contact name and tap an existing contact to add the new number to that existing contact. (For more information about creating and editing contacts, see Contacts.).

**Note**: You cannot save phone numbers already in your Contacts or from calls identified as **No ID** or **Restricted**.

### Prepend a Number From the Call Log

If you need to make a call from the Call log and you are outside your local area code, you can add the appropriate prefix by prepending the number.

- 1. Touch and hold an entry and tap **Edit number before call**.
- 2. Tap the area immediately to the left of the phone number and enter the prefix.
- 3. Tap to call the number.

- or -

Tap > Add to contacts to save the amended number in your Contacts.

### Clear the Call Log

- 2. If you are certain you want to clear the Call log, tap **OK**.

- or -

Tap Cancel.

## Save a Phone Number

You can store phone numbers and contact entries in your phone. You can also synchronize them with your Google<sup>™</sup> Account, Microsoft Exchange account, or other accounts that support syncing contacts. (For more information, see Contacts.)

To save a number from standby mode:

- 1. Tap 슚 > 🧨.
- 2. Enter a phone number and tap > Add to contacts.
- 3. Tap Create new contact.

- or -

Search for an existing contact name and tap an existing contact to add the new number to that existing contact.

For more information about creating and editing contacts, see Contacts.

## Find a Phone Number

Your contacts are displayed alphabetically in a list. It is easy to search for a contact by name.

- 1. Tap 🕝 > Contacts.
  - or -
  - Tap 🕝 > Q.
- 2. Scroll and search for the contact or start entering the name of the contact you're searching for. As you type, contacts with matching names will appear above the keyboard.
- 3. Tap a matching contact in the list to open its entry. To dial a number, tap

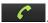

## Voice Dialer

You can use your device's automatic speech recognition (ASR) software, called Voice Dialer, to dial a phone number in your Contacts or to launch device functions without having to go through the phone menus. All you have to do is to talk into the phone, and ASR will recognize your voice and complete tasks by itself.

Note: The Voice Control (Speech-to-Action) feature will not launch if you are currently in an active menu.

#### **Activate Voice Dialer**

► Tap 슚 > IIII > Voice Dialer.

The screen displays "Listening" and the phone prompts you to say the name of the command you want to use. To complete your task, simply follow the voice prompts or touch an on-screen option.

Available ASR commands include:

- Call <Name> to call an entry in your Contact List. (See Make a Voice Call With Voice Dialer.)
- **Dial** <#> to call a spoken phone number.
- Redial to call back the last Contact you dialed.

 Open <Menu> to jump directly to menu items or applications. (See Open Menus With Voice Dialer.)

**Tip**: Use Voice Dialer in a quiet environment so it can accurately recognize your commands

#### Make a Voice Call With Voice Dialer

- 1. Tap ♠ > IIII > Voice Dialer.
- 2. When you see "Listening," say "Call" followed by the name and the label for the phone number you wish to call. For example, say "Call John Smith Mobile." The device dials the number stored for the contact "John Smith" with the label "Mobile."
  - If the location is not recognized or the name does not have a phone number stored in Contacts, your device will display a list of possible options.
  - If a name has only a single number, or if you know the name but are not sure which number to call, say "Call" followed by the name only. For example, say "Call John." If the name is recognized and there is only one phone number for the name, your device immediately places the call.

#### Call a Phone Number with Voice Dialer

- 1. Tap ♠ > IIII > Voice Dialer.
- 2. When you see "Listening," say "**Dial**" followed immediately by a phone number; for example, say "Dial 555 555 5555."
- 3. Speak naturally and clearly and remember to speak one digit at a time (1-800 should be pronounced "One Eight Zero Zero.")

#### Open Menus With Voice Dialer

The Voice Dialer application allows you to directly open many menu items or applications by saying voice commands.

- 1. Tap 🕝 > 📖 > Voice Dialer.
- 2. When you see "Listening," say "Open" followed by a menu or application.
- 3. If a list of valid actions is displayed, tap an action, the device opens the selected menu.

# Text-to-Speech

The text-to-speech feature allows the device to provide a verbal readout of on-screen data such as messages and incoming caller information (based on Caller ID).

### Text-to-Speech Settings

- 1. Tap 🕝 > Settings > Voice input & output > Text-to-speech settings.
- 2. Configure any of the following Text-to-Speech settings:
  - **Listen to an example**: Plays a short example of what the text-to-speech feature will sound like on your device when activated.
  - Always use my settings: Allows you to override the application settings with those configured within this menu.
  - Default Engine: Sets the speech synthesis engine to be used for spoken text.
  - Install voice data: Installs the voice data required for speech synthesis.
  - Speech rate: Allows you to adjust the rate at which the displayed text is spoken by the device. Choose from: Very slow, Slow, Normal, Fast, and Very fast.
  - Language: Allows you to assign the language used by the verbal readout. Choose from German (Germany), English (United Kingdom), English (United States), Spanish (Spain), French (France), or Italian (Italy).
  - **Pico TTS**: Allows you to configure the Pico TTS language settings.

## Voice Search

Voice Search uses built-in voice recognition software to listen to your spoken words, convert those to text, then launch a Google search using that text.

- 1. Tap 🏠 > IIII > Voice Search.
- 2. Speak clearly into the microphone. If an error occurs, tap **Speak again**.
- You can then touch a matching entry from the Google search page to direct you to the item you are searching.

# Device Settings

This section provides an overview of items you can change using your device's **Settings** menus.

Wireless & Network Settings

Call Settings

**Roaming Settings** 

Sound Settings

**Display Settings** 

Location & Security Settings

Accounts & Sync Settings

**Privacy Settings** 

**Storage Settings** 

Language & Keyboard Settings

Date & Time Settings

Display Your Phone Number

# Wireless & Network Settings

This group of settings lets you control your device's Wi-Fi settings, Bluetooth, Tethering, VPN, and Mobile networks.

Airplane Mode

Wi-Fi Settings

**Bluetooth Settings** 

Tethering & portable hotspot settings

**VPN Settings** 

**NFC Settings** 

Mobile networks settings

## Airplane Mode

Airplane Mode (Flight mode) allows you to use many of your device's features, such as games, and music, when you are in an airplane or in any other area where making or receiving calls or data is prohibited. When you set your device to Airplane Mode, it cannot send or receive any calls or access online data.

#### Activate Airplane Mode

- 1. Press and hold to reveal the Phone options.
- 2. Tap Airplane mode.

– or –

- 1. Tap 🕝 > 🖃 > Settings > Wireless & networks.

#### Deactivate Airplane Mode

- 1. Press and hold to reveal the Phone options.
- 2. Tap Airplane mode.

- or -

- 1. Tap 🕝 > 🖃 > Settings > Wireless & networks.
- 2. Tap **Airplane mode** to remove the checkmark.

## Wi-Fi Settings

Your device lets you take advantage of Wi-Fi hotspots for high-speed data access using available computer networks. For details on your device's Wi-Fi features and settings, see Connect Wi-Fi.

## Bluetooth Settings

Your device's Bluetooth capabilities let you use wireless headsets, send and receive pictures and files, and more. For details on your device's Bluetooth settings, see The Bluetooth Settings Menu.

## Tethering & portable hotspot settings

You can share your device's data connection with a computer by turning on the USB tethering. You can also share your device's data connection with up to five devices at once, by turning

your phone into a portable Wi-Fi hotspot. For details on your device's Tethering & portable hotspot settings, see Tethering and Portable Hotspot.

## VPN Settings

From your device, you can add, set up, and manage virtual private networks (VPNs) that allow you to connect and access resources inside a secured local network, such as your corporate network. For details on your device's VPN settings, see Virtual Private Networks (VPN).

## NFC Settings

NFC (Near Field Communication) is a wireless technology that enables data transmission between two objects when they are brought within a few inches of each others. When you enable NFC on your LG Optimus Elite™, your device can exchange data with other NFC-enabled devices or read information from smart tags embedded in posters, stickers, and other products. From the NFC settings menu, you can manage direct sharing and pairing Bluetooth via NFC.

#### Turn On NFC

- 1. Tap 🕝 > 🖃 > Settings > Wireless & networks.
- 2. Tap **NFC** to activate. (A green checkmark will appear.)

#### **Direct Share**

- 1. Tap 🕝 > 🖃 > Settings > Wireless & networks.
- 2. Tap NFC settings > Direct share.
- 3. Choose from the following two options:
  - Tap Browser to share URL information to another device while Web browsing.
  - Tap Contacts to share contact information to another device from detailed view.

#### **Bluetooth Pairing**

- 1. Tap 🕝 > 🗏 > Settings > Wireless & networks.
- 2. Tap NFC settings > Easy Bluetooth Pairing.
- 3. Follow the on-screen instructions to pair with a Bluetooth device via NFC.

## Mobile networks settings

You can set whether to enable or disable data access on your device.

1. Tap 🕝 > 🖃 > Settings > Wireless & networks > Mobile networks.

2. Tap Data enabled to check or uncheck it.

# Call Settings

Your device's Call settings menu lets you configure International call options and TTY mode.

North American Dialing

**International Dialing** 

TTY mode

**Proximity Sensor** 

## North American Dialing

Replace + code as needed for outgoing calls.

- 1. Tap 🕝 > 🖃 > Settings > Call settings.
- 2. Tap North American dialing to check or uncheck it.

## International Dialing

Set international dialing code for outgoing calls.

- 1. Tap 🙃 > Settings > Call settings > International dialing (The North American dialing option must be disabled).
- 2. Enter the international dialing code and tap **OK**.

#### TTY mode

A TTY (also known as a TDD or Text Telephone) is a telecommunications device that allows people who are deaf, hard of hearing, or who have speech or language disabilities, to communicate by telephone. Your device is compatible with select TTY devices. Please check with the manufacturer of your TTY device to ensure that it is compatible with digital cell phones. Your phone and TTY device will connect via a special cable that plugs into your device's headset jack. If this cable was not provided with your TTY device, contact your TTY device manufacturer to purchase the connector cable.

#### Turn TTY Mode On or Off

- 1. Tap 🕝 > Settings > Call settings > TTY mode.
- 2. Tap TTY Off to turn TTY mode off, or tap TTY FULL, TTY HCO or TTY VCO.

To access the state Telecommunications Relay Service (TRS) for assistance with TTY calls:

▶ Dial 7 PQRS 1 1 1 to reach an operator.

For additional information about Sprint Relay Services and TTY compatibility, call Sprint Relay Customer Service at **800-676-3777** or visit **www.sprintrelay.com**.

**Note**: In TTY Mode, your device will display the TTY access icon. When enabled, TTY mode may impair the audio quality of non-TTY devices connected to the headset jack.

WARNING:

911 Emergency Calling Sprint recommends that TTY users make emergency calls by other means, including Telecommunications Relay Services (TRS), analog cellular, and landline communications. Wireless TTY calls to 911 may be corrupted when received by public safety answering points (PSAPs), rendering some communications unintelligible. The problem encountered appears related to software used by PSAPs. This matter has been brought to the attention of the FCC, and the wireless industry and the PSAP community are currently working to resolve this.

## **Proximity Sensor**

You can enable the Optimus Elite's Proximity Sensor through the Call Settings menu.

- 1. Tap 🕝 > 🗏 > Settings > Call settings.
- 2. Tap **Proximity Sensor** to enable it. (A green checkmark will appear.)

# Roaming Settings

With your device and global roaming service from Sprint Worldwide<sup>SM</sup> Wireless Service, you can make phone calls and use wireless data services around the globe on compatible CDMA and GSM/UMTS networks.

Set Roam Mode

Call Guard

**Data Roam Guard** 

#### Roaming Icon

Your display screen always lets you know when you're off the Nationwide Sprint Network.

Anytime you are roaming, the device displays the roaming icon ( $\Delta$ ). If you are roaming on a digital system, you will see the roaming icon along with the text – **Digital Roam** – .

#### Roam on Other Digital Networks

When you're roaming on digital networks, your call quality and security will be similar to the quality you receive when making calls on the Nationwide Sprint Network. However, you may not be able to access certain features, such as data services, depending on the available network.

**Note**: If you're on a call when you leave the Nationwide Sprint Network, your call will be dropped. If your call is dropped in an area where you think Sprint service is available, turn your phone off and on again to reconnect to the network.

#### Check for Voicemail Messages While Roaming

When you are roaming off the Nationwide Sprint Network, you may not receive a notification of new voicemail messages on your phone. Callers can still leave messages, but you will need to periodically check your voicemail for new messages if you are in a roaming service area for an extended period of time.

- 1. Dial your 10-digit wireless phone number.
- 2. When you hear your voicemail greeting, tap
- 3. Enter your passcode at the prompt and follow the voice prompts.

When you return to the Nationwide Sprint Network, voicemail notification will resume as normal.

#### Set Roam Mode

Your phone allows you to control your roaming capabilities. By using the Roaming menu option, you can determine which signals your phone accepts.

Choose from three different settings on your dual-band device to control your roaming experience.

- 1. Tap 🕝 > 🖃 > Settings > Roaming.
- 2. Tap **Domestic Data**, **International Data** or both to place a checkmark and connect to data service while roaming. (Requires **Domestic Voice** or **International Voice**.)

**Note**: With Data roaming unchecked, you can still transmit data with a Wi-Fi connection. See Connect Wi-Fi.

- 3. Tap **System select** to change the CDMA roaming mode.
  - **Sprint only** to access only the home area mobile network, which is the Nationwide Sprint Network. This option also prevents roaming on other networks.
  - Include roaming to seek service off the Nationwide Sprint Network. When Sprint service is unavailable, the device searches for an alternate system.

#### Call Guard

Call Guard makes it easy to manage your roaming by requiring confirmation before placing or answering a roaming call.

To turn Call Guard on or off:

- 1. Tap 🕝 > 🖃 > Settings > Roaming > Roaming Guards.
- 2. Tap **Voice(Domestic), Voice(International)** or both to activate or deactivate this function. When active, an extra key press is required for dialing when in a roaming area.

**Note**: Call Guard is turned on by default on your phone. Voice dialing and speed dialing are not available when you are roaming with Call Guard enabled.

To place roaming calls with Call Guard on:

- 1. Tap 🕝 > 🕻 (Tap the **Phone** tab if necessary).
- 2. Enter 1 + area code + the seven-digit number and tap
- 3. Tap **Yes**.

To answer incoming roaming calls with Call Guard on:

- 1. Touch and drag the right. A message will be displayed notifying you that roaming charges will apply.
- 2. Tap Yes.

### Data Roam Guard

Depending on service availability and roaming agreements, your phone may be able to access data services while roaming on certain digital systems. You can set your device to alert you when you are roaming off the Nationwide Sprint Network and try to use data services such as messaging.

**Note**: Data Roam Guard is turned on by default on your phone.

To set your Data Roam Guard notification:

- 1. Tap 슚 > 🗏.
- 2. Tap **Settings** > **Roaming** > **Roaming Guards**.
- 3. Tap **Data(Domestic)**, **Data(International)** or both to place a checkmark and activate the function.

To use data services when Data Roam Guard is active:

▶ When a pop-up notification appears informing you that data roam charges may apply, tap Connect or Always Connect to connect.

# Sound Settings

In the Sound settings menu, you can configure call and notification ringtones, audio volumes, as well as some related settings.

#### Ringer Types

#### **General Sound Settings**

## Ringer Types

The phone ringtones alert you of incoming calls.

#### Select Ringtone for Voice Calls

- 1. Tap 🕝 > 🖃 > Settings > Sound > Phone ringtone.
- 2. Tap a ringtone to select it and to hear it. If you want to set the ringtone, tap **OK**. If not, select another ringtone or tap **Cancel**.

#### Use a Song as a Ringtone

You can use a song as your phone ringtone, in place of one of the ringtones that come with the phone.

- 1. Tap 🏠 > **iiii** > **Music Player**.
- 2. Touch and hold a song in your collection. In the pop-up menu, tap **Use as ringtone**.

- or -

On the Playback screen, tap **solution** > **Use as ringtone**.

For details about using the Music Player application, see Music.

## General Sound Settings

Use the following settings for such features as silent mode, vibrate, and overall device volume.

#### Adjust the Device's Volume Settings

Adjust your device's volume settings to suit your needs and your environment.

- 1. Tap 🕝 > 🖃 > Settings > Sound > Volume.
- 2. Adjust each volume level.
  - Ringtone: Changes the volume of your call ringtones and notifications (if applicable).
  - Media: Changes the volume of your music, videos and other media.

- Alarm: Changes the volume of your alarms.
- Notification: If you deselect the checkmark (below the Alarm volume bar), you will be able to set this volume level. This is the volume of the ringtone when you receive a notification.
- 3. Tap **OK**.

Tip: You can adjust the ringer volume on the Home screen or Applications screen, or almost any screen by using the Volume Buttons on the left side of your device. In other applications such as Music, YouTube, spoken directions, and other audio, the Volume Buttons control the volume of the application.

#### Vibrate and Silent Mode

To set your device to vibrate instead of making any sounds:

- 1. Tap 🕝 > 🖃 > Settings > Sound > Vibrate.
- 2. Tap one of the four options.

To set your device to always vibrate:

- 1. Tap 🕝 > 🖃 > Settings > Sound > Vibrate.
- 2. Tap Always.

To switch to silent mode:

- 1. Tap 🕝 > **三** > **Settings** > **Sound**.
- 2. Tap **Silent mode**. (A green checkmark will appear.)

- or -

Press the down Volume Button until you see 💯 on the screen.

– or –

On the default lock screen, drag (1) to the left.

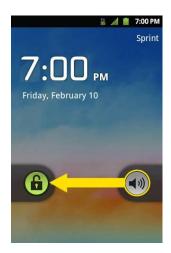

#### Notification Ringtone

When you receive a notification such as the arrival of new messages, calendar events, or alarms, the device sounds a ringtone.

- 1. Tap 🕝 > **Settings** > **Sound** > **Notification ringtone**.
- 2. Tap a ringtone to select it and to hear it. If you want to set the ringtone, tap **OK**. If not, select another ringtone or tap **Cancel**.

#### Feedback Tones

To hear tones when you use the dialpad to dial a number:

- 1. Tap 🕝 > 🔳 > Settings > Sound.
- 2. Tap **Audible touch tones**. (A green checkmark will appear.)

To hear sound when you tap buttons, icons, and other on-screen items:

- 1. Tap 🕝 > 🔳 > Settings > Sound.
- 2. Tap **Audible selection**. (A green checkmark will appear.)

To hear sound when the screen is locked or unlocked:

- 1. Tap 🕝 > 🔳 > Settings > Sound.
- 2. Tap **Screen lock sounds**. (A green checkmark will appear.)

To set your device to vibrate when touching buttons and keys:

- 1. Tap **♠** > **□** > **Settings** > **Sound**.
- 2. Tap **Haptic feedback**. (A green checkmark will appear.)

To set how the phone reacts when you make an emergency call:

- 1. Tap 命 > **目** > **Settings** >**Sound**.
- 2. Tap **Emergency tone**.
- 3. Tap Off, Alert, or Vibrate.

# Display Settings

Adjusting your device's display settings not only helps you see what you want, it can also help increase battery life.

#### Screen timeout

Select how long the display screen remains backlit after you touch the screen or press a key before the screen darkens.

- 1. Tap 🕝 > 🖃 > Settings > Display > Screen timeout.
- 2. Tap 15 seconds, 30 seconds, 1 minute, 2 minutes, 10 minutes, or 30 minutes.

**Note**: Long backlight settings reduce the battery's talk and standby times. For the best battery performance, use the shortest convenient timeout.

#### Contrast

Adjust your screen's contrast (brightness) to suit your surroundings.

- 1. Tap 🕝 > 🖃 > Settings > Display > Brightness.
- 2. Use the slider to set a brightness level.

Note: For the best battery performance, use the dimmer levels.

#### Rotate the Screen

Choose whether the device automatically switches the orientation of the screen as you turn it sideways or even upside down.

- 1. Tap 🕝 > 🖃 > Settings > Display.
- 2. Tap **Auto-rotate screen** to automatically rotate the screen (a green checkmark will appear).

– or –

To disable this, tap **Auto-rotate screen** so that the checkmark is removed.

**Note**: Some applications on your device do not support the Auto-rotate feature.

#### Front key LED timeout

Select how long the front keys remain backlit while screen is turned on.

- 1. Tap 🕝 > 🖃 > Settings > Display > Front key LED timeout.
- 2. Tap 1.5 seconds, 5 seconds, Always Off, or Always On.

**Note**: For the best battery performance, use the shortest convenient timeout.

#### Front key as indicator

You can use front keys as a indicator if you get missed call, message, voice mail and social networking service when screen is off.

- 1. Tap 🕝 > 🖃 > Settings > Display.
- 2. Tap Front key as indicator to get notifications (a green checkmark will appear).

#### **Animation Display Options**

Choose whether you want to enjoy animated transitions for some effects (such as when opening menus), for all supported effects (such as when navigating from one screen to another), or to remove all animated transitions (this setting does not affect transitions in non-native applications).

- 1. Tap 🕝 > 🖃 > Settings > Display > Animation.
- 2. Tap No animations, Some animations, or All animations

## Location & Security Settings

Your Location settings menu lets you select how your device determines its location (using the wireless network, GPS satellites, both, or neither). The Security settings menus let you set device security, lock codes, passwords, administrator settings, and more.

The Location feature allows the network to detect your position. Turning Location off will hide your location from everyone except 911.

Using Wireless Networks

Using GPS Satellites

Set Up Screen Lock

**Credential Storage Settings** 

**Note**: Turning Location on will allow the network to detect your position using GPS technology making some Sprint applications and services easier to use. Turning Location off will disable the GPS location function for all purposes except 911, but will not hide your general location based on the cell site serving your call. No application or service may use your location without your request or permission. GPS-enhanced 911 is not available in all areas.

## Using Wireless Networks

You can use information from Sprint networks to determine your approximate location, for use in GPS applications, when you search, and so on. To use information about your location when navigating and searching in GPS applications (see GPS Navigation) you must turn on location services.

- 1. Tap 🕝 > 🖃 > Settings > Location & security.
- 2. Tap **Use wireless networks**. (A green checkmark will appear.)
- 3. When you check this option, you're asked whether you consent to sharing your location anonymously with Google's location service.
- 4. Read the disclaimer and tap **Agree**.

## Using GPS Satellites

You can use your device's global positioning system (GPS) satellite receiver to pinpoint your location to within accuracy as close as several meters (street level). Actual GPS accuracy depends on a clear view of the sky and other factors.

- 1. Tap 🕝 > 🖃 > Settings > Location & security.
- 2. Tap **Use GPS satellites**. (A green checkmark will appear.)

**Note**: Uncheck this option when you do not use Maps to conserve battery.

## Set Up Screen Lock

You can increase the security of your device by creating a screen lock. When enabled, you have to draw the correct unlock pattern on the screen, enter the correct PIN, or enter the correct password to unlock the device's control keys, buttons, and touchscreen.

#### Your Device's Unlock Pattern, Pin, or Password Feature

You can increase your device's security by creating a screen unlock pattern (disabled by default), by creating a PIN, or by choosing a password. When these features are enabled, you must draw the correct unlock pattern, enter the PIN, or enter the password on the screen to unlock and regain access to the device.

#### Your Device's Lock Feature

- 1. Tap 🕝 > 🖃 > Settings > Location & security.
- 2. Tap Set up screen lock.
- 3. Select **Pattern**, **PIN**, or **Password**.
  - Pattern: The first time you set unlock pattern, you will see a tutorial with instructions on how to create it. Read the tutorial and tap Next (twice). Draw your pattern and tap Continue. Then redraw the pattern and tap Confirm. (Connect at least four dots.)

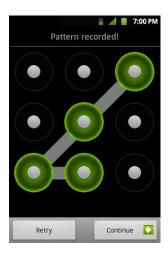

- PIN: Enter a PIN (at least of four digits) and tap Continue. Then re-enter your PIN and tap OK.
- Password: Enter a Password (at least of four characters) and tap Continue. Then re-enter your Password and tap OK.

From then on, any time you wish to turn the phone on or unlock the screen, you must draw your unlock pattern or enter the PIN or password to unlock the screen.

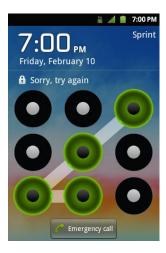

• If you have set up Unlock PIN or Unlock Password, enter the Unlock PIN or Unlock Password. After entering it, tap **OK**. The last screen you were working on opens.

**Note**: You have five opportunities to enter your unlock Pattern, PIN or Password. If you've entered the wrong information five times, you must wait 30 seconds before you can attempt again.

- If you've set up a Google account on the device, tap the Forgot pattern? button. You will be able to unlock the device with your Google account username and password.
- If you haven't created a Google account on the device, you must perform a factory reset.

#### CAUTION!

If you perform a factory reset, all user applications and user data will be deleted. Please remember to back up any important data before performing a factory reset.

- When you can't recall your unlock Pattern, PIN or Password:
  - 1. Turn the power off.
  - 2. Press and hold the following keys for over 10 seconds: Down Volume Key + \_\_\_\_\_.
  - 3. When the power turns on, release these keys.
  - 4. Use the Volume Buttons to scroll to wipe data/factory reset and tap ...

If you can't recall your unlock PIN or Password: Call Sprint Customer Service at 1-888-211-4727.

#### Change the Lock Code

- 1. Tap 🕝 > 🖃 > Settings > Location & security > Change screen lock.
- 2. Confirm the saved pattern, or your PIN or Password.
- 3. Select Pattern, PIN, or Password.

#### Disable the Lock Feature

- 1. Tap 🕝 > Settings > Location & security > Change screen lock.
- 2. Confirm the saved pattern, or your PIN or Password.
- 3. Tap None.

#### Call in Lock Mode

Even if the screen is locked, you will still be able to place emergency calls. Tap the **Emergency Call** icon.

► To call an emergency number, tap the **Emergency call** button, enter the phone number and tap ...

#### Silence Your Device from the Lock Screen

If you are in a place where your device's sounds may disturb others, you can quickly silence your device from the lock screen.

▶ Drag to the left. To turn the phone sounds back on, drag to the left.

## Credential Storage Settings

You use credential storage to establish some kinds of VPN and Wi-Fi connections. You can allow applications to access your device's encrypted store of secure certificates and related passwords and other credentials.

- 1. Tap 🕝 > Settings > Location & security.
- 2. Slide the screen up until you see **Use secure credentials**.
- 3. Tap **Use secure credentials**. (A green checkmark will appear.)

To install a secure certificate from a microSD card:

- 1. Tap 🕝 > Settings > Location & security > Install from SD card.
- 2. Tap the file name of the certificate to install. Only the names of certificates that you have not already installed on your device are displayed.
- 3. If prompted, enter the certificate's password and tap **OK**.
- 4. Enter a name for the certificate and tap **OK**. You can now use the certificate that you installed when connecting to a secure network. For security purposes, the certificate will be deleted from the microSD card.
  - If you have not already set a password for your device's credential storage, you will be prompted to enter a password for it twice, then tap OK.

To set or change the password for your secure credential storage:

- 1. Tap 🕝 > 🖃 > Settings > Location & security > Set password.
- 2. Enter the current password, a new password, and confirm the new password. (Please note that your password must have at least 8 characters.)

To delete all secure certificates and related credentials and reset its password:

- 1. Tap > Settings > Location & security > Clear storage.
- 2. Tap **OK** in the confirmation dialog box..

#### Activate Location Mode

Before using any of the location-based services, you must turn on your device's location mode.

- 1. Tap 🕝 > Settings > Location & security.
- 2. Tap **Use GPS satellites** to place a checkmark and activate your GPS.

#### Activate Using Wireless Networks

This additional location feature uses mobile network connections to assist in providing additional location accuracy.

- 1. Tap 🕝 > Settings > Location & security.
- 2. Tap **Use wireless networks** to place a checkmark and activate this feature. (A green checkmark appears.)
  - Since this feature is based on Google's location service, you will need to agree to allow Google to collect anonymous information.
- 3. Tap **Agree** to accept the terms of service.

# Accounts & Sync Settings

The Accounts settings menu lets you add and manage all your email, social networking, and picture and video sharing accounts.

#### Accounts

#### Configure Account Sync and Display Options

#### **Accounts**

You can add multiple Google™ Accounts and Exchange accounts. You may also be able to add other kinds of accounts, depending on the applications downloaded and installed on your device.

When you add an account, the Contacts application compares any new contacts with your existing contacts and will join contact entries if matches are found. This does not join the contact entries on the accounts themselves; they are only displayed as a single contact on your device.

(See Configure Account Sync and Display Options to learn how to separate contact information that was joined incorrectly.)

#### Add an Account

**Note**: To add some accounts, you must contact a network administrator for account setup information. For example, you may need to know the account's domain or server address.

- 1. Tap 🕝 > 🖃 > Settings > Accounts & sync. The Accounts & sync settings screen displays your current sync settings and accounts. (For more information, see Configure Account Sync and Display Options.)
- 2. Tap Add account.
- 3. Tap the type of account you want to add.
- 4. Follow the on-screen steps to enter the required (and optional) account information.

**Note**: Many accounts require only a user name and password, but some accounts will require more information.

5. Configure the account.

Depending on the kind of account, you may be asked to configure the types of data you want to sync to the device, name of the account, and other details. When you're finished, the account will be added to the list in the **Accounts & sync** settings screen.

#### Remove an Account

You can remove an account to delete all information associated with it from your device, including email, contacts, settings, etc.

Some accounts cannot be removed, such the first Google Account you set up on the device. That account can only be removed by resetting your device entirely.

- 1. Tap 🕝 > 🖃 > Settings > Accounts & sync.
- 2. Tap the account you want to delete.
- 3. Tap Remove account.
- 4. Tap **Remove account** again to confirm that you want to remove the account.

## Configure Account Sync and Display Options

You can configure background data and synchronization options for the applications on your device. You can also configure synchronization options for each individual account. Some applications, such as Gmail<sup>TM</sup> and Calendar, have their own synchronization settings. Some applications, such as Contacts and Gmail, can sync data for multiple accounts. Others, such as Calendar, sync data only from the first Google Account you set up with your device, or from an account associated specifically with that application.

For some accounts, syncing is two-directional; changes that you make to the information on your device are synchronized with the accounts on the Web or computer. Your Google Account synchronizes in a two-directional manner. Other accounts support only one-way sync; the information changed on your phone is only changed on your phone.

#### Configure General Sync Settings

1. Tap > Settings > Accounts & sync.

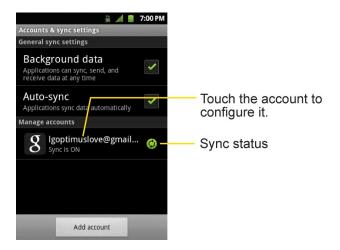

- Indicates that some, or all, of an account's information is configured to sync automatically with your device.
- Indicates that none of an account's information is configured to sync automatically with your device.
- 2. Tap **Background data** to enable or disable whether applications can use your data connection to synchronize data while the applications run in the background.

If you disable this option, the Gmail and Calendar applications will not automatically receive updates until they are manually refreshed (using their respective options menu).

- 3. Tap **Auto-sync** to enable or disable whether changes you make to information on the device or on the web are automatically synced with each other.
  - For example, when this option is enabled, changes that you make in the Contacts application on your device are automatically made to your web-based Google Contacts™.
  - If you uncheck this option, you may be able to use an application's tools to sync data manually.

### Sync Information Manually

- 1. Tap 🕝 > 🖃 > Settings > Accounts & sync.
- 2. Tap the account whose data you want to sync.
- 3. Tap > Sync now.

### Change Sync Settings

- 1. Tap 🕝 > 🖃 > Settings > Accounts & sync.
- 2. Tap the account whose data you want to change.
  - The Data and synchronization screen will open, displaying a list of the types of data the account can sync.
- 3. Tap the items you want to sync. (A green checkmark indicates that synchronization has been enabled.)
  - By disabling synchronization for an item, it will not remove the previously synchronized data from your device, it will simply stop future synching. To remove the information previously synced for the account, you must remove the account.

#### Configure Data Synchronization Settings

This feature allows you to determine which current applications are synchronized with the external server and at what intervals.

- 1. Tap 🕝 > 🖃 > Settings > Accounts & sync. These settings can affect data minute usage, please refer to your current data plan for more details.
- 2. Tap any of the following options:
  - Background data: Allows data synchronization to occur as a background function and does not affect any current use of the device.
  - Auto-sync: Requires the device to maintain synchronized with the remote server providing data to your selected applications.
- 3. Tap to return to the Home screen.

# Privacy Settings

The privacy settings on your device allow you to back-up your data, automatically restore data, and erase all the data on your phone.

#### Back Up Data

- 1. Tap 🕝 > 🖃 > Settings > Privacy.
- 2. Tap **Back up my data**. (A green checkmark will appear.)

#### **Automatic Restore**

- 1. Tap 🕝 > 🔳 > Settings > Privacy.
- 2. Tap **Automatic restore**. (A green checkmark will appear.)

#### **Factory Data Reset**

Resetting the device restores all the factory defaults, including personal data from internal device storage, information about your Google Account, any other accounts, your system and application settings, and any downloaded applications. Resetting the device does not erase any system software updates you've downloaded or any files on your microSD card, such as music, pictures, or applications. After resetting the device, the next time you turn on the device, you're prompted to reenter the same kind of information as when you first started the device. See Activate Your Device.

- 1. Tap 🕝 > 🖃 > Settings > Privacy > Factory data reset.
- 2. If you are certain that you would like to restore all factory settings, tap **Reset phone**.
- 3. Enter your unlock Pattern, PIN, or Password if you have configured one.
- 4. Tap Erase everything to confirm.

## Storage Settings

The Storage settings menu lets you manage internal storage on your device and provides options for your microSD card.

# Language & Keyboard Settings

Your device's Language settings let you select a language for the devices screens and menus, as well as manage a personal user dictionary. The Keyboard settings let you select a preferred input method, control keyboard settings, and more.

## Display Language

You can choose to display your device's on-screen menus in multiple languages.

- 1. Tap 🕝 > 🖃 > Settings > Language & keyboard > Select language.
- 2. Tap English, Español, 한국어, 文中(简体), or 文中(繁體).

# Date & Time Settings

Set your preferences for how dates and time are displayed. You can also use these settings to set your own time and time zone, rather than obtaining the current time from the mobile network.

- 1. Tap 🕝 > Settings > Date & time.
- 2. Tap **Use 24-hour format** to display the time using 24-hour time format—for example, 13:00 rather than 1:00 pm.
- 3. Tap **Select date format** to open a dialog to select the format for displaying dates.

# Display Your Phone Number

Display your phone number and other information about your phone and account.

► Tap 🕝 > 🚟 > Settings > About phone > Status.

## **Contacts**

The Contacts application lets you store and manage contacts from a variety of sources, including contacts you enter and save directly in your device as well as contacts synchronized with your Google account, your PC, compatible email programs (including Exchange Server), and your Facebook friends.

Add a Contact

Add a Contact to Your Favorites

Edit a Contacts Entry

Communicating with Your Contacts

Import, Export, and Share Contacts

Use the Contacts application to add, view, and communicate with your family, friends and acquaintances.

To open your Contacts application:

► Tap 슚 > Contacts.

All of your contacts are displayed alphabetically in a list. If you have a new phone and haven't added any contacts yet, the Contacts application will display hints on how to start adding contacts to your phone.

## Add a Contact

You can add contacts on your phone and synchronize them with the contacts in your Google™ Account, Microsoft Exchange account, or other accounts that support syncing contacts.

The Contacts application tries to join new addresses with existing contacts, to create a single entry. You can also manage that process manually.

- 1. Tap 🕝 >  **> Contacts**.
- 2. Tap > New contact.
- 3. Tap a destination type (**Phone**, **Google**, or **Corporate**), if applicable.
- 4. Tap the Picture Frame icon to select a picture to display next to the name in your list of contacts and in the Caller ID.
- 5. Tap the **First name** and **Last name** fields and enter a name for the new entry.

- 6. Tap the label button (to the left of the Phone number field) to select one of the following categories: **Mobile**, **Home**, **Work**, **Work Fax**, **Home Fax**, **Pager**, **Other**, **Custom**.
- 7. Tap a phone number field and enter a phone number. Tap **Email**, **Postal address**, **Organization**, or **More** to input additional contact information.
- 8. When you're finished, tap **Done**.

## Add a Contact to Your Favorites

Favorites contains a short list of the contacts you communicate with most often.

To add a contact to your favorites:

- 1. Tap 🟠 > **!!!!** > **Contacts**.
- 2. Tap a contact to view its details.
- 3. Tap the star to the right of the contact's name. (A gold star appears.)

To remove a contact from your favorites list:

- 1. Tap 🕝 > 🗲 > Favorites.
- 2. Tap a contact to view its details.
- 3. Tap the gold star to the right of the contact's name. The star will turn gray, meaning it has been removed from your Favorites.

## Edit a Contacts Entry

You can change or add details saved in your contact entries, such as setting specific ringtones to specific contacts or setting calls from specific contacts to divert to your voicemail. Some contact entries contain information from multiple sources: information that you added manually, information joined from multiple accounts to consolidate duplicates, etc.

If you find duplicate entries in Contacts, you can join them into a single entry. If you find that unrelated contacts were joined in error, you can separate them.

Changes made to information from one source do not automatically change the information on the other sources. For example, if you have information about a contact from a Google Account and an Exchange account and both are configured to sync contacts, changes to the contact from the Google Account are synced to that account on the Web, but the information from the Exchange account will remain unchanged.

For more information about working with multiple accounts, see Accounts.

#### **Edit Contact Details**

- 1. Tap 🕝 >  **> Contacts**.
- 2. Touch and hold the contact whose details you want to edit.
- 3. Tap **Edit contact**.
- 4. Edit the desired contact information.
- 5. Tap **Done**.

#### Change Contact's Default Phone Number

The default phone number is used when you initiate a call or send a text message using the context menu (by touching and holding a contact).

- 1. Tap ♠ > | > Contacts.
- 2. Tap the name of a contact to view its details.
- Touch and hold the phone number you want to set as the contact's default phone number.
- 4. Tap Make default number. (A checkmark will appear next to the default phone number.)

#### Divert Calls to Voicemail

- 1. Tap ♠ > ||||| > Contacts.
- 2. Tap the name of a contact to view its details.
- 3. Tap > **Options**.
- 4. Tap **Incoming calls**. (A green checkmark will appear.)
- 5. Tap 😘.

When this contact calls you, your phone will not ring and the caller will be forwarded directly to your voicemail.

#### Set a Ringtone for a Contact

- 1. Tap ♠ > ||||| > Contacts.
- 2. Tap the name of a contact to view its details.
- 3. Tap > **Options**.

- 4. Tap **Ringtone** and tap a ringtone to select it.
- 5. Tap **OK**.

#### Delete a Contact

- 1. Tap ♠ > > Contacts.
- 2. Tap the name of a contact.
- 3. Tap > Delete contact.
  - If the contact contains information from a read-only account, you will not be able to delete it; you will only be able to change the sync settings for that account or delete the account itself.
  - If the contact contains information joined from a read-only account, a dialog box will inform you that you must separate the contact entry into individual contacts to delete the contact.
- 4. Tap **OK** to confirm that you want to delete the contact.

#### Add a Number to a Contact's Entry

- 1. Tap ♠ > > Contacts.
- 2. Touch and hold the contact's entry.
- 3. Tap **Edit contact** in the menu that opens.
- 4. Tap the Phone category's plus button.
- 5. Tap the label button to the left of the phone number field and select the relevant label.
  - To create your own label, tap Custom.
- 6. Enter a phone number and tap **Done**.

#### Edit a Contact's Number

- 1. Tap ♠ > ||||| > Contacts.
- 2. Touch and hold a contact's entry.
- 3. Tap Edit contact.
- 4. Tap a phone number to edit.
- 5. Re-enter or edit the number and tap **Done**.

#### **Assign Direct Dialing Numbers**

Speed dialing, as available in other feature phones, is not available. However, you are able to directly save a contact to your Home screen.

To set a contact as Direct dial:

- 1. Tap 🕝 > 🖃 > Add > Shortcuts > Direct dial.
- 2. Tap a contact from your Contact List. The contact will be shown on the Home screen.

**Note**: If there is no available space on a particular Home screen pane, Add will not be available; you must delete or remove an item before you can add another item. In this case, you have the option of switching to another Home screen pane.

#### **Direct Dial**

Simply tap the contact on the Home screen to dial the contact directly.

#### Assign a Picture to an Entry

Assign a picture to display each time a certain contact calls you.

- 1. Tap ♠ > > Contacts.
- 2. Touch and hold the contact's entry.
- 3. Tap Edit contact.
- 4. Tap the Picture Frame icon.
- 5. Tap **Take photo** to take a new picture. The camera will launch.

$$-$$
 or  $-$ 

Tap **Select photo from Gallery** to select a picture from the Gallery.

6. After cropping the picture as you want, (see Gallery Options) tap Save.

#### Find Contacts by Name

- 1. Tap 🟠 >  **> Contacts**.
- 2. Tap Q.

**Shortcut**: From the Home screen, tap uto display the Search feature.

3. Start entering the name of the contact you're searching for. As you type, contacts with matching names will appear below the search box.

4. Tap a matching contact in the list to open its entry.

#### **Contact Display Options**

You can hide contacts that don't have phone numbers. You can also configure which groups of contacts you want to display in the Contacts List.

To set whether contacts without phone numbers are displayed:

- 1. Tap ♠ > | > Contacts.
- 2. Tap > Display Options.
- 3. Tap Only contacts with phones. (A green checkmark will appear.)
- 4. Tap Done.

# Communicating with Your Contacts

From the Contacts or Favorites tab, you can quickly call or send a text (SMS) or multimedia message (MMS) to a contact's default phone number. You can also open a menu to access different methods of communicating with that contact.

The **Contacts** application shares your contacts with many other applications, such as Gmail™ (see Gmail) and messaging (see Text and Multimedia Messaging).

To connect by using Quick Contact for Android™:

1. Tap a contact's picture to open Quick Contact for Android.

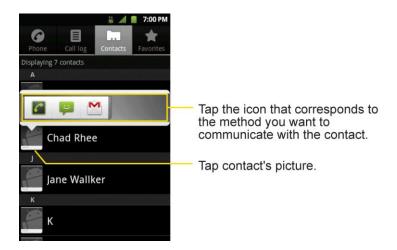

2. Tap the icon corresponding to the type of communication you want to start.

Depending on the contact information saved, the available actions will be displayed above the name. (For more information, see Communicating with Your Contacts.)

To communicate with a contact:

- 1. Tap ♠ > > Contacts.
- 2. Tap the contact's entry.
- 3. In the contact's details screen, tap the method you wish to communicate with the contact.
  - Tap next to the number you want to call to directly.
  - Tap inext to the number you want to message.
  - Tap I next to the email address you want to email.

**Note**: Anytime you see the green Call Key next to a number, such as in your Favorites or Call log, just tap it to call that number.

To call a contact's default number:

- 1. Tap 슚 >  **> Contacts**.
- 2. Touch and hold the contact's entry.
- 3. Tap Call contact.

(For more information about placing phone calls, see Make Phone Calls.)

To send a text or multimedia message to a contact's default number:

- 1. Tap ♠ > > Contacts.
- 2. Touch and hold the contact's entry.
- 3. Tap **Text contact**.

For more information about sending text and multimedia messages, see Text and Multimedia Messaging.

## Import, Export, and Share Contacts

If you have contacts stored in vCard format on a microSD card you can import them into your **Contacts** application on your device. You can also export contacts in vCard format onto a microSD card. Export your contacts to back them up to a computer or another device.

## Import contacts from your microSD card

You can import contacts from your microSD card directly to your device.

**Note**: See Connect Your Device to Your Computer for details about copying files to a microSD card from your computer.

- 1. Insert the microSD card (that contains the vCard files) into your device.
- 2. Tap 🕝 > 📖 > Contacts.
- 3. Tap > Import/Export > Import from SD card.
- 4. If you have more than one account on your phone, tap the account into which you want to import the contacts.
- 5. Tap the importing option and then tap **OK**.

## Export contacts to your microSD card

You can export all of the contacts on your phone to your microSD card, as vCard files. You can then copy this file to a computer or another device that is compatible with this format, such as an address book application. (See Connect Your Device to Your Computer.)

- 1. Tap 🟠 >  **> Contacts**.
- 2. Tap > Import/Export.
- 3. Tap Export to SD card.
- 4. Tap **OK** to confirm your selection and to begin exporting your Contact List to the microSD card.

#### Share a contact

You can share a contact with someone by sending it to the person as a vCard file.

- 1. Tap ♠ > > Contacts.
- 2. Open the contact you want to share.
- 3. Tap > Share.
- 4. Choose the method for sending.

# Accounts and Messaging

With Sprint service and your device's messaging capabilities, you have the opportunity to share information through many different channels and accounts.

**Gmail** 

**Email** 

Text and Multimedia Messaging

Synchronizing Accounts

## Gmail

This email client is Google's web-based email service. (See Synchronize Your Google Account.)

From a computer, launch your preferred Web browser and navigate to www.gmail.com. Depending on your synchronization settings, Gmail (along with calendar events, phone numbers and other contact information) on your device is automatically synchronized between your device and your Gmail account on the Web.

Create a Google Account

Sign into Your Google Account

Access Gmail

Send a Gmail Message

Read and Reply to Gmail Messages

## Create a Google Account

You must create and/or sign into a Google Account to use Gmail<sup>TM</sup>, Google Talk<sup>TM</sup>, Google Calendar<sup>TM</sup>, and other Google Apps. Signing into a Google Account is also necessary to download applications from the Google Play<sup>TM</sup>, to sync your data (if applicable) with the Google servers, and to take advantage of any other available Google services on your device.

If you don't have a Google Account, you will be prompted to create one. If you have an enterprise account through your company or other organization, your IT department may have special instructions on how to sign into that account.

- 1. From a computer, or from your device's Browser, navigate to www.google.com.
- 2. On the main page, select Sign In > Sign Up.
- 3. Follow the on-screen prompts to create your free account.

4. Log into your provided email address, locate the email from Google, and respond to the new email to both confirm and activate your new account.

## Sign into Your Google Account

If you have a Google account but have not yet signed in with your device, follow these instructions to sign in to your Google account.

- 1. Launch an application that requires a Google account (such as Google Play or Gmail).
- 2. Click **Next** > **Sign in**.

**Note**: If you do not already have a Google account, tap **Create** and follow the on-screen prompts to create your new account.

- 3. Touch the **Username** and **Password** fields and enter your information.
- 4. Tap **Sign in**. Your device then communicates with the Google servers to confirm your information.

#### Important:

Some applications, such as Calendar, work only with the primary Google account (the first Google account set up with your device). If you plan to use more than one Google Account with your device, be sure to sign into the one you want to use with such applications first. When you sign in, your contacts, Gmail messages, Calendar events, and other information from these applications and services on the Web can be synchronized with your device. You will be prompted to sign in or to create a Google Account the first time you start an application that requires one, such as Gmail or Google Play.

#### Access Gmail

Access your personal Gmail account directly on your device.

When you open the Gmail application, the most recent conversations are displayed in your Inbox.

All of your conversations are displayed in your Inbox unless you delete, archive, or filter them. Conversations with new messages are displayed with bold subject lines. To read a message in a conversation, tap the conversation. (See Read Your Messages.)

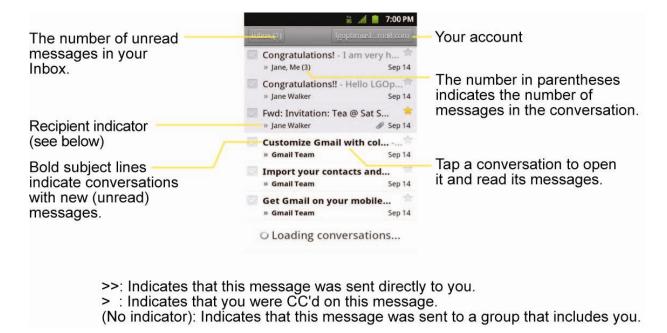

#### Open Your Gmail Inbox

- or -

When viewing a list of labeled conversations, tap > More > Go to inbox.

#### Switch Between Accounts

Gmail displays conversations and messages from one Google Account at a time. If you have more than one account, you can open the Accounts screen to view how many unread messages you have in each account and switch accounts.

1. From your Inbox, tap > Accounts.

- or -

Tap your account name at the top right corner of the Inbox screen.

2. Tap the account that contains the email you want to read.

#### Read Your Messages

▶ Tap a conversation that contains the message you want to read.

When you open a conversation, the first unread or starred message is displayed.

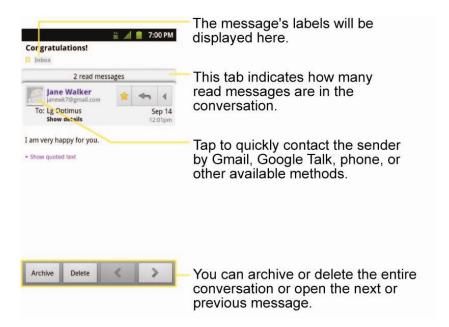

The Google Talk online status will appear next to the name of the sender of each message if the sender has a Google account. If you want to contact the sender, touch the Contact's picture ID to open Quick Contact. (See Communicating with Your Contacts.) When reading messages in a conversation, you can use the buttons at the bottom of the screen to archive the entire conversation (see Archive Conversations) or delete it. After you delete a conversation, you can touch **Undo** in the green bar that appears at the top of the Inbox screen to return the message to the Inbox. You can scroll to the bottom of a message to access buttons for replying to or forwarding the message, as described in Read and Reply to Gmail Messages.

#### To reread a message:

When you open a conversation, messages that you've already read are minimized into a tab that indicates the number of hidden messages.

- 1. Tap 슚 > 📖 > **Gmail**.
- 2. Tap the conversation you want to view, then touch the tab indicating minimized messages.

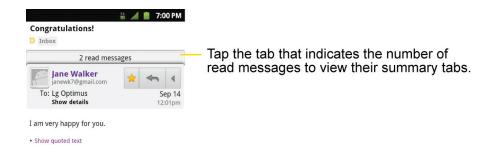

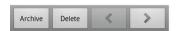

3. Tap the contact name to open that message.

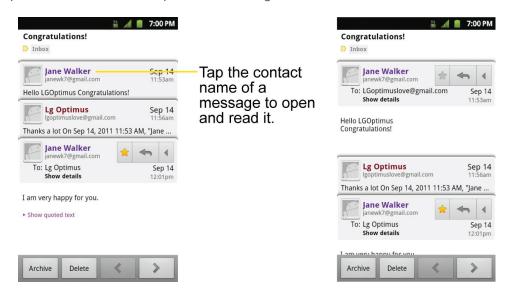

When reading a message or when its tab is selected, you can tap > Mark unread to return a read message to the unread state. For example, to remind yourself to read it again later.

## Send a Gmail Message

You can compose and send a message to people or groups with Gmail addresses or other email addresses.

- 1. Tap 슚 > 📖 > **Gmail**.
- 2. Tap > Compose.
- 3. Enter a recipient's address. As you enter text, matching addresses are displayed from your Contact list. You can tap a suggested address or continue entering text to enter a new one.

- 4. Tap > Add Cc/Bcc to copy recipients, if necessary.
- 5. Enter a subject for the message in the **Subject** field.
- 6. Continue into the next field to compose your email message.
- 7. Tap > Attach to add an attachment to the email.
- 8. Tap to send the email.

- or -

If you're not ready to send the message, tap instead. You can read your drafts by opening messages with the Drafts label. (See View Conversations by Label.)

– or –

Tap > **Discard** to erase the message (including any saved drafts).

**Note**: If you aren't connected to a network - for example, if you're working in Airplane mode - the messages that you send are stored on your device, with the Outbox label until you connect to a network again.

## Read and Reply to Gmail Messages

You can continue an email conversation by replying to a message or by forwarding it.

1. Tap to view the reply options.

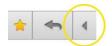

- 2. Tap Reply, Reply all, or Forward.
  - Replying to or forwarding messages without changing the subject adds your reply to the current conversation. Changing the subject starts a new conversation.
  - The message will open in a new screen where you can add or remove addresses, edit the subject, and add or remove text or attachments, as described in Send a Gmail Message.
  - You can add one or more people to an ongoing conversation by replying to all and then adding the new person's address(es) to the message.
  - All of the messages in the conversation are included in the new message; any messages that follow the message you forward are omitted.

3. Tap to send the email.

#### Work with Conversations in Batches

With Gmail, you can archive, label, delete, or perform other actions on a batch of conversations at once.

- 1. From the Inbox or another label, tap the checkmark box to the left of each message for all the messages you want to include in the batch.
  - When you checkmark a conversation, the Archive, Delete, and Labels buttons appear at the bottom of the screen.

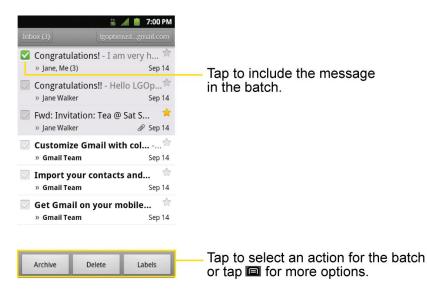

- Tap Archive, Delete, or Labels. You can also tap > Add star, Report spam, Mute, Mark read/Mark unread, Not important/Mark important, or More (Deselect all, Help, About).
  - The chosen action affects the selected batch of messages. If you accidentally delete a batch of conversations, you can tap **Undo** in the green bar (that appears briefly after the action) at the top of the Inbox screen to return the messages to the Inbox or appropriate label. You can also use **Undo** after muting, archiving, and reporting spam. If you never work with batches of messages, you can hide the check boxes to leave more room for the subjects of conversations. (See Change Gmail Settings.)

#### Label a Conversation

As mentioned previously, conversations are organized by labels. Gmail has several default labels, but you can also add your own through Gmail on the Web.

1. When viewing a conversation, tap > Change labels.

2. In the dialog box that opens, check the labels you want to assign to the conversation and tap **OK**.

To label a batch of conversations at once:

You can assign or change the labels of one or more conversations at once.

- 1. From your Inbox or another label, checkmark the conversations to select a batch. (See Work with Conversations in Batches.)
- 2. Tap **Labels** at the bottom of the screen.
- 3. In the dialog box that opens, check the labels you want to assign to the conversation.
- 4. Tap **OK**.

## Starred Messages

You can star an important message or conversation to make it easy to locate again. To view just conversations with starred messages, see View Conversations by Label and view the Starred label.

To star a message:

When reading a message, tap the star in its header.

- or -

When viewing the list of conversations, tap a conversation's star to start the newest message in the conversation.

To unstar a message:

Tap its star again.

### View Conversations by Label

You can view a list of the conversations that have the same label, including conversations with starred messages. (See Label a Conversation or Starred Messages for information about assigning labels and stars.)

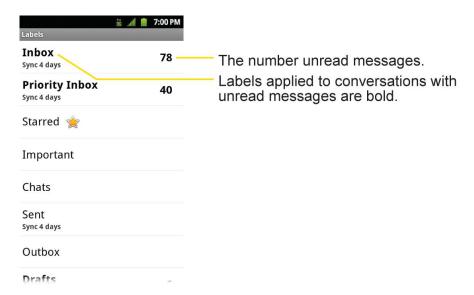

2. Tap a label to view a list of conversations with that label.

**Note**: The conversation list will resemble your Inbox. Most of the options available while using your Inbox will also be available while viewing these lists of labeled messages.

### Report Spam

The Gmail webmail service is quite effective at preventing spam (junk mail) from reaching your Inbox. When you do receive spam you can help improve the Gmail service by reporting the conversation as spam.

- or -

From the Inbox, tap the checkmark to select a batch of messages, then tap **E** > **Report spam**.

When you report a conversation as spam, the conversation (and all its messages) are removed from your Inbox. You can view the messages you've marked as spam by switching to the Spam label. (See View Conversations by Label.)

## Search for Messages

With the Gmail application, it is very easy to search and find specific emails. When you search for emails, all of the emails in your Google account on the web are included in your search (except those labeled Trash or Spam), not just those that you've synchronized onto your device. You can also use the advanced search options as described on the Gmail website.

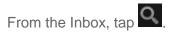

2. Enter the word or words to search for, then tap the Search icon to the right of the text field. A list of results will appear, displaying all of the conversations with emails that contain the word(s) you searched for.

#### **Archive Conversations**

You can archive conversations, to move them out of your Inbox without deleting them. Archived conversations are assigned the All Mail label, and also retain any other labels you've assigned to them. Archived conversations are also included in search results. If someone replies to a message that you've archived, its conversation will be restored to your Inbox.

► From your Inbox, touch and hold a conversation and then tap **Archive** in the menu that opens.

– or –

Checkmark one or a batch of conversations in your Inbox, then tap the **Archive** button. (See Work with Conversations in Batches.)

– or –

When reading a message, tap the **Archive** button at the bottom of the screen.

### Synchronize Conversations

The Gmail webmail service has the resources to store all the messages you've ever sent or received; your device does not. To save space, Gmail downloads only some of your messages to your device. Use the Settings application to control how and when applications synchronize their data. (See Synchronizing Accounts.)

- 1. Tap ♠ > > Gmail.
- 2. Tap > More > Settings > tap an account > Sync inboxes and labels. The Synchronization settings screen opens, displaying a list of your Gmail labels. Below each label is its current synchronization setting: Sync all, Sync last 4 days, or with no label. (Conversations with no label are not synchronized.)
- 3. Tap a conversation label whose synchronization settings you want to change. Choose from the following options:
  - Sync none: Don't download any conversations that only have this label.

- Sync last 4 days: Download the previous four days (or number of days you set) of conversations.
- Sync all: Download all conversations with this label.

To set how many days of conversations to synchronize:

- 1. Tap 슚 > 📖 > **Gmail**.
- 2. Tap > More > Settings > tap an account > Sync inboxes and labels.
- 3. Tap Amount of mail to sync.
- 4. Enter the number of days, then tap the **OK** button.

### Append a Signature to Your Messages

You can add a signature to every email you send, such as your name, contact information, or any personal message.

- 1. Tap 슚 > 📖 > **Gmail**.
- 2. Tap > More > Settings > tap an account > Signature.
- 3. Enter a signature or other information.
- 4. Tap **OK**.

#### **Change Gmail Settings**

You can change a number of settings for Gmail. Each Google account has its own settings, so your changes affect only the current account. (See Switch Between Accounts.)

Notification volumes and some synchronization settings can also be changed in the Settings application.

- 1. Tap 슚 > 📖 > **Gmail**.
- 2. Tap > More > Settings. Then touch the desired account.

#### **General settings:**

- Priority Inbox: When checkmarked, this feature makes Priority Inbox your default inbox for your account.
- **Signature**: To add a signature or other information to outgoing email. (See Append a Signature to Your Messages.)

- Confirm actions: If checkmarked, this feature will display a dialogue asking you to confirm whenever you want to archive, delete, or send a message.
- Reply all: Make 'Reply all' the default for responding to messages.
- Auto-advance: Allows you to choose what screen to display after you delete or archive conversation.
- Message text size: Allows you choose the size of the text in a message for easier viewing.
- Batch operations: When checkmarked, this feature allows you to perform various operations on multiple conversations at once
- Sync inboxes and labels: Allows you to manage which conversations are synchronized and how often.

### **Notification settings:**

- **Email notifications**: When checkmarked, the phone will notify you whenever you receive new email. (See Notifications Panel.)
- Labels to notify: Set notification preferences for synced labels.

# **Fmail**

Your device's Email application lets you access and manage multiple email accounts simultaneously in one convenient location.

Although there is a separate Gmail application, the main email application can manage both Internet based email services (Gmail™ and Yahoo!™) and Corporate Work Email (Outlook®). The device can also be manually configured to connect to other email systems.

**Note**: If you have multiple email accounts, you must configure each account with its own settings.

If you want to send and receive email messages through an ISP (Internet Service Provider) account (such as Outlook), you will first need to set up an IMAP or POP account.

- Internet Message Access Protocol (IMAP) This mail retrieval protocol is frequently used in large networks and commercial and institutional settings. IMAP4 is the current standard.
- Post Office Protocol (POP) This protocol is supported by most ISPs and is currently more common among consumer applications. POP3 is the current standard.

**Note**: For more information, review your email carrier's support documents or contact your IT administrator.

#### **Email Icons/Shortcuts**

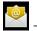

- Email shortcut

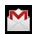

#### Status Bar - Notifications

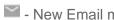

- New Email message received

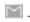

- New Gmail message received

# Set Up other Email accounts via the Device

The Email application only reveals all currently added Email accounts. To view additional email accounts within the main Email screen, they must first be added.

- 1. Tap 슚 > 📖 > Email.
- 2. Follow the on-screen instructions to setup an Email account.
  - Tap Manual setup to configure your connection settings manually (POP3, IMAP, or Exchange). Follow the on-screen prompts and enter the information specific to your carrier.

# Corporate Email (Outlook)

The main Email application also provides access to your Outlook Exchange server via your device. If your company uses Microsoft Exchange Server 2003, 2007 and 2010 as the corporate email system, you can use this email application to wirelessly synchronize your email, Contacts and directly with your company's Exchange server.

Important:

This Outlook application does not utilize Microsoft® ActiveSync to synchronize the device to your remote Exchange Server. This synchronization is done wirelessly over the air (OTA) and not via a direct connection.

## Set Up a Corporate Email

- 1. Tap 슚 >  **> Email**.
- 2. Tap > Accounts.
- 3. Tap > Add account.
- Enter your Email address and Password information, then tap Next. Consult your Network Administrator for further details.

- Email address: Your Outlook work email address.
- Password: Typically your network access password (case-sensitive).
- 5. Tap **Exchange** (from the add new email account screen).
- 6. Enter a **Domain\Username**, **Password**, and **Server** information and tap **Next**.
  - Domain\Username: Enter your network domain\login username.
  - Password: Typically your network access password (Case-sensitive).
  - **Server**: Your exchange server remote email address. Typically starts with mail.XXX.com. Obtain this information from your company network administrator.
  - If your network requires SSL encryption, tap the Use secure connection (SSL) box to place a checkmark and activate this additional level of security.
  - If your exchange server requires this feature, leaving this field unchecked can prevent connection.

**Note**: Signal interruptions or incorrect username or password information can cause completion issues.

- 7. Read the on-screen activation disclaimer and, if prompted, tap **Next**.
- 8. Configure your **Inbox checking frequency**, **Period to synchronize** (days to synchronize between your device and server), and activate any other email settings, then tap **Next**.
- 9. Identify your new account with a unique name and provide the outgoing name, then tap **Done**.

Important: You can synchronize over the air (not directly) with an Exchange Server running Microsoft Exchange Server 2003 Service Pack 2 (SP2) or Microsoft Exchange Server 2010.

**Note**: You can have multiple Work Email (Microsoft Exchange) accounts active on your device.

### Open Corporate Email

- 1. Tap ♠ > > Email.
- 2. Tap a message to read, manage, or reply to.
  - From your Inbox screen, tap to select options, such as Refresh, Compose, Folders, Accounts, or Account settings.

While in a message, tap to select messaging options, such as Delete, Forward,
 Reply, Reply all, or Mark as unread.

### Create and Send Email

- 1. From the Inbox, tap > Compose.
- 2. Enter the recipient's email address in the **To** field.
  - If you are sending the email to several recipients, separate the email addresses with a comma.
  - You can add as many message recipients as you want.

**Note**: To send an additional carbon copy (Cc) or a blind carbon copy (Bcc) of the current email to other recipients, tap > Add Cc/Bcc.

- 3. Tap the **Subject** field and enter the email subject.
- 4. Tap the **Body** field and compose your email.

  - You can access the internal microSD card and navigate to the file you wish to attach.
  - Tap the file you wish to attach.

To reply to an email message:

- 1. From the Inbox, tap an email message to view it.
- 2. With the email message displayed, tap either Reply or Reply all.

- or -

With the email message displayed, tap and tap either **Reply** or **Reply** all.

- If you select Forward, you must specify the message's recipients.
- 3. Enter a new message body and tap **Send**.

To delete an email message:

► Touch and hold an email (from your inbox list) and tap **Delete** from the pop-up context menu.

– or –

With the email message displayed, tap **Delete**.

# Configure and Sync Corporate Email Settings

You can sync and configure various settings for your corporate email and create a corporate email signature.

## Sync Corporate Email Settings

- 1. Tap 🕝 > Settings > Accounts & sync.
- 2. Tap the Corporate account to reveal the account's synchronization settings screen.
- 3. Place a checkmark next to each option if you want the device to automatically synchronize. If you want to manually synchronize, tap > Sync now.

## Configure Corporate Email Settings

- 1. Tap 🕝 > 🖃 > Settings > Accounts & sync.
- 2. Tap the Corporate account field to reveal the account's synchronization settings screen.
- 3. Tap Account settings.
  - Account name: Displays the name used by the device to track the account.
  - Signature: To add a signature or other information to outgoing email.
  - Period to synchronize calendar: Configures how many days worth of calendar events the device and server should synchronize. Choose from: Two weeks, One month, Three months, Six months, or All.
  - Period to synchronize email: Configures how many days worth of emails the device and server should synchronize. Choose from: One day, Three days, One week, Two weeks, or All.
  - Sync schedule: Allows you to set the Peak sync schedule, Off-peak sync schedule, Peak start time, Peak end time, and Peak days.
  - Message size limit: Allows you to set the message size limit to Header Only, 5KB, 10KB, 20KB, 50KB, or No limit.
  - Inbox Sort by: Allows you to sort Inbox by date, subject, sender, or size.
  - Roaming: Allows you to retrieve email automatically while roaming.
  - Default account: Assigns this account as the default account used when sending out new emails.
  - Ask before deleting: Allows you to set whether to ask before deleting.
  - **Email notifications**: Allows the phone to notify you when you receive new emails.

- **Select ringtone**: Allows you to assign a ringtone to notify you of new email.
- Vibrate: Allows you to set the phone to vibrate when new email is received.
- Vibrate Type: Allows you to set the type of vibrate for new messages.
- Incoming settings: Allows you to view and modify your incoming server settings.
- **Sync contacts**: Synchronizes the contacts between your device and the remote exchange server. A checkmark indicates the feature is enabled.
- Sync calendar: Synchronizes your exchange calendar entries between your device and the remote exchange server. A checkmark indicates the feature is enabled.
- Out Of Office: Allows you to configure your Out of Office settings.
- 4. Tap to return to the previous screen.

For more detailed Corporate email information, see Corporate Email (Outlook). For more information on Corporate Calendar synchronizing, see Synchronize Your Corporate Account.

## Create a Corporate Email Signature

This signature can differ from any current Email signature on your local Outlook client. This signature is applied to any outgoing emails originating on your device.

- 1. Tap 🕝 > 🖃 > Settings > Accounts & sync.
- 2. Tap the Corporate account to reveal the account's synchronization settings screen.
- 3. Tap Account settings.
- 4. Tap Signature.
- 5. Delete the current default text and enter your new email signature.
- 6. Tap **OK** to store the new signature.

# Text and Multimedia Messaging

With text messaging (SMS), you can send and receive instant text messages between your wireless phone and another messaging-ready phone. When you receive a new message, you will be notified by your device.

Compose Text Messages

Access Text Messages

Send a Multimedia Message (MMS)

### Text and Multimedia Message Options

Messaging is available via the Messaging application in your Applications screen. The icon appears in Status Bar when a new text message is received.

**Note**: See your service plan for applicable charges for text messaging.

# Compose Text Messages

Quickly compose and send text messages on your device.

- 1. Tap 🕝 > 📖 > Messaging > New message.
- 2. Tap the **To** field and enter the recipient's phone number or email information using the on-screen keyboard.
  - Contacts: As you enter either a phone number or email address, if the information
    matches a current contact's entry information, you will see a match. When you see a
    match, tap the associated name to complete the addressing.
  - **Mobile**: Tap +1= to use the keypad to enter a wireless phone number directly.
  - **Email**: You can also enter the recipient's email address.
- 3. Tap a matching entry from the on-screen dropdown list. This list is populated by matches found from your managed accounts.
- 4. Tap the text field and enter your message.
- 5. Insert an Emoticon or a Smiley.
  - To enter an emoticon, touch and hold
     Z on the Swype keyboard.
  - To enter a smiley from the menu options, tap > Insert smiley. Make a selection from the list to insert it into your current message.
- 6. Review your message and tap Send.

# Access Text Messages

When you receive a text message, your phone will notify you. You can access the message by:

- ▶ Opening the Notification Panel and tapping the text message notification.
- ► Tapping 🕝 > 👑 > Messaging and selecting the new message.

### Reply to a Text Message

1. While viewing a message, tap the **text field**.

- 2. Compose your reply or use the preset messages or icons.
  - To enter a message, use your on-screen keyboard. (See Enter Text With the On-screen Keyboard.)
- 3. Insert an emoticon or a Smiley.
  - To enter an emoticon, touch and hold on the Swype keyboard or touch and hold on the Android keyboard.
  - To enter a smiley from the menu options, tap > Insert smiley. Make a selection from the list to insert it into the message.
- 4. You may select additional messaging options by tapping .
  - Options include: Call, Add subject, Attach, Set priority, Insert smiley or More [Preset message, Delete thread, All threads, and Add to contact].
- 5. Review your reply and tap **Send**.

# Send a Multimedia Message (MMS)

With multimedia messaging (MMS), you can send and receive instant multimedia messages that contain text, pictures, audio, recorded voice, or a picture slideshow. Messaging is available via the Messaging application in your Applications screen.

**Note**: See your service plan for applicable charges for multimedia messaging.

## Compose MMS Messages

- 1. Tap 🕝 > 🎹 > Messaging > New message.
- 2. Tap the **To** field and enter the recipient's phone number or email information. As you enter the phone number or email address, matching contacts appear on-screen. Tap an available matching recipient or continue entering the phone number or email address.
- 3. Tap the text field and enter your message.
- 4. Tap > Attach.
- 5. Select a multimedia attachment type:
  - **Pictures**: Opens the Gallery application. Use the on-screen navigation to select the picture you wish to send with the outgoing message.
  - Capture picture: Opens the Camera application. Take a picture, and then tap OK to use this image in your message. (See Take Pictures.)

- **Videos**: Opens the Gallery application. Use the on-screen navigation to select a video and attach it to your outgoing message.
- Capture video: Opens the Camcorder application. Record a video, then tap OK to use this video in your message. (See Record Videos.)
- Audio: Opens a menu that allows you to choose between Choose music track and Select music track. Use the on-screen navigation with the Choose music track or Select music track option to select an audio file and tap OK.
- Record audio: Opens the message recorder.
  - Record Duration: Displays the length of the recorded voice message.
  - Record: Starts recording your message.
  - Play: Plays back the current recording.
  - **Stop**: Stops the recording. Once stopped, tap either **Use this recording** (attach it to your message) or **Discard** (delete the current recording and re-record).
- Slideshow: Opens the Edit slideshow menu.
  - Tap Add slide to create a new slide.
  - Tap the created slide (example, Slide 1), tap **Add picture**, and then select the picture you want to add to the slide.
  - Tap the text field below the image to enter a caption for the picture.
  - When finished, tap **Done** to attach the slideshow to your message.
- Contact(vCard): Opens your Contacts list and allow you to select a picture of a Contact to send.

**Note**: To remove or replace a picture or an audio attachment, on the Compose screen, tap the **Remove** or **Replace** button next to the attachment.

When you are finished creating your new MMS message, tap Send MMS.

### View and Play a Multimedia Message

- 1. Tap ♠ > IIII > Messaging.
- 2. From the message list, tap a multimedia message to open its contents.
- 3. While viewing a message, tap the play icon (on the video file) to playback the file or tap the image to view the picture.

**Tip**: The file attachment on the MMS message can be saved to the microSD card. To save the attachment, touch and hold the file and tap **Save attachment** from the Message options context menu.

## Reply to a Multimedia Message

- 1. Tap ♠ > IIII > Messaging.
- 2. From the message list, tap a multimedia message to open its contents.
- 3. While viewing a message, tap the text field and type your reply message.
- 4. Once completed, tap **Send**.

**Note**: When replying to an SMS message with an MMS message, first open the text message, press and tap **Attach**. The original text message is then automatically converted into a multimedia message.

# Text and Multimedia Message Options

The messages settings menu lets you control options for your text and multimedia messages including message limits, size settings, and notifications.

- 1. Tap 🕝 > IIII > Messaging.
- 2. From within the Messaging screen, tap and tap **Settings**.
- 3. Adjust the following settings according to your needs:
  - Delete old messages: Enable this option to delete older text messages when the limit for maximum number of text messages is exceeded.
  - Text message limit: Sets the maximum number of text messages that can be stored on the device (per conversation).
  - Multimedia message limit: Sets the maximum number of multimedia messages that can be stored on the device (per conversation).
  - **Signature**: Tap this to automatically add signature (green checkmark displays).
  - Callback Number: Check this to automatically add callback number (green checkmark displays).
  - Set priority: Select Normal or Urgent.
  - Message reassembly: Enable this option (green checkmark displays) so that multisegment messages can be reassembled and shown as a single message. Each segment will still count toward your usage.

- Preset message: Select a preset message, such as "Call me" or "Where are you?"
- Auto-retrieve: Enable this option to automatically retrieve the entire content of your MMS message. When checked, the MMS message header, message body, and any attachments will automatically download to your device.
  - If you disable this option, only the MMS message header will be retrieved and displayed.
- Roaming auto-retrieve.: Disable this option if you only desire the MMS message headers to download while roaming. Enable this option to automatically download your complete multimedia messages even while roaming.
- Set priority: Select Low, Normal, or High.
- Notifications: Enable this option if you wish to receive a notification in the Status Bar when a new text or multimedia message arrives.
- **Select ringtone**: Allows you to select a ringer to sound when a new message is received. Tap this option, and then select a ringtone that is specific to new text and multimedia messages. A sample will briefly be played upon selection.
- Vibrate: Enable this option if you want the device to vibrate when a new text or multimedia message is received.
- Vibrate type: Choose what type of vibration you wish to apply to new messages.

### View Notifications of Received Messages

When you receive a message, your device notifies you by displaying an icon within the Notification area at the top left of your Home screen.

- indicates a new text or multimedia messages were received.
- 1. Tap 🕝 > 🖃 > More > Notifications.

- or -

Touch and drag the Status Bar to the bottom of the screen.

2. Tap a message notification to open the Messaging application.

#### Delete Old Text Messages

Delete messages or message threads you have read whenever you like, or have your device delete them automatically for you. A thread is a series of text conversations between two people. Deleting a thread will delete the sent and received messages in the conversation

To delete a specific message thread:

- 1. Tap 🏠 > IIII → Messaging.
- 2. Tap a thread to view the contents of that thread.
- 3. Tap > More > Delete thread.

To delete all stored messages:

- 1. Tap 슚 > IIII > Messaging.
- 2. Tap > Delete threads.

# Synchronizing Accounts

Your device is able to synchronize data from a variety of different sources or sites. These accounts can range from Google, a Corporate Exchange Server, and other social sites, including Facebook, Twitter, and MySpace.

Synchronize Your Google Account

Synchronize Your Corporate Account

## **Enable Auto-Sync**

- 1. Tap 🕝 > 🖃 > Settings > Accounts & sync.
- 2. Tap **Auto-sync**. A checkmark indicates the feature is enabled.
  - Tap an account you've already set up to choose the type of data you want to synchronize. For example, you can choose to sync your Google Calendar and/or Gmail data.

# Synchronize Your Google Account

By default, there are no accounts managed by the device. These must be added manually.

- 1. Tap 🕝 > 🖃 > Settings > Accounts & sync.
- 2. Tap Add account > Google.
- 3. Tap Next > Sign in.

**Note**: If you do not already have a Google account, tap **Create** (instead of **Sign in**) follow the on-screen prompts to create your new account.

4. Tap the **Username** and **Password** fields and enter your information.

- 5. Tap **Sign in**. Your device communicates with the Google servers to confirm your information. Your existing Gmail account appears within the **Manage accounts** area of the screen.
  - If Auto-sync is selected, changes or updates to your Gmail account are then automatically updated to your device.

## Configure Google Sync Settings

- 1. Tap > Settings > Accounts & sync.
- 2. Tap the Google account to reveal the account's synchronization settings screen.
- Tap the type of data you wish to synchronize (Sync Wallet, Sync Instant Upload, Sync Books, Sync Contacts, Sync Gmail, Sync Picasa Web Albums, and Sync Calendar).
   Note that Auto-sync must be selected (in the previous screen) for these options to become available.
- 4. Tap to return to the previous screen.

# Synchronize Your Corporate Account

Your device is capable of synchronizing with your company's Exchange Servers.

To add a new Corporate account:

- 1. Tap 🕝 > 🖃 > Settings > Accounts & sync.
- 2. Tap Add account > Microsoft Exchange.
- 3. Follow the on-screen prompts to create your new Corporate email account. (See Corporate Email (Outlook.)
  - If Auto-sync is selected, changes or updates to your Corporate/Outlook account are synchronized to your device.

To configure the Corporate account settings:

- 1. Tap 🕝 > 🖃 > Settings > Accounts & sync.
- 2. Tap the Corporate account and then tap **Account settings**.
- 3. Tap the options you wish to configure:
  - Account settings allows you to configure:
    - **Account name**: displays the name used by the device to track the account.
    - **Signature**: allows you to create an outgoing email signature attached to new emails sent from your device.

- Period to synchronize calendar: to select how many days worth of calendar events the device and server should synchronize. Choose from: Two weeks,
   One month, Three month, Six month, or All.
- Period to synchronize email to select the how many days of data you want to sync. Choose from: One day, Three days, One week, Two weeks, or All.
- **Sync schedule**: Allows you to set the Peak sync schedule, Off-peak sync schedule, Peak start time, Peak end time, and Peak days.
- Message size limit: Allows you to set the message size limit to Header Only,
   5KB, 10KB, 20KB, 50KB, or No limit.
- Inbox Sort by: to sort Inbox by date, subject, sender, or size.
- Roaming: Allows you to retrieve email automatically while roaming.
- Default account: assigns this account as the default used when sending out new emails.
- Ask before deleting: to set whether to ask before deleting.
- **Email notifications**: enable the device to display <sup>™</sup> icon in the Status Bar when new emails have been received.
- **Select ringtone**: assigns an audible ringtone when a new or upcoming event is pending.
- Vibrate: assigns a vibration when a new or upcoming event is pending.
- Vibrate Type: Allows you to set the type of vibrate for new messages.
- Incoming settings: provides access to the Domain, password, and exchange server parameter fields.
- **Sync contacts**: synchronizes the contacts between your device and the remote exchange server. A checkmark indicates the feature is enabled.
- Sync calendar: synchronizes your exchange calendar entries between your device and the remote exchange server. A checkmark indicates the feature is enabled.
- Out Of Office: allows you to configure your Out of Office settings.
- 4. Tap to return to the previous screen.
- For more detailed Work/Corporate email information, see Corporate Email (Outlook.).
   For more information on Corporate Calendar synchronizing, see Display and Synchronize Calendars

# Applications and Entertainment

All your device's features are accessible through the Applications list.

Google Play™

Google Wallet<sup>TM</sup>

Sprint ID

**Sprint Applications** 

Sprint TV & Movies

Music

YouTube™

**GPS Navigation** 

# Google Play™

Google Play provides direct access to Android applications and games to download and install on your device.

## Access the Play Store

- 1. Tap ♠ > | > Play Store.
- 2. If not already logged in with your Google account, tap **Next**.
- 3. Tap **Sign in** and enter your Google account information.
- 4. Touch **Accept** to agree to the Google Play terms of service.

**Note**: Google Play options may vary depending on the version installed in your device. Your Google Play application will update automatically when available.

### Select and Install a Google Application

- 1. Tap 🕝 > **Ⅲ** > **Play Store**.
- 2. Browse for an application. Once you have decided on one, tap it to view its details.
- 3. Read the application descriptions and comments.
- 4. Tap **Install** (for free applications) or the **Price** button (for paid applications).

**Note**: Use caution with applications which request access to any personal data, functions, or significant amounts of data usage times.

- 5. Tap **Accept & download** (for free applications) or tap **Accept & buy** (for paid applications).
- 6. Check the progress of the current download by opening the Notifications Panel.
- 7. You will be notified when the item is downloaded and installed on your device.
- 8. On the Google Play screen, tap > My Apps, tap the installed application in the list, and then tap Open.

### Launch an Installed Google Application

1. Tap 🟠 > Ⅲ.

- or -

2. Tap icon of the newly installed application.

## Reinstall a Google Application

If the Android Operating System is ever updated, any data contained on the device will be erased. The only data stored on the device are Google applications available via Google Play.

**Note**: Pictures, videos and music are stored on the microSDcard. Applications can be stored on the microSD card as well as on the device. Contacts and Calendars are stored remotely on your remote Google or Outlook servers.

- 1. Tap ♠ > ||||| > Play Store > □ > My Apps.
- 2. Swipe the screen to the left and scroll through the list of previously downloaded Google applications and choose the one you wish to reinstall.
- 3. Follow the on-screen instructions.

# Google Wallet™

Google Wallet<sup>TM</sup> is an app that will make your phone your wallet. It stores virtual versions of your existing plastic cards on your phone, along with your coupons, and loyalty and gift cards. For more information on Google Wallet visit <a href="mailto:sprint.com/googlewallet">sprint.com/googlewallet</a>.

### Activate and Set Up Google Wallet

Your Google Wallet is quick and easy to setup. You may first be prompted to activate your device's NFC (Near Field Communication) setting which enables your device to exchange data with other NFC-enabled devices or read information from smart tags embedded in posters, stickers, and other products.

- 1. Tap ♠ > ||||| > Wallet.
- 2. Tap **Get started**. (If prompted, follow the on-screen instructions to activate NFC on your device.)
- 3. Read the **Terms of Service Agreement** and tap **I agree** to continue.
- 4. On the **Select an account** screen, tap the account you want to permanently link to your payment information. Your account will activate.
- 5. Enter a PIN on the **Set Your PIN** screen. You will be prompted to re-enter the PIN.
- 6. Follow the on-screen instructions to add your payment information.

### How to Make a Google Wallet Purchase

When you are ready to make a purchase with Google Wallet you simply wake up your phone screen, tap and pay. It is not necessary to open the Google Wallet app on your device.

- 1. Press to wake up your Optimus Elite's display screen.
- 2. If prompted at checkout, always select the "pay with credit" option on the terminal.
- To tap and pay, hold the back of the phone against the terminal where you see the contactless symbol. Your default card will be used unless you select another card manually.
- 4. If necessary, enter your Google Wallet PIN on the phone and tap the terminal again.
- 5. Remove the phone when the information is sent. Look for confirmation from the cashier.

# Sprint ID

ID Packs are bundles of applications, ringtones, wallpapers, settings, and more. ID Packs are installed using an application called Sprint ID.

You can have up to five ID Packs installed at any one time and you can easily switch from one ID Pack to another without losing any applications already installed. For example, when you install the **Sprint** ID Pack, Sprint applications such as Sprint TV, TeleNav™ GPS Navigator, NASCAR Sprint Cup Mobile, and Sprint NBA Mobile will remain in your applications.

#### Install Your First ID Pack

Note: Your device must be activated, your battery should be fully charged, and you should be in a network coverage area before you install an ID Pack.

- 1. Tap from the Home screen.
  - If your device is in Power Save mode, tap to reactivate the screen.
  - If the lock screen appears, unlock it by dragging the Unlock icon to the right side of the screen.

**Note**: You also have the ability to place an emergency call directly from the Welcome to Sprint ID screen

2. Tap Get New ID Packs in the Choose your ID screen.

Note: The Sprint ID pack comes with wallpapers, ringtones, and applications such as Sprint TV & Movies, GPS TeleNavigator, Sprint Music Plus, Sprint NBA Mobile, and NASCAR Sprint Cup Mobile.

- 3. Browse the ID packs and tap the desired one.
- 4. Read the information screen for a description of the ID Pack and touch Install.
- 5. Touch **Agree** to accept the Terms & Conditions of the ID Pack.
- 6. If prompted, touch **Continue** on any following screens until you see the Downloading icon in the Status Bar.

**Note**: While the ID Pack is downloading in the background, you can begin to explore the features of your new device from the Home screen.

When the download is complete, you will see the Download finished icon in the Status Bar.

### WARNING: DO NOT interrupt the download process.

7. Tap 🕝 > Fig. > More > Notifications. If the download is complete, tap ID ready to install to install the ID Pack.

#### Switch ID Packs

- 1. Tap 🕝 > 🗐 (**Sprint ID**).
- 2. Tap an ID Pack to replace your current pack.

Tap **Get New ID Packs** to install a new ID Pack and follow steps 2–7 of Installing Your First ID Pack.

**Note**: Certain features of Sprint ID are subject to change. For the most up-to-date information about using Sprint ID, please visit www.sprint.com.

# Sprint Applications

You can access a wide variety of Sprint applications in many different categories with your phone and data service. Currently, various applications, such as NASCAR, Sprint NBA Mobile, TeleNav GPS Navigator, Sprint Music Plus, and Sprint TV are available when you download and install the **Sprint** ID pack.

**Note**: Some Sprint data applications may not work with a Wi-Fi connection present. If prompted, disable your device's Wi-Fi feature while using these applications.

## Download the Sprint ID Pack

► Tap > 10. On the Choose your ID screen, tap Get New ID Packs > Sprint. Follow the on-screen prompts to install the Sprint ID Pack.

Note: Once you download and install the Sprint pack, Sprint applications such as NASCAR Sprint Cup Mobile, Sprint NBA Mobile, Sprint Music Plus, and TeleNav™GPS Navigator will appear on your Applications screen. When you switch from the Sprint pack to another ID pack, or choose a new ID pack, the Sprint applications will remain installed and visible on your Applications screen.

### To download and install Sprint apps:

- 1. Tap 🕝 > 📖 > [application name]. The application will then be downloaded.
- 2. Follow the instructions to customize your application (such as selecting a favorite team or driver) or tap to explore your options.

Note: Important Privacy Message – Sprint's policies often do not apply to third-party applications. Third-party applications may access your personal information or require Sprint to disclose your customer information to the third-party application provider. To find out how a third-party application will collect, access, use, or disclose your personal information, check the application provider's policies, which can usually be found on their website. If you aren't comfortable with the third-party application's policies, don't use the application.

# Sprint Zone

Sprint Zone is a free application that lets you stay connected to all the latest news and information from Sprint. Included here are Sprint customer promotions, news, feedback, featured apps and tips/tricks for your device.

- 1. Tap ♠ > > Sprint Zone.
- 2. Navigate through the list to find your relevant topics.
- 3. Tap a topic link to continue to that page.

# NASCAR Sprint Cup Mobile

Now you have the ability to get every bit of NASCAR coverage, news, and stats right on your device.

- 1. Tap 슚 > 📖 > NASCAR.
- 2. If prompted, read the disclaimer, make a selection and tap **OK**. Follow the on-screen instructions until you reach the main NASCAR Sprint Cup Mobile page.
- 3. Navigate the main page using your finger.
- 4. Tap an on-screen option to activate features that include:
  - Home is the main NASCAR homepage where you can view stats on a current race, choose to follow a specific driver, view special NASCAR promotions and other NASCAR-specific multimedia content.
    - Tap and tap **Home** to return to the main NASCAR page. This applies to each of these options.
  - Race Recap provides overviews of the current races, pictures, commentary, additional photos and race stats.
  - Speed to view the Speed Schedule and Videos.
  - All-Star to view the latest information on the All-Star race.
  - My Driver to customize your NASCAR experience by following specific drivers.
     Information includes driver-specific stats and NASCAR RSS feeds. You can also get additional stats, review other driver info, or change drivers.
  - Stats & Schedule lets you track race information such as: NSCS Recap, NNS Recap, Point Standings, Season Stats, and Schedule.
  - Miss Sprint Cup is your insider to NASCAR by providing news, information, blogs and twitter updates to the goings-on within NASCAR.

- Videos displays a list of selectable multimedia content. Other features include streaming multimedia content from NASCAR radio stations or other racing radio shows.
- News & Alerts provides you with quick access to NASCAR-specific news, photos, and driver stats. You can also customize alerts for new information such as ALL NASCAR News, Sprint Cup News, etc.
- Twitter allows you to view the latest Twitter updates.
- Fantasy lets you take part in online fantasy racing, access Games, News, Videos, take part in Polls, and access other Special Promotions.
- **FanZone** displays a list of selectable content available to Sprint subscribers such as Sweepstakes, Video clips (footage and music) and Screensavers.
- Settings & Help displays help information for usage of the NASCAR application and features.
- Exit to guit the NASCAR application.
  - Tap > Exit > Yes.

# Sprint NBA Mobile

Get access to in-game and post-game video highlights, news, stats, scores, and live radio broadcasts. Sprint NBA Mobile also provides direct access to live ESPN NBA Games via Sprint TV's ESPN Channel.

- 1. Tap 🕝 > 🛗 > Sprint NBA Mobile.
- 2. Browse the application menus to stay up-to-date with the NBA.
- 3. Tap the **Menu Key** for the following options:
  - Home: Allows you to return to the Sprint NBA Mobile Home page.
  - Scores: Allows you to view the scores of current and past games.
  - Video: Allows you to watch video highlights and live games.
  - League: Allows you to view Conference, Division, and League standings.
  - More: Allows you to access the following options.
    - Settings: Allows you to set up various application options.
    - League Pass: Allows you access to your League Pass subscription.
    - Favorite Team: Allows you to select your favorite team.

- NBA Store: Allows you to access the NBA Store.
- Feedback: Allows you to send feedback to the application developer.
- FAQ: Allows you to view the frequently asked questions.
- About Sprint NBA Mobile: Allows you to view version information about the application.
- Terms & Conditions: Allows you to view the Terms & Conditions.
- Blackout Information: Allows you to view information about game blackouts.

# Sprint TV & Movies

The Sprint TV & Movies application offers a wide variety of accessible channels. Subscription options include comprehensive basic packages as well as a full menu of a la carte channels. Visit sprintchannels.mobitv.com for more information on channels and pricing.

Some of the available categories include:

- Home
- Live TV
- On Demand
- Movies
- Shop
- Help

**Note**: Available categories and content are subject to change.

#### Watch TV

- 1. Tap 🕝 > 🗰 > Sprint TV & Movies. Depending on your settings, your device may prompt you to accept a data connection.
- 2. Select **Live TV**, **On Demand**, or **Movies** to display channel options.
- 3. Tap an entry to select a channel from the Sprint TV listings or to select an available category.

**Note**: The first time you access a channel, the system will prompt you to purchase access (unless the channel doesn't have a monthly fee). Tap **Subscribe** to purchase access.

4. If applicable, tap a desired clip to view the program. The clip will automatically load and begin playing.

**Tip**: Scroll through the channels to view more selections. Once you find a channel that you want to watch or listen to, simply touch it and wait approximately three seconds, and the channel begins loading.

# Music

You can play audio files that are stored on your device's microSD card. Copy audio files from your computer onto the microSD card before you open the Music application. The Music Player application supports audio files in numerous formats, including MP3, WMA, M4A (DRM-free AAC files, from iTunes®), AMR, MIDI, and OGG Vorbis.

## Music Player

- 1. Tap 🏠 > 👑 > Music Player.
- 2. You can select music tracks from the following tabs:
  - Artists: To display your music library sorted by artist.
  - Albums: To display your music library sorted by album.
  - Songs: To browse through your downloaded music library.
  - Playlists: To select a customized playlist you've created.
- 3. Once you've displayed a list of songs, you can browse through your available titles.
  - To listen to a song or playlist, tap it to begin playing.

### Create a Playlist

- 1. Tap > IIII > Music Player > Songs.
  All compatible music files are displayed.
- 2. Touch and hold a song you'd like to add to a playlist. A pop-up menu is displayed.
- 3. Tap Add to playlist and select either Current playlist or New (to create a new playlist).
  - If you select New, delete the current default name, enter a name for your new playlist, then tap OK.

# Back Up Your Downloaded Music Files

Sprint recommends that you back up your downloaded music files to your computer. Although the downloaded files can only be played on your device and on your account, backing them up to your computer lets you access the files in case your microSD card is lost or damaged, or if you install a new microSD card. (See Connect Your Device to Your Computer.)

- 1. Connect your device to your PC using a USB cable or the built-in connection on Bluetooth -enabled phones.
- 2. Use your computer to navigate to the microSD card's **Music** folder.
- 3. Select and copy the music files to a folder on your computer's hard drive.

# Sprint Music Plus

The **Sprint Music Plus** store lets you purchase and download digital music files to play on your device or computer.

## Access Sprint Music Plus

- 1. Tap 슚 > IIII > Sprint Music Plus.
- 2. Follow the on-screen instructions to download the application.
- 3. Tap > Notifications. Tap the Download complete field for the Sprint Music app and tap Install.

### Purchase and Download Music from Sprint Music Plus

- 1. Tap 🕝 > 📖 > Sprint Music Plus.
- 2. Tap My Library, Downloads, Music Store, Ringtone Store, or Ringback Tone Store to begin your music selection.
  - My Library allows you to access your music library.
  - Downloads allows you to view any pending downloads.
  - Music Store provides access to various menus to download music.
  - Ringtone Store provides access to various menus to download ringtones.
  - Ringback Tone Store provides access to various menus to download ringback tones.

# YouTube™

YouTube™ is a video sharing website on which users can upload and share videos. The site is used to display a wide variety of user-generated video content, including movie clips, TV clips, and music videos, as well as video content such as video blogging, informational shorts and other original videos.

**Note**: YouTube is a data-intensive feature. Sprint recommends that you upgrade to an unlimited data plan to avoid additional data charges.

1. Tap ♠ > **\*\*\*\*** > **YouTube**.

- 2. To search for videos, tap or tap.
- 3. Enter the text to search for or tap to search by voice.
- 4. If entering text, tap a suggestion below the search box or tap 
  to search.
- 5. Scroll through the search results and tap a video to watch it.
- 6. Tap to return to the previous page.

**Note**: It is not necessary to sign in to the YouTube site to view content. However, if you wish to sign in to access additional options, tap > My Channel. Then enter your username and password and tap Sign in or select your account from the list.

# GPS Navigation

Your device's built-in GPS capability gives you accessto a number of location-based services, including **Maps**, **Navigation**, and **TeleNav™ GPS Navigator**.

Google Maps™

TeleNav™ GPS Navigator

**Navigation** 

# Google Maps™

You can use Google Maps to find your current location; to view real-time traffic conditions; to get detailed directions by foot, public transportation, bicycle, or car; and to navigate by using spoken, turn-by-turn driving instructions using the Google Maps Navigation (beta) service. You can search on a street map or a satellite image to locate an address or a landmark, and you can view some locations as if you were strolling down the street. If you join Google Latitude, you can view your friends' locations on your maps and share your location and other information with them. There are some locations that Maps does not have information about.

## Launch Google Maps

- 1. Tap 슚 > 📖 > Maps
- 2. Tap .

The map centers on a blue arrow that indicates your location. A blue circle around the arrow indicates that your actual location is with in the circle.

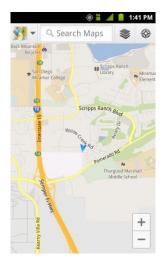

To get an address and additional information for a location:

- ► Touch and hold a location on the map. A balloon with the address and a thumbnail from Street View (if available) opens over the location.
- ► Tap the balloon to access additional options.

## Use Google Maps

- 1. Tap 슚 > 📖 > Maps
  - If prompted, read the What's new message and tap OK.
- 2. Tap the magnification icons to zoom in or out of the current map view.

- or -

Tap to utilize other Google Map features.

• Choose from: Search, Directions, Clear Map, More, Settings, and Help.

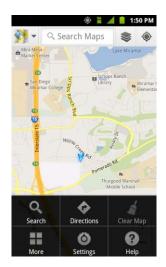

#### To search for a location:

- - or –

Simply tap Q.

- 2. In the search box, enter the place you're looking for.
  - You can enter an address, a city, or a type of business or establishment. For example, "theater in New York".
- 3. Tap . Markers with letter labels indicate search matches on the map.
- 4. Tap a marker to open a balloon that contains a label. Tap the balloon to open a screen with more information about the location, as well as options for obtaining directions.

### To get directions:

- 1. While viewing a map, tap > Directions.
- 2. Enter a starting point in the **My Location** field, or leave as is to allow GPS to find your location, and your destination in the **End point** field.
  - Tap to open a menu with options for selecting an address from your Contacts or a point that you touch on a map.
  - To reverse directions, tap > Reverse Start & End.
- 3. Tap the icon for car, public transit, bicycling, or walking directions.

- 4. Tap **Get directions**. The directions to your destination appear as a route.
- 5. You can choose the directions format:
  - Read directions as text by tapping .
  - Tap > See map to see the directions on a map.
  - Tap > Directions to get spoken, turn-by-turn directions from Google Maps Navigation.
  - When you're finished, tap > Clear Map to clear the map.

# TeleNav™ GPS Navigator

TeleNav GPS Navigator gives you turn-by-turn directions on-screen and over speakerphone.

**Note**: Depending on your service plan, TeleNav may require a monthly subscription. Contact Sprint for information and pricing.

Some features may be available only with a subscription to TeleNav GPS Navigator Premium.

### Get Started with TeleNav GPS Navigator

Before you can use TeleNav GPS Navigator, you must first install the Sprint ID pack.

### Register TeleNav GPS Navigator

Before you can use the TeleNav GPS Navigator, your device and service must be registered.

- 1. Tap ♠ > IIII > TeleNav GPS Navigator.
- 2. Read the disclaimer and touch **Accept** to acknowledge the terms of use.
- 3. Tap each of the on-screen registration fields and enter the required information.
  - First Name, Last Name, and Email (optional).
  - If using the on-screen keyboard, tap Next to store your information.
- 4. Tap **Continue** to register your information.
- 5. Tap **Yes** to take a brief tour of the Navigation features, or **No**, **Skip Tour** to continue to the main navigation screen.

## Use TeleNav GPS Navigator

1. Tap 🕝 > IIII > TeleNav GPS Navigator.

- 2. Select an option and follow the on-screen instructions to take advantage of TeleNav's full suite of features.
  - Drive To lets you get driving directions from wherever you are to wherever you're going. Choices include:
    - My Favorites: user-defined favorite locations.
    - Recents: recently entered locations.
    - Address: manually entered street addresses.
    - Contacts: those local addresses assigned to previously entered Contacts.
    - Airport: local airports based on current GPS location.
  - Places lets you search for locations from dozens of names or category options such as Food/Coffee, Gas Stations, Gas by Price, Banks/ATMs, WiFi Spots, Parking Lots, Hotels & Motels, Movie Theaters, etc.
  - Maps provides access to a 2D map of your current location, and other additional features.
  - Extras allows you to access apps, set voice settings, and car icons.

**Note**: For more information about Sprint Navigation powered by TeleNav, visit www.sprint.com/navigation.

### **Get Driving Directions**

The GPS hardware (when enabled) allows you to get driving directions to selected locations or establishments based on your current location.

- 1. Tap 🕝 > IIII > TeleNav GPS Navigator > Drive To > Address.
- 2. Manually enter the new address and receive driving directions from the GPS network.
- 3. The route will be displayed on the screen. Tap **Navigate** to use the navigation feature or **Directions** to display the directions on a 2D map.

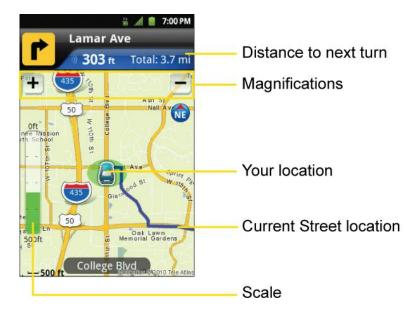

4. Follow both the on-screen and audio directions.

To receive turn-by-turn directions (2D):

1. Tap > == > TeleNav GPS Navigator > Drive To > Address.

**Note**: A 2D map is a flat representation of your projected driving directions. A 3D map represents the driving directions with a representation of depth.

- 2. Enter the physical address information and tap Go.
- 3. Tap **Directions** to receive a detailed turn-by-turn description for navigating to your desired location. You can also select **Map** or **Traffic views**.

To search nearby locations based on type:

- 1. Tap 🕝 > IIII > TeleNav GPS Navigator > Places.
- 2. Select a category from the list that displays. A list of nearby businesses under that category will display.

## Use a Local Business Category

The Optimus Elite can also cross-reference your current location with local business and points of interest, such as Grocery Stores, Gas Stations, Wi-Fi Spots, Malls, Hospitals, etc.

- 1. Tap 🕝 > 🛗 > TeleNav GPS Navigator > Places.
- 2. Tap one of the available categories: Food/Coffee, Gas, ATM, WiFi, etc.

- or -

Enter a location into the search field to begin retrieving matches. Once you see a matching business name, touch the entry.

- Entries with more than one available category or subcategory) appear with an adjacent gray arrow. These entries can be expanded and then closed.
- 3. Tap to store your information and begin the search.
- 4. Tap a matching entry based on star ratings and distances.

To search for the nearest gas station in your area:

- 1. Tap 🕝 > 🛗 > TeleNav GPS Navigator > Places > Gas.
- 2. Select By Price (Regular), By Price (Plus), By Price (Premium), By Price (Diesel).
- 3. Tap an entry from the list to display a new route to the selected gas station.

## Configure Your Navigation Preferences

- 1. Tap 🕝 > 🛗 > TeleNav GPS Navigator > 🖃 > Settings.
- 2. Touch an entry to change its current setting:
  - Profile: allows you to alter the current first and last name registered with the service, as well as email address.
  - **General**: allows you to change general settings, including:
    - Region: displays your current region.
    - Language: allows you to assign a current language. Default is English(US).
    - Distance Units: allows you to alter the descriptions used for distances:
       Km/Meters or Miles/Feet.
  - Navigation: lets you change navigation settings, including:
    - Route Settings: allows you to choose the method which is used to provide you
      directions from Point A to Point B. The default is Fastest.
    - Map Color: allows you to select Auto, Daytime, or Nighttime.
    - Map Style: allows you to setup a preferred traffic display view. Choose from 2D Moving Maps or 3D Moving Maps (default).
    - Backlight: allows you to assign the backlight settings. Choose from Always On,
       On at Turns, or Device Default.

- Traffic Incident Alert: allows you to set the traffic incident alert to notify you of any accidents in your route.
- Audio: lets you change the audio readout given during your navigation session.
- Audio Guidance: allows you to set when you want to play audio for guidance.
- Audio During Call: allows you to set whether you want audio to be played during a call or suspend it.
- Home Address: allows you to enter your home address.
- Work Address: allows you to enter your work address.

# Navigation

Another Google Maps navigation application is available on your device. It uses your current location (provided by GPS communication to your device) to provide various location-based services.

- 1. Tap 🕝 > 📖 > Navigation.
- 2. Read the on-screen disclaimer and tap Accept.
- 3. Choose from the following on-screen options:
  - Speak Destination to use the voice recognition feature to search for matching locations in your area.
  - Type Destination to manually enter a destination address.
  - Contacts to receive turn-by-turn directions to the address stored for a selected Contacts entry.
  - Starred Places to obtain directions to locations that have been starred within Google maps (maps.google.com)

# Web and Data

Your device's data capabilities let you wirelessly access the Internet or your corporate network through a variety of connections, including Wi-Fi, Data Services (Sprint 3G Network), and Virtual Private Networks (VPN).

This section addresses your device's data connections and the built-in Web browser. Additional data-related features can be found in Accounts and Messaging, Applications and Entertainment, and Tools and Calendar.

Connect Wi-Fi

**Data Services** 

Virtual Private Networks (VPN)

Browser

**Tethering and Portable Hotspot** 

# Connect Wi-Fi

Wi-Fi is a wireless networking technology that can provide Internet access at distances of up to 100 meters, depending on the Wi-Fi router and your surroundings.

To use Wi-Fi on your device, you must connect to a wireless access point, or hotspot. Some access points are open and you can simply connect to them without entering any information. Others are hidden or implement other security features, so you must configure your device to connect to them.

Turn off Wi-Fi when you're not using it to extend the life of your battery.

When you connect to a Wi-Fi network, the device obtains a network address and other information it needs from the network, using the DHCP protocol. To configure the device with a static IP address and other advanced settings, tap > Advanced from the Wi-Fi settings menu.

## Turn Wi-Fi On and Connect to a Wireless Network

Use the Wireless & networks setting menu to enable your device's Wi-Fi radio and connect to an available Wi-Fi network.

- 1. Tap 🟠 > 🔳
- 2. Tap Settings > Wireless & networks > Wi-Fi settings.
- 3. Tap Wi-Fi to turn Wi-Fi on and scan for available Wi-Fi networks.

- A list of available Wi-Fi networks will be displayed. Secured networks are indicated by a lock icon.
- If the device finds a network that you have connected to previously, it automatically connects to it.
- 4. Tap a network to connect to it.
  - If the network is open, you will be prompted to confirm that you want to connect to that network by touching **Connect**.
  - If the network is secured, you will be prompted to enter a password. (Ask your network administrator for details.)
  - When you're connected to a network, you can tap the network name in the Wi-Fi settings screen for details about the speed, security, address, and related settings.

To receive notifications when open or secured networks are in range:

By default, when Wi-Fi is on, you receive notifications in the Status Bar when your device detects an open Wi-Fi network.

- 1. Turn on Wi-Fi, if it's not already on.
- 2. From the Wi-Fi settings screen, tap **Network notification** and select "**Open networks**" or "**Any Wi-Fi networks**". Select "**OFF**" if you want to stop receiving notifications.

#### Add a Wi-Fi Network

You can add a Wi-Fi network manually if it does not broadcast its name (SSID) or if you want to add a Wi-Fi network when you are out of its range.

To add a secured network, you need to contact the network's administrator to obtain the password or other required security credentials.

- 1. Turn on Wi-Fi, if it's not already on.
- 2. From the Wi-Fi settings screen, tap **Add Wi-Fi network**.
- 3. Enter the Network SSID (name) of the network. If the network is secured, tap the **Security** drop-down menu and tap the type of security used for the network.
- 4. Enter the required passwords and security credentials.
- 5. Tap Save.

The device will connect to the wireless network. Any credentials that you entered are saved, so you are connected automatically the next time you come within range of this network.

To forget a Wi-Fi network:

You can also make the device forget about the details of a Wi-Fi network that you have added. For example, if you don't want the device to connect to it automatically or if it is a network that you no longer use.

- 1. Turn on Wi-Fi, if it's not already on.
- 2. In the Wi-Fi settings screen, touch and hold the name of the network.
- 3. Tap Forget network.

## Wi-Fi Protected Setup

Wi-Fi Protected Setup (WPS) is for the one-touch setup option to connect with the access points which supply WPS.

To connect with Wi-Fi networks with WPS:

- 1. Locate your device near the access point that can be scanned.
- 2. From the Wi-Fi settings screen, tap **Wi-Fi Protected Setup**. It will start WPS and a progress bar will be displayed.
- 3. Press the WPS button of the access point or set up the WPS on the access point configuration menu within 2 minutes. The access point will recognize the device and add it to the network.

# Data Services

With your Sprint service, you are ready to start enjoying the advantages of data services. This section will help you learn the basics of using your data services, including managing your user name, launching a data connection, and navigating the Web with your device.

#### Important:

Certain data services requests may require additional time to process. While your device is loading the requested service, the touchscreen or QWERTY keyboard may appear unresponsive when in fact they are functioning properly. Allow the device some time to process your data usage request.

## Your User Name

When you buy your device and sign up for service, you're automatically assigned a user name, which is typically based on your name and a number, followed by "@sprintpcs.com." (For example, the third John Smith to sign up for Sprint data services might have jsmith003@sprintpcs.com as his user name.)

When you use data services, your user name is submitted to identify you to the Nationwide Sprint Network. Your user name will be automatically programmed into your device. You don't have to enter it.

### **Update Your User Name**

If you choose to change your user name and select a new one online, you must then update the user name on your device.

- ► Tap 🕝 > 👑 > Settings > System updates > Update Profile.
  - Your profile will be automatically updated by the network.

### Launch a Web Connection

Launching a Web connection is as simple as opening the browser on your device.

► Tap 슚 > 📖 > Browser.

**Note**: You can connect to the Internet via Mobile network or via Wi-Fi (access by tapping > Settings > Wireless & networks).

Once the Browser loads, you are directed to the home page.

**Note**: The Browser automatically launches when a Web link is touched from within an email or text message.

## Data Connection Status and Indicators

Your phone notifies you of the current status of your data connection through status icons in the Status Bar. The following symbols can be displayed:

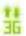

Your device is connected to the high-speed Sprint Mobile Broadband Network(3G/1x). When the arrows are animated, your device is transferring data. When the arrows are gray, your device is connected to the network but is not currently transferring data. In either state, you can receive incoming calls.

If you do not see an indicator, your device does not have a current data connection. To launch a connection, see Launch a Web Connection.

# Virtual Private Networks (VPN)

From your device, you can add, set up, and manage virtual private networks (VPNs) that allow you to connect and access resources inside a secured local network, such as your corporate network.

Prepare Your Device for VPN Connection

Set Up Secure Credential Storage

Add a VPN Connection

#### Connect to or Disconnect From a VPN

# Prepare Your Device for VPN Connection

Depending on the type of VPN you are using at work, you may be required to enter your login credentials or install security certificates before you can connect to your company's local network. You can get this information from your network administrator. Before you can initiate a VPN connection, your device must first establish a Wi-Fi or data connection. For information about setting up and using these connections on your device, see Launch a Web Connection and Turn Wi-Fi On and Connect to a Wireless Network.

# Set Up Secure Credential Storage

If your network administrator instructs you to download and install security certificates, you must first set up the device's secure credential storage.

- 1. Tap 🕝 > Settings > Location & security > Set password.
- 2. Enter a new password (at least eight characters without any spaces) for the credential storage, scroll down and confirm the password, and then tap **OK**.
- 3. Select the **Use secure credentials** check box.

You can then download and install the certificates needed to access your local network. Your network administrator can tell you how to do this.

## Add a VPN Connection

Use the Wireless & networks settings menu to add a VPN connection to your device.

- 1. Tap 🕝 > 🖃 > Settings > Wireless & networks > VPN settings.
- 2. Tap **Add VPN**, and then tap the type of VPN you want to add.
- 3. Tap **VPN settings** and set them up according to the security details you have obtained from your network administrator.

The VPN is then added to the VPNs section of the VPN settings screen.

## Connect to or Disconnect From a VPN

Once you have set up a VPN connection, use the Wireless & networks settings menu to connect to or disconnect from the VPN.

#### Connect to a VPN

1. Tap 🕝 > 🖃 > Settings > Wireless & networks > VPN settings.

- 2. In the VPNs section, tap the VPN that you want to connect to.
- 3. When prompted, enter your login credentials, and then tap **Connect**. When you are connected, the VPN connected icon appears in the notification area of the Status Bar.
- 4. Open the Web browser to access resources such as intranet sites on your corporate network.

#### Disconnect From a VPN

- 1. Touch and drag down the Status Bar to open the Notifications Panel.
- Tap the VPN connection to return to the VPN settings screen, and then tap the VPN connection to disconnect from it.

When your device has disconnected from the VPN, the VPN disconnected icon is displayed in the notification area of the Status Bar.

# **Browser**

Your device's Web browser gives you full access to both mobile and traditional websites on the go, using 3G, or Wi-Fi data connections.

Learn to Navigate the Browser

Go to a Specific Website

Browser Menu

**Adjust Browser Page Content Settings** 

Adjust Browser Privacy Settings

**Adjust Browser Security Settings** 

**Create Website Settings** 

**Create Bookmarks** 

## Learn to Navigate the Browser

Navigating through menus and websites during a data session is easy once you've learned a few basics. Here are some tips for getting around:

**Note**: Prior to gaining access to Sprint's Powerdeck Web page, you may be asked to enter your 10-digit PCS phone number and tap **Ok**. Entering your phone number is not required for access to other Web pages.

### Scrolling

As with other menus on your phone, you'll have to scroll up and down to see everything on some websites.

To scroll a Web page:

Slide your finger on the screen in the direction you wish to scroll.

#### Selecting

Once you've learned how to scroll, you can start navigating the Web.

To select items or links:

Simply tap a link or an item.

Links, which are displayed as underlined text, direct you to Web pages, select special functions, or even place calls.

#### Go Back

To go back one page:

► Tap on your device. Repeat this process to keep going back through your recently visited pages.

## Find and Copy Text on a Web Page

To find text on a Web page:

- 1. Tap > More > Find on page.
- 2. Enter the text you're looking for.
  - As you type, the first word with matching characters is highlighted on the screen and subsequent matches are boxed.
- 3. Tap the left or right arrow to jump to and highlight the previous or next matching word.

To copy text from Web page:

- 1. Open a Web page and scroll to the beginning of the text you want to copy
- 2. Tap > More > Select text.
- 3. Use your finger to drag across the text you want to copy. The selected text is highlighted in orange, with a tab at each end of the selection.
- 4. Drag either selection tab to expand or reduce the range of selected text.

- To cancel the selection, simply tap unselected text or empty area.
- Tap the selected text. The text you selected is copied to the clipboard. You can now use the techniques described in Enter Text With the On-screen Keyboard to paste the copied text into a text field.

# Go to a Specific Website

Follow the instructions to go to a particular website by entering a URL (website address).

- 1. Tap the URL field (top of the Browser window) and enter a new Web address.
  - As you enter the address, possible matches are displayed. Tap an entry to launch the desired website.
- 2. Tap to launch the new page.

### Browser Menu

The Browser menu offers additional options to expand your use of the Web on your device.

### Open the Browser Menu

The Browser menu may be opened anytime you have an active data session, from any page you are viewing.

► From any open Web page, tap 🗐.

Options available within the Browser menu include:

- **New window**: Launches a new Browser window while maintaining the current Web page active.
- Bookmarks: Allows you to access and manage your Bookmarks.
- **Windows**: Displays the currently active Browser windows as a list. Tap a window entry to launch that window.
- **Refresh**: Reloads the current Web page and displays the most current information.
- **Forward**: Forwards you to a previously viewed page.
- More: Provides the following additional Browser options:
  - Add bookmark: Allows you to assign the current Web page as a new bookmark.
  - **Find on page**: Allows you to search the current Web page for a word.
  - Select text: Allows you to select text from the current Web page and copies it to the clipboard.

- Page info: Displays the Name and URL (website address) of the Web page you're currently viewing.
- Share page: Allows you to send a URL via Bluetooth, Email, Gmail, and Messaging.
- **Downloads**: Displays your download history.
- Settings: Allows you to configure and manage your Browser settings.

# Adjust Browser Page Content Settings

You can change the page settings for your browser, including default zoom level, pop-up blocking, display options, setting your home page, and more.

- 1. Tap 🗐 to open the Browser menu.
- 2. Tap More > Settings.
- 3. In the **Page content settings** area, select from one of the following Web page settings:
  - Text size: Allows you to increase or decrease the size of the text that the Browser uses when displaying Web pages. Options include: Tiny, Small, Normal, Large, or Huge.
  - Default zoom: Allows you to increase or decrease the magnification level that the Browser uses when first opening a Web page. Choose from: Far, Medium, or Close.
  - Open pages in overview: When checkmarked, Webpages are displayed in an overview. If the checkmark is removed, the Web page is displayed at 100% size.
  - **Text encoding**: Allows you to change the character-encoding standard that the Browser uses when displaying text on a Web page.
  - Block pop-up windows: When checkmarked, this feature allows the device to block pop-up windows and prevent websites from opening windows unless you request it.
  - Load images: When checkmarked, this feature allows the Browser to load images when displaying a Web page. Remove the checkmark to allow the Browser to omit images when displaying a Web page.
  - Auto-fit pages: When checkmarked, the Browser optimizes the presentation text and other elements of Web pages to fit your device's screen. If the checkmark is removed, Web pages can be viewed as designed for a computer screen.
  - Landscape-only display: When checkmarked, this feature allows your device to display pages in landscape (horizontal) orientation on your screen, regardless of how you are holding the device.

- Enable JavaScript: When checkmarked, the Browser allows JavaScript to run.
   Remove the checkmark to prevent JavaScript from running.
- **Enable plug-ins**: When checkmarked, plug-ins are enabled on Web pages. Remove the checkmark to disable plug-ins from Web pages.
- Open in background: When checkmarked, links opened in a new window will open in the background. If the checkmark is removed, new windows will open in place of the current window.
- Set home page: Allows you to enter a URL to set as your Home page. (See Setting the Browser Home Page)
- Invert color: Displays pages in inverted color.
- 4. Tap to return to the Browser.

# Adjust Browser Privacy Settings

You can change your browser's privacy settings, including history, cache, and other data settings.

- 1. Tap to open the Browser menu.
- 2. Tap More > Settings.
- 3. Navigate to the **Privacy settings** area and select from one of the following privacy settings:
  - Clear cache: Clears all currently cached content and databases. Tap OK to complete the process.
  - Clear history: Clears the Browser navigation history. Tap OK to complete the process.
  - Accept cookies: When checkmarked, your device allows Web pages to store cookies. Remove the checkmark to prevent Web pages from storing cookies on your device.
  - Clear all cookie data: Clears all current Browser cookie files.
  - Remember form data: When checkmarked, the Browser remembers what you
    entered in a form on a site and displays matching entries when entering text in a
    form. Remove the checkmark to disable this feature.
  - Clear form data: Deletes all the information the Browser remembers about what you've entered informs. Tap OK to complete the process.

- Enable location: When checkmarked, you permit websites with location-specific content to ask whether you want to share your location, using your device's GPS. To provide a website with your location, you must also have location sharing enabled in the Settings application.
- Clear location access: Allows you to clear the permissions to access your location that you've granted to websites in the past. If those websites want permission to access your location again, you must grant it again.
- 4. Tap to return to the Browser.

# Adjust Browser Security Settings

You can adjust your browser's security settings such as whether or not to save passwords or show security warnings.

- 1. Tap to open the Browser menu.
- 2. Tap More > Settings.
- 3. Navigate to the **Security settings** area and select from one of the following security settings:
  - Remember passwords: The Browser can remember your usernames and passwords for some Web pages that require you to log in to make it quicker to access those pages on repeat visits. Remove the checkmark to prevent the Browser from storing usernames and passwords.
  - Clear passwords: Deletes all saved passwords that the Browser has stored. Tap
     OK to complete the process.
  - Show security warnings: When checkmarked, you will be notified if there is a security issue with the current website. Remove the checkmark to disable this function.
- 4. Tap to return to the Browser.

# Set the Browser Home Page

Customize your Web experience by setting your browser's home page.

- 1. Tap to open the Browser menu.
- 2. Tap More > Settings > Set home page.
- 3. Delete the current address and enter a new URL. If you are viewing the Web page you want to set as the Home page, tap **Use current page** instead.
- 4. Tap **OK** to complete the process.

#### Reset the Browser to Default

- 1. Tap to open the Browser menu.
- 2. Tap More > Settings > Reset to default.
- 3. Tap **OK** to complete the process.

# Create Website Settings

You can create settings for individual websites.

- 1. Tap to open the Browser menu.
- 2. Tap **More** > **Settings** > **Website settings**. These advanced settings that can be configured for individual sites (ex: Clear location access).
- 3. Tap **OK** to complete the process.

## Create Bookmarks

Make browsing easier by setting up and using custom bookmarks.

You can bookmark Web pages so that you can quickly return to them.

- 1. From any open Web page, tap 🔳 to open the Browser menu.
- 2. Tap **Bookmarks**. Three tabs are revealed:

**Shortcut**: From any open Web page, tap (located next to the URL).

- Bookmarks: Displays a list of your current bookmarks.
- Most visited: Displays a list of your most frequently visited websites.
- History: Displays a record of your browsing history. These records are organized into folders such as: Today, Yesterday, 5 days ago, and 1 month ago.
- 3. In the Bookmarks tab, tap Add.
- 4. Enter a descriptive name and URL for the new bookmark
- 5. Tap **OK** to store the new entry to your Bookmarks list.

#### Create Bookmarks from Other Tabs

– or –

From any open Web page, tap

- 2. Tap either the **Most visited** or **History** tab.
- 3. Tap the star icon adjacent to a Web page entry. The star now turns gold. This adds the "starred" website to your current Bookmarks list.

– or –

Touch and hold an entry from the list to display a context menu. Then, tap **Add bookmark** to add the selected entry to your current list of bookmarks.

## Create a New Home Page

1. From any open Web page, tap > Bookmarks.

- or -

From any open Web page, tap

- 2. Tap either the **Most visited** or **History** tab.
- 3. Touch and hold an entry from the list to display a context menu.
- 4. Tap **Set as homepage** to assign the selected entry as your new homepage.

#### Add Bookmarks to Your Home Screen

1. From any open Web page, tap > Bookmarks.

- or -

From any open Web page, tap

- 2. Touch and hold an existing entry from the list to display a context menu.
- 3. Tap **Add shortcut to Home** to add the selected entry to your Home screen.

# Tethering and Portable Hotspot

You can share your device's data connection with up to five devices at once, by turning your phone into a portable Wi-Fi hotspot.

When your device is sharing its data connection, appears in the Status Bar. For the latest information about portable hotspots, including supported operating systems and other details, please visit <a href="http://www.android.com/tether#wifi">http://www.android.com/tether#wifi</a>.

To share your device's data connection via USB cable:

- 1. Tap 슚 > 🔳.
- 2. Tap Settings > Wireless & networks > Tethering & portable hotspot.
- 3. Connect your device to your computer with a USB cable.
- 4. Tap **USB tethering** to activate it. (A green checkmark will appear.)

**Note**: You cannot access your phone's microSD card on your computer when using USB tethering.

To share your device's data connection as a portable Wi-Fi hotspot:

- 1. Tap 슚 > 🗏.
- 2. Tap Settings > Wireless & networks > Tethering & portable hotspot.
- 3. Tap **Portable Wi-Fi hotspot** to activate it. (A green checkmark will appear.) After a moment, the phone starts broadcasting its Wi-Fi network name (SSID), so you can connect it with up to 5 computers or other devices.
- 4. To change the network name (SSID) or secure its Wi-Fi network, tap **Portable Wi-Fi** hotspot settings > Configure Wi-Fi hotspot.
- 5. In the dialog box, configure the options.
  - Tap the Network SSID field and enter a new network SSID (name) that other computers see when scanning for Wi-Fi networks.
  - To secure the Wi-Fi network, tap the Security menu and select **WPAP2 PSK** (Wi-Fi Protected Access 2 with a Preshared Key). When a password field is added to the dialog box, enter a password. You will need to enter this password when you connect the device's hotspot with a computer or other device.
  - If you uncheck Enable DHCP Server, you need to set a static IP for connection. This setup option cannot be changed while USB Tethering or Wi-Fi Hotspot is in progress.
  - When Enable DHCP Server is checked, you can set the range of IP assigned to the connected device. Tap the Starting IP and End IP field and enter the range. This setup option cannot be changed while USB Tethering or Wi-Fi Hotspot is in progress.
  - To limit the number of devices to share your device's data connection, tap Max users and select the number of the devices to limit.
- 6. Tap Save.

# Camera and Video

You can use the camera or camcorder to take and share pictures and videos. Your device comes with a 5 megapixel camera with an autofocus feature that lets you capture sharp pictures and videos.

#### **Take Pictures**

#### **Record Videos**

You can take pictures and record videos using the Camera application. You can also view your pictures and videos with the Gallery application.

**Note**: Pictures and videos are stored in a microSD card. Please make sure that the device has a microSD card inserted before taking pictures or recording video.

Be sure to clean the protective lens cover with a microfiber cloth before taking pictures. A lens cover with smudges from fingers can cause blurry pictures with a "halo" effect.

## Take Pictures

Taking pictures with your device's built-in camera is as simple as choosing a subject, pointing the lens, and pressing a button.

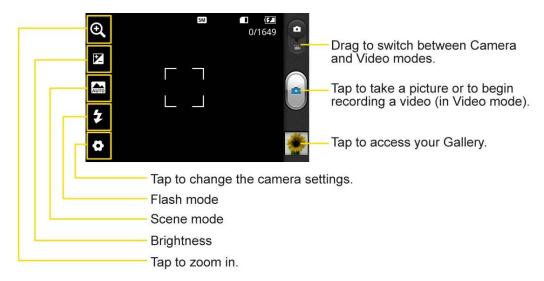

#### To take a picture:

- 1. Tap > ::: > Camera to activate camera mode. (Additional camera options are available through the camera settings page. See Camera Settings for more information.)
- 2. Frame your subject on the screen.

3. Tap until the shutter sounds. The camera brings the image into focus. When the image is in focus, the focus indicators in each corner turn green and the camera takes a picture. (Your device automatically saves the picture to the microSD card.)

# Camera Settings

From the camera mode, tap each icon to adjust the following camera settings.

# • Settings

- **Image size** to set the size of your picture.
- ISO to control the camera's sensitivity to light. Choose from Auto (default), 100, 200, 400, or 800.
- White balance to select how the camera adjusts colors in different kinds of light in order to achieve the most natural-looking colors for your pictures. Choose from Auto, Incandescent, Sunny, Fluorescent, or Cloudy.
- Color effect to apply different color effects to your pictures. Choose from None,
   Mono, Sepia, Negative.
- Timer to set your camera's timer.
- Shutter sound to adjust the sound the shutter makes when taking a picture.
- Auto Review to set whether to view the picture that was just taken. Choose from On, 2 sec (default), 5 sec, or Off.
- Tag location to select if you want to include geo-tagging information with your image.
- Storage to view your internal memory or SD card.
- Scene mode to choose a scene mode setting.
- Brightness to select a brightness setting compatible with the environment
- Flash mode to select Auto, On, or Off.
- Zoom to zoom in on an object. You can adjust the zoom from 1x to 4x.

## View Your Pictures

The Gallery is where you can access the Gallery of stored camera images. You can view them in a slideshow, share them with your friends, and delete and edit them.

- 1. Tap 🕝 > 📖 > **Gallery**.
- 2. Select a location and tap an image to view your picture.
  - Tap an image to open it, and tap Menu or tap for options, such as Share,
     Delete, and More.
  - Tap sto return to the previous screen.

# **Gallery Options**

The Gallery application presents the pictures and videos on your microSD card, including those you've taken with the Camera application and those you downloaded from the Web or other locations.

If you have one of your device's Google™ Accounts, you'll also see your Picasa Web albums in Gallery.

- 1. Tap 🕝 > 📖 > Gallery to view the images stored on the microSD card.
  - Drag left or right to view more albums.
- 2. Tap an album to open it and view its contents. (The pictures and videos in the album are displayed in chronological order.)
- 3. Tap a picture in an album to view it.

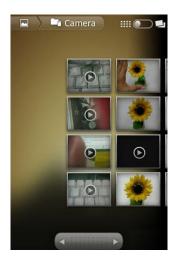

Tap at the top left of the screen to return to the main Gallery screen at any time.

- Tap Slideshow to watch a slideshow of the current album.
- Tap Menu to access the following options:
  - Share to share the picture via Messaging, Picasa, Gmail, Email, Bluetooth, or any other installed application that supports sharing.
  - **Delete** to delete the picture.
  - More to access options such as Details, Set as, Crop, Rotate Left, Rotate Right, or Edit.

# Assign Pictures

After taking a picture, assign it as a picture ID for a Contacts entry or as the Home screen background image (wallpaper).

- 1. Tap 슚 > 📖 > Gallery.
- 2. Tap an album and tap an image to view it.
- 3. With the picture displayed, tap **Menu** > **More** > **Set as**.
- 4. Select an option.
  - Contact icon to assign the picture to a Contact entry as a picture ID. Tap an entry from Contacts, crop the image and tap Save to assign the picture.
  - Wallpaper to assign the picture as a background image, crop the image and tap
     Save to assign the picture.

# Record Videos

In addition to taking pictures, you can record, view, and send videos with your device's built-in video camera.

1. Tap 🕝 > 📖 > Camera and drag the camera mode control to the Video position

– or –

Tap ♠ > IIII > Camcorder.

- 2. Select MMS to record a short video for email or messaging or Long Video.
- 3. Point the lens to frame the scene where you want to start.
- 4. Tap to start recording the video. The length of the recording is displayed on the bottom left part of the screen.

5. Tap to stop recording. Your video will be automatically saved to the Gallery.

## Video Settings

From video mode, tap each icon to adjust the following camcorder settings.

- Settings
  - White balance to select how the camcorder adjusts colors in different kinds of light in order to achieve the most natural-looking colors for your videos. Choose from Auto, Incandescent, Sunny, Fluorescent, or Cloudy.
  - Color effect to apply different color effects to your videos. Choose from None,
     Mono, Sepia, Negative.
  - Audio recording to apply audio recording settings for your video.
  - Auto review to enable auto review of your video.
  - **Storage** to select where the video will be stored.
- Flash mode to select whether flash is On or Off.
- Video quality TV(720X480), VGA(640X480), QVGA(320X240(MMS)),
   QCIF(176x144(MMS))
- Brightness to choose a brightness setting compatible with the environment
- Zoom to zoom in on the subject of your video.

# Video Gallery Options

The Gallery is where you can access the Gallery of stored video images. You can view them, share them with your friends, and delete and edit them.

- 1. Tap 🕝 > 🗰 > Gallery to view the videos stored on the microSD card.
  - Scroll left or right to view more albums.
- 2. Tap an album to open it and view its contents. (The pictures and videos in the album are displayed in chronological order.)
- 3. Tap then tap a video to place a checkmark and access the following options:

- Tap Share to share the video via Messaging, YouTube, Gmail, Email, Bluetooth, or any other installed application that supports sharing.
- Tap **Delete** to delete the video.
- Tap More to view the details of the video.

## Play a Video

- 1. Tap 🕝 > 📖 > Gallery to view videos stored on the microSD card.
  - Scroll left or right to view more albums.
- 2. Tap an album to open it and view its contents. (The pictures and videos in the album are displayed in chronological order.)
- 3. Tap a video in an album to play.
  - Tap the video to view the playback controls.

# Tools and Calendar

Learn how to use many of your device's productivity-enhancing features.

Calendar

**Folders** 

Clock

**Alarms** 

Calculator

**Update Your Device** 

Bluetooth

microSD Card

## Calendar

With the **Calendar** application you can view the events you have scheduled in the coming days, weeks, or months.

View Event Details

Create an Event

Edit or Delete an Event

Set an Event Reminder

Respond to an Event Reminder

Display and Synchronize Calendars

**Change Calendar Settings** 

#### Open the Calendar

► Tap > Calendar. If you have created or subscribed to more than one calendar through Google Calendar<sup>TM</sup> on the Web, events from each calendar are displayed in a different color. (For information about which calendars are displayed on your device, see Displaying and Synchronizing Calendars.)

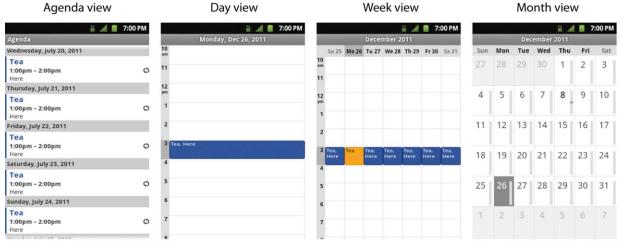

In Agenda, Day, or Week view, tap an event to view its details.

Tap a day in Month view to open that day's events.

**Note**: To go to the current day in any Calendar view, tap > Today.

## Change Calendar View

- ► Tap > Day, Week, Month, Agenda, or Today. Each view displays the events in your calendar for the period of time that you specify.
  - Day View

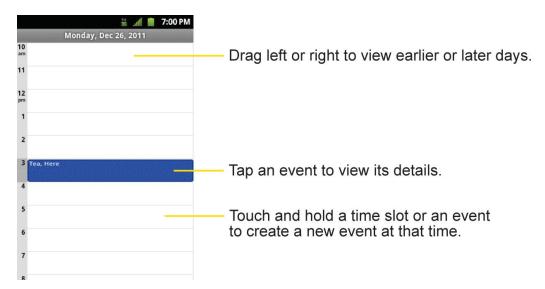

#### Week View

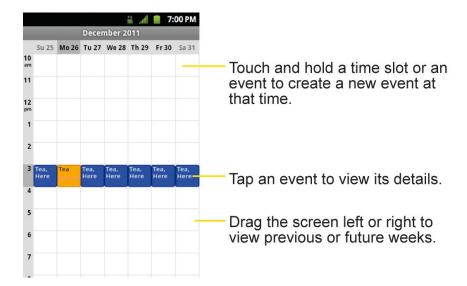

#### Month View

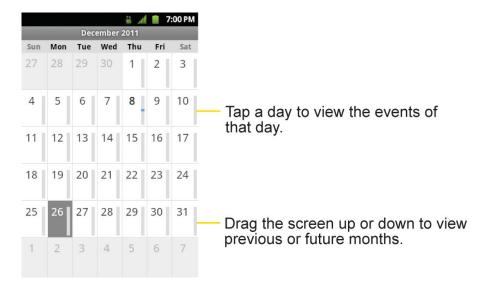

## Agenda View

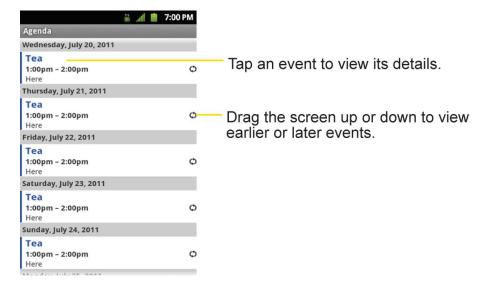

## View Event Details

You can view more information about an event in a number of ways, depending on the current view.

- ▶ In **Agenda**, **Day**, or **Week view**, tap an event to view its details.
- ▶ In **Month** view, tap a day to switch to **Day** view. Then tap an event to open the event summary.

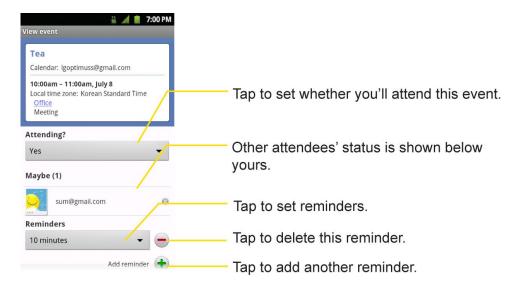

## Create an Event

You can use the Calendar tool on your device to create events that appear on your device and in your Google Calendar on the Web.

- 1. Open the Calendar, and tap > More > New event.
  - You can also touch and hold a spot in Day, Week, or Month view. In the menu that opens, tap New event to open the new event screen with that day and time already entered.
- 2. Add details about the event.
  - Enter a name, and other optional details about the event, just as you would on Google Calendar (on the web). If you have more than one calendar, you can choose the calendar to which to add the event. Tap the **Plus** button to add more reminders.(See Set an Event Reminder.)
- 3. Invite guests to the event.
  - In the Guests field, enter the email addresses of everyone you want to invite to the event. Separate multiple addresses with commas (, ). If the people to whom you send invitations use Google Calendar, they'll receive an invitation through their Google Calendar and by email.
- 4. Tap > Show extra options to add additional event details.
- 5. Scroll to the bottom of the screen and tap **Done**.
  - The event will be added to your Calendar. You can also access and configure the event from Google Calendar on the Web.

## Edit or Delete an Event

You can edit or delete an event that you created on the device or on the Web. You can also edit or delete events created by others, if they have given you permission.

#### Edit an Event

- 1. Open Calendar and tap the event to open it. (See View Event Details.)
- 2. Tap > Edit event. (For information on how to create or change event information, see Create an Event.)

**Note**: Tap the > Show extra options to add or edit additional event details.

- 3. Make your changes to the event.
- 4. Tap **Done**.

#### Delete an Event

From Agenda, Day, or Week view, tap an event to view the event details. Then, tap

> Delete event. Tap OK to confirm.

- ► From **Day** or **Week** view, touch and hold the event then tap **Delete event** in the menu that opens. Tap **OK** to confirm.
- ▶ When editing an event, tap the **Delete** button at the bottom of the screen. Then tap **OK** to confirm.

## Set an Event Reminder

You can set one or more reminders for an event, whether or not you created the event or have permission to edit its other details.

- 1. Open Calendar and touch the event to open it. (See View Event Details.)
- 2. Tap **Add reminder** to add a reminder.
- 3. Tap the reminder time to display a popup menu and choose your desired setting.
  - At the designated time, you will receive a notification to remind you about the event. (See Respond to an Event Reminder.)You can also use Google Calendar (on the Web) to configure additional reminders.

#### Delete an Event Reminder

- 1. Open Calendar and tap the event to open it.
- 2. Tap to remove a reminder.

# Respond to an Event Reminder

If you set a reminder for an event, the reminder notification appears in the Status Bar when the reminder time arrives. (See Notifications Panel.)

- ▶ If you receive notifications in the Status Bar, drag the Notifications Panel down to your notifications. Tap the event notification to open the list of Calendar notifications.
- ▶ Tap an event in the Calendar Notifications list to view more information about that event.
- ► Tap **Snooze** all in the Calendar Notifications list to receive the reminder again 5 minutes later.
- ▶ Tap **Dismiss all** in the Calendar Notifications list to delete all reminders in the list.
- ► Tap when viewing the Calendar Notifications list to keep the reminders. The reminders will remain in the Status Bar.

# Display and Synchronize Calendars

Initially, all calendars that you create or subscribe to through Google Calendar on the Web are also displayed in the Calendar application on your device. You can select which calendars to show or hide on the device, and which to keep synchronized.

You can also control whether any data is synchronized to your device by using the General sync settings in **Settings** > **Accounts & sync**.

(For more information, see Configuring Account Sync and Display Options.)

Only the calendars that you've created or subscribed to on the Web are shown in the **Calendars** list.

To show or hide calendars:

- 1. Tap > More > Calendars.
- 2. Tap the button to the right of each calendar to show or hide it. If is displayed, the calendar is visible. If is not displayed, the calendar is hidden. The status of the calendar is also displayed in text under the calendar's name.

To stop syncing calendars to your device:

- 1. Tap > More > Calendars.
- 2. Tap the button to the right of each calendar stop syncing. If is not displayed, the calendar will not sync. The status of the calendar is also displayed in text under the calendar's name.

To synchronize calendars to your device:

- 1. Tap > More > Calendars.
- 2. Tap the button to the right of each calendar to sync it. If is displayed, the calendar will sync. The status of the calendar is also displayed in text under the calendar's name.

# Change Calendar Settings

You can change the settings for how the Calendar application displays events and how it notifies you of upcoming events.

- Hide declined events: When checkmarked, declined events so that they are not displayed in your calendar views. Tap to remove the checkmark and display all events in your calendar views.
- **Use home time zone**: When checkmarked, the device displays calendars and event times in your home time zone when traveling.
- Home time zone: Opens a dialog where you can set the time zone to use in Calendar when you're traveling, if you have the Use home time zone setting checked.
- Set alerts & notifications: Opens a dialog box to configure event reminders. You
  can select to be alerted, to be notified in the Notification panel, or to turn off
  notifications. (See Set an Event Reminder and Respond to an Event Reminder.)
- **Select ringtone**: Allows you to select which ringtone is used for the Calendar event reminders.
- Vibrate: Allows you to select a vibrate setting.
- Vibrate Type: Allows you to select a vibrate type.
- Default reminder time: Allows you to select the default time set for event reminders.

# **Folders**

Folders allow you to organize other Home screen shortcuts and icons, or folders that contain all your contacts, contacts with phone numbers, or starred contacts. Your folder's contents are kept up to date automatically. Organizing in folders can create space to add more shortcuts, widgets, or applications on the Home screen.

To add a folder to the home screen:

- 1. Go to the Home screen pane where you want to add a folder. (Swipe the Home screen from left to right or vice versa.)
- 2. Touch and hold an empty spot on the Home screen pane.
- 3. Tap **Folders** and select from the available options.

To rename a folder:

- 1. Tap the folder icon to open it.
- 2. Touch and hold the folder window's title bar.
- 3. Enter the new folder name and tap **OK**.

To organize items on the Home screen in a folder:

▶ Just drag a shortcut, an icon, or a folder and drop in a folder.

# Clock

You can use Clock application to monitor several types of information at once, in addition to the current date and time.

### Open the Clock

► Tap 🟠 > 📖 > Clock.

The Clock application opens with the date and time displayed on your Home screen wallpaper, along with your local weather and other useful information.

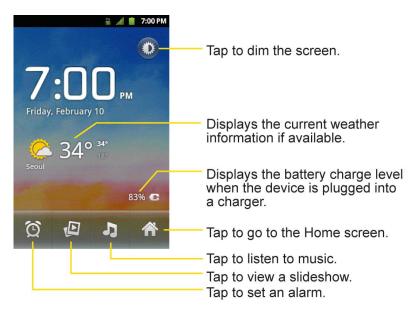

▶ When the Clock application is running, it switches to screensaver mode after a few minutes. Simply press a device key to wake the phone up again. To return to the Home screen, tap at the bottom of the Clock screen.

## Play a Slideshow

You can play a slideshow of the pictures in your Gallery albums from the **Clock** application.

- ► Tap at the bottom of the Clock screen.
- ► Tap to end the show.

## Play Music

You can play music while the Clock is displayed.

► Tap at the bottom of the Clock screen.

A pop-up allowing you to choose which music application to open is displayed. You can return to the Clock application or use another application while the music is playing.

#### Dim the Clock

If you want to use your device as a bedside clock, you can set the screen brightness very low.

- ► Tap on the top right of the screen to dim the clock.
- ▶ Tap the screen to restore normal brightness.

# Alarms

The Clock application also allows you to set alarms.

1. Tap at the bottom of the Clock screen.

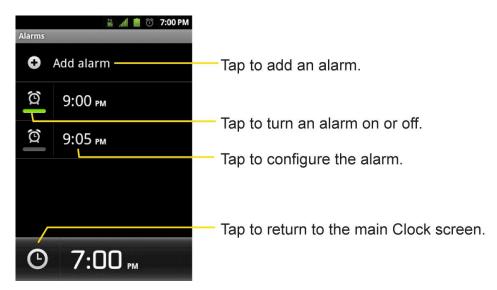

- Tap an existing alarm to change its time and other attributes or tap Add alarm to add a new one.
- 3. Tap **Time** to set the time of the alarm. You can change the time by taping the + or buttons and the AM or PM buttons or tap the hour and minutes fields to enter the time with the keyboard.
- 4. Tap **Repeat** to set the days when you want the alarm to sound. (If you don't set a repeat, the alarm will only sound on the assigned day.)
- 5. Tap **Ringtone** to select a ringtone for the alarm. The ringtone plays briefly when you select it.

- 6. Tap **Vibrate** to have the device vibrate, in addition to playing the ringtone.
- 7. Tap **Label** to enter a name for the alarm.
- 8. When you're finished, tap **Done**.
- 9. Tap to return to the main Clock screen.

### Change Clock Alarm Settings

- 1. Tap at the bottom of the Clock screen.
- 2. Tap > Settings.
- 3. You can set the following options:
  - Alarm in silent mode: Tap to place a checkmark and allow your device to play alarms even when it is in Silent mode.
  - Alarm volume: Allows you to set the volume of alarms.
  - **Snooze duration**: Allows you to set how long the Clock waits before playing an alarm again.
  - **Side button behavior**: Allows you to set the desired behavior of the Volume Buttons and Camera Buttons when pressed during an alarm.
  - Vibrate type: Allows you to set the vibrate type.

# Calculator

You can use the **Calculator** application to solve math problems.

1. Tap ♠ > IIII > Calculator.

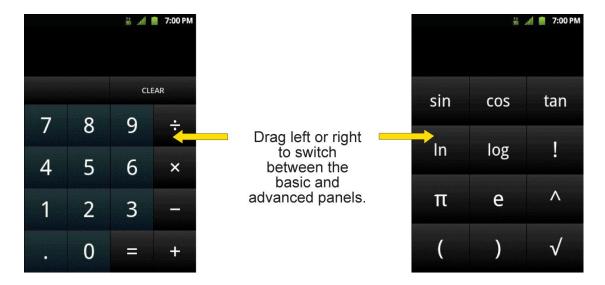

- 2. Enter numbers and arithmetic operators on the basic panel.
- 3. Drag the basic panel to the left to open the advanced panel.
- 4. Touch and hold the Calculator's display to open a menu where you can copy what you've entered and access other tools.
- 5. Tap **Clear** to delete the last number or operator you entered. Touch and hold **Clear** to delete all of the entered information.

# Update Your Device

From time to time, updates may become available for your device. You can download and apply updates through the **Settings** > **System updates** menu.

# Update Your Android Operating System

This option allows you to update the Android Operating System (OS) on your device via an over-the-air connection. There are two components: Sprint User-Interface (UI) firmware and device Google OS.

- 1. Tap > Settings > System updates > Update Firmware and Update LG Software.
- 2. Follow the on-screen instructions.

# **Update Your Profile**

This option allows you to automatically update your online user profile information. If you choose to change your user name and select a new one online, you must then update the user name on your device.

1. Tap > Settings > System updates > Update Profile.

2. Follow the on-screen instructions.

# Update Your PRL

This option allows you to download and update the PRL (Preferred Roaming List) automatically.

- 1. Tap 🕝 > 🖃 > Settings > System updates > Update PRL.
- 2. Follow the on-screen instructions.

# Bluetooth

Bluetooth is a short-range communications technology that allows you to connect wirelessly to a number of Bluetooth devices, such as headsets and hands-free car kits, Bluetooth-enabled handhelds, computers, printers, and wireless phones. The Bluetooth communication range is usually up to approximately 30 feet.

Turn Bluetooth On and Off

The Bluetooth Settings Menu

Pairing Bluetooth Devices

Send Items via Bluetooth

Disconnect Bluetooth Connection During an Active Call

## Turn Bluetooth On and Off

By default, your device's Bluetooth feature is set to Off. Turning Bluetooth on makes your device "discoverable" by other in-range Bluetooth devices.

**Note**: Activating Bluetooth can drain your battery faster and reduce your available usage times. To conserve your device's battery, turn off Bluetooth when not in use. Always turn off your Bluetooth when you are in locations that prohibit its use.

#### Turn Bluetooth On

- 1. Tap 🕝 > 🖃 > Settings > Wireless & networks.
- 2. Tap **Bluetooth** to place a checkmark and activate the feature. When active, appears within the Status Bar.

### Turn Bluetooth Off

- 1. Tap > Settings > Wireless & networks.
- 2. Tap **Bluetooth** to uncheck and deactivate Bluetooth.

#### Bluetooth Status Indicators

The following icons show your Bluetooth connection status at a glance:

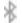

- Bluetooth is active

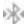

- Bluetooth is connected to a Bluetooth device

# The Bluetooth Settings Menu

The Bluetooth settings menu allows you to set up many of the characteristics of your device's Bluetooth service, including:

- Entering or changing the name your device uses for Bluetooth communication
- Setting your device's visibility (or "discoverability") for other Bluetooth devices

To access the Bluetooth Settings menu:

- 1. Tap 🕝 > 🖃 > Settings > Wireless & networks.
- 2. Tap Bluetooth to place a checkmark and activate the feature. When active, appears within the Status Bar.
- 3. Tap Bluetooth settings.
- 4. Set the following Bluetooth options:
  - Device name: Change your device's Bluetooth name.
  - Discoverable: Tap to place a checkmark and make your device visible to other devices for pairing and communication. (A green checkmark will appear.) Tap again to uncheck and make your device invisible.

Note: Your device is visible for up to 120 seconds (2 minutes). This value appears as a countdown within this field.

Scan for devices: If the Bluetooth-compatible device (such as headsets, device, printer, or computer) you want to pair with isn't on the list, make sure the target device is set to be discoverable, then tap Scan for devices to scan again.

# Pairing Bluetooth Devices

The Bluetooth pairing process allows you to establish trusted connections between your device and another Bluetooth device. When you pair devices, they share a passkey, allowing for fast, secure connections while bypassing the discovery and authentication process.

#### Pair Your Phone with Another Bluetooth Device

- 1. Verify your Bluetooth is active.
- From the Bluetooth settings page, tap **Discoverable** to place a checkmark and make your device visible. Your device must be visible to successfully pair with an external device.
- 3. Tap **Scan for devices**. (Your device will display a list of discovered in-range Bluetooth devices.)
- 4. Tap a device from the list to initiate pairing.
- 5. Depending on the device, you might have to tap **Pair** to accept the passkey (if they match on both devices), confirm matching passkeys, or enter the passkey or PIN Code.
- 6. Tap **Done** > **OK** if you entered a passkey or PIN code or passkey.
- 7. The external device will then have to accept the connection and enter your device's PIN code.
  - Once successfully paired to an external device, appears within the Status Bar.

**Note**: Due to different specifications and features of other Bluetooth-compatible devices, display and operations may be different, and functions such as transfer or exchange may not be possible with all Bluetooth compatible devices.

Pairing between two Bluetooth devices is a one-time process. Once a pairing has been created, the devices will continue to recognize their partnership and exchange information without having to re-enter a passcode again.

#### Disconnect a Paired Device

Disconnecting a paired device breaks the connection between the device and your LS696, but retains the pairing. At a later point when you wish to reconnect the device, there is no need to setup the connection information again.

- 1. Verify your Bluetooth is active.
- 2. From the Bluetooth settings page, tap the previously paired device (under the Bluetooth devices section).
- 3. Tap **OK** to confirm disconnection.

– or –

From the Bluetooth settings page, touch and hold the name of the previously paired device, and select **Disconnect**.

**Note**: Disconnections are manually done but often occur automatically if the paired device goes out of range of your Optimus Elite<sup>TM</sup> or if it is powered off.

#### Delete a Paired Device

Deleting a device from your list removes its "connection record" and upon reconnection would require that you re-enter all the previous pairing information.

- 1. Verify your Bluetooth is active.
- 2. From the Bluetooth settings page, touch and hold the name of the previously paired device (under the Bluetooth devices section). This opens the connected device's menu options.
- 3. Tap **Disconnect & Unpair** to confirm deletion.

## Send Items via Bluetooth

Depending on your paired devices' settings and capabilities, you may be able to send pictures, videos, Contacts information, or other items using a Bluetooth connection.

**Note**: Prior to using this feature, Bluetooth must first be enabled, and the recipient's device must be visible. If no devices are detected, tap Scan devices to begin a new search.

#### **Send Contacts Information**

- 1. Tap ♠ > ||||| > Contacts.
- 2. Tap an entry to open its details page.
- 3. Tap > Share > Bluetooth.
- 4. Tap a paired device.
  - The external Bluetooth device must be visible and communicating for the pairing to be successful.

#### Send Pictures and/or Videos

- 1. Tap ♠ > > Gallery.
- 2. Tap an album to open it and view its contents. (The pictures and videos in the album are displayed in chronological order.)
- 3. Tap , then checkmark pictures and/or videos to share.
- 4. Tap Share> Bluetooth.
- 5. Tap a paired device.

 The external Bluetooth device must be visible and communicating for the pairing to be successful.

# Disconnect Bluetooth Connection During an Active Call

You can manually disconnect or unpair from a Bluetooth device during an active call.

- ▶ During an active call, where the audio is being routed through a connected Bluetooth device (headset or hands-free connection), tap Bluetooth to route the device's audio through the connected Bluetooth headset (On) or through the speaker (Off).
  - When the call is routed to a Bluetooth headset, the current call area is surrounded by a blue box, the **Bluetooth** button indicates it's on, and the **Bluetooth** call icon is displayed in the Status Bar.
  - When Bluetooth is turned off, the call is routed through either the earpiece or speaker, the call area is surrounded by a green box, the Bluetooth button indicates it's off, and the Call icon is displayed in the Status Bar.

Note: Communication can be toggled between the Bluetooth headset and the device earpiece or speaker by tapping the Bluetooth button On or Off.

# microSD Card

microSD™ (Secure Digital) memory card expands the device's available memory space. It allows you to store images, videos, music, and voice data in your device.

Remove the microSD Card

Insert the microSD Card

microSD Icon Indicators

microSD Adapter

View Memory in the microSD Card

Format the microSD Card

Connect Your Device to Your Computer

## Remove the microSD Card

To safely remove the microSD card from your device, first you need to unmount the microSD card.

**WARNING**: On the Android OS 2.3, you can download applications from Google Play and store them on a microSD card as well as on the device. Due to this feature, if you skip the unmount procedure, it can cause an error because information between

the microSD card and the device is not accorded properly. In the worst case, the microSD card can be corrupted or damaged.

- 1. Tap 🕝 > **Settings** > **Storage** > **Unmount SD card**. Confirm your selection by tapping **OK**. Now you can safely remove the microSD card.
- 2. Lift off the back cover using the fingertip cutout at the bottom of the cover.
- 3. Carefully remove the microSD card from the slot.

Note: You can easily damage the microSD card by improper operation. Please be careful when inserting, removing, or handling it.

## Insert the microSD Card

You must first remove the back cover of the device before inserting the microSD card.

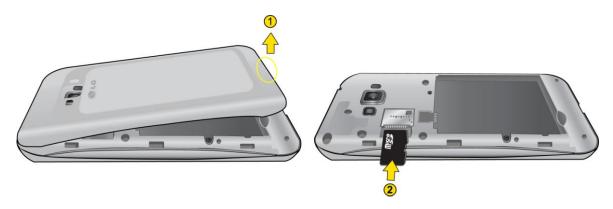

- 1. Lift off the back cover using the fingertip cutout at the bottom of the cover.
- 2. Position the microSD card with the label side facing up and slide it into place until it is fully inserted and locked in place.

Note: Be sure to use only recommended microSD cards (up to 32GB). Using nonrecommended microSD cards could cause data loss and damage your device.

## microSD Icon Indicators

The following icons show your microSD card connection status at a glance:

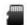

- microSD card has been unmounted from the device and is safe to remove.

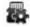

- microSD card is being prepared for use and for mounting.

Note: DO NOT remove a microSD card while files are being accessed or transferred. Doing so will result in loss or damage of data. Make sure your battery is fully charged before using the microSD card. Your data may become damaged or unusable if the battery runs out while using the microSD card.

# microSD Adapter

The microSD adapter allows you to use microSD cards in other SD-compatible devices, like computers, cameras, and printers. Before using the microSD card with an SD-compatible device, you will need to insert the microSD card into the microSD adapter.

**Note**: You can purchase the microSD Adapter and microSD card separately.

To insert the microSD card into the microSD adapter:

▶ With the label side of the microSD card facing up, insert the card into a microSD adapter, and gently slide the card until it is fully inserted.

To remove the microSD card from the microSD adapter:

► Hold the front edge of the microSD card, and gently pull it out to remove it from the adapter.

#### Write Protection

The microSD adapter has a built-in Write Protection lock to prevent accidental overwriting or removal of your data when the microSD card and adapter are inserted in another device.

▶ Slide the Write Protection lock tab down into the "Lock|| position to prevent overwriting of data. To allow data to be added or removed from the microSD card, slide the Write Protection lock tab up into the normal position.

# View Memory in the microSD Card

The Storage settings menu gives you access to your microSD card memory information.

- 1. Tap 份 > **三** > **Settings** > **Storage**.
- 2. Review the available information.
  - The storage capacity page is divided into three sections: Internal memory, SD card, and System memory.

## Format the microSD Card

Formatting a microSD card permanently removes all files stored on the card.

- 1. Tap 🕝 > 🖃 > Settings > Storage.
- 2. Tap **Unmount SD card** and confirm your selection by tapping **OK** to release the microSD card from its use by the device. The icon appears in the Status Bar to indicate an unmounted microSD card.
- 3. Once unmounted, tap Erase SD card > Erase SD card > Erase everything.

 Once completely formatted, you will have to remount the microSD card in order to use it.

**Note**: The formatting procedure erases all the data on the microSD card, after which the files CANNOT be retrieved. To prevent the loss of important data, please check the contents before you format the card.

# Connect Your Device to Your Computer

Before using your device's mass storage capabilities, you need to prepare your device's data services to synchronize with your desktop or laptop computer. Once you have connected the device to the computer, you can transfer your data to or from the microSD card.

To connect your device to a computer via USB:

- 1. Use the USB cable that came with your phone to connect the phone to a USB port on your computer.
- 2. Open the Notifications Panel and tap **USB connected**.
- 3. Select **Mass storage** and tap **Done** and **OK** in the dialog box that opens to confirm that you want to transfer files.
  - When the device is connected as USB storage, you receive a notification on your computer.
  - You device's microSD card is mounted as a removable drive on your computer. You can now copy files to and from the microSD card. For more information, see the documentation for your computer.
  - During this time, you will not be able to access the microSD card in your device, so you can't use applications that rely on the microSD card, such as Camera, Gallery, and Music.

To remove the connection:

**WARNING**: Carefully follow your computer's instructions to unmount, remove, or disconnect any removable USB devices or disks, to avoid losing information on the microSD card when disconnecting your phone from your computer.

- 1. On your computer, complete the process to safely Stop, or Remove, the USB device (in this case, the phone). For example, use the Safely Remove Hardware option to Stop the USB Mass Storage Device on Windows® XP.
- 2. Open the Notifications Panel (on your device) and tap **USB connected** and select **Charge only** to unmount the microSD card.

### Important Connection Information

- To avoid loss of data, DO NOT remove the USB cable, the microSD card, or the battery while accessing or transferring files.
- DO NOT use your computer to change or edit folder or file names on the microSD card, and do not attempt to transfer large amounts of data from the computer to the microSD card. Doing so may cause the microSD card to fail.
- DO NOT turn off or restart your computer, or put it into standby mode, while using a mass storage device. Doing so will result in loss or damage of data.
- The microSD card can only be mounted for use by either the device or a connected computer. Prior to accessing the card via a different method, it must first be unmounted from its current device (phone or computer-USB).

Important:

The microSD card can only share a connection with one device at a time, either your device or your computer (via its USB connection), not both. You cannot browse the contents of the card via your device if they are currently being browsed via your computer.

# Index

3-Way Calling, 55

Account Passwords, 4

Account User Name and Password, 5

Accounts & Sync Settings, 78

Accounts and Messaging, 92

Activate Your Device, 2

Add a Contact to Your Favorites, 85

Airplane Mode, 63

Alarms, 164

Applications, 31

Applications and Entertainment, 117

Back Key, 22

Battery and Charger, 15

Bluetooth, 167

Settings, 63

Browser, 140

Calculator, 165

Calendar, 155

Call Emergency Numbers, 45

Call Forwarding, 55

Call Guard, 67

Call Log, 56

Call Settings, 65

Call Waiting, 55

Caller ID, 54

Camera and Video, 149

Clock, 163

Communicating with Your Contacts, 89

Complete the Setup Application, 3

Connect Wi-Fi, 135

Contacts, 84

Create a Google Account, 92

Data, 135

Data Roam Guard, 68

Data Services, 137

Password, 5

Date & Time Settings, 83

Device Function Keys, 18

Device Settings, 62

Dial and Save Phone Numbers With Pauses, 46

Dial From the Contacts List, 47

Dialing Options, 44

Display Settings, 72

Display Your Phone Number, 83

Edit a Contacts Entry, 85

Email, 103

Enter Text With the On-screen Keyboard, 37

Extend Your Battery Life, 17

Extended Home Screens, 27

Find a Phone Number, 59

Folders, 162

General Sound Settings, 69

Gmail/Google, 92

Google Play™, 117

GPS Navigation, 127

Home Key, 22

Home Screen, 27

Import, Export, and Share Contacts, 90

In-Call Options, 46

Install the battery, 2

International Dialing, 65

Location & Security Settings, 73

Make Phone Calls, 43

Make Your First Call, 3

Manage Your Account, 5

Menu Key, 18

microSD Adapter, 173

microSD Card, 171

Missed Call Notification, 45

Mobile networks settings, 64

Music, 125

North American Dialing, 65

Notifications Panel, 21

Phone, 43

Phone Call Options, 54

Plus (+) Code Dialing, 48

Privacy Settings, 82

Receive Calls, 48

Record Videos, 152

Remove the Battery, 16

Ringer Types, 69

Roaming Settings, 66

Save a Phone Number, 58

Search Key, 23

Set Roam Mode, 67

Set Up Your Device, 2

Set Up Your Voicemail, 4

Sign into Your Google Account, 93

Sound Settings, 69

Sprint 411, 6

Sprint Applications, 121

Sprint ID, 119

Sprint NBA Mobile, 123

Sprint Operator Services, 6

Sprint TV & Movies, 124

Status Bar, 11

Storage Settings, 82

Synchronizing Accounts, 114

Take Pictures, 149

Tethering & portable hotspot settings, 63

Tethering and Portable Hotspot, 147

Text and Multimedia Message Options, 112

Text and Multimedia Messaging, 108

Text-to-Speech, 61

Tools, 155

Touchscreen Navigation, 25

TTY mode, 65

Turn Your Device Off, 14

Turn Your Device On, 14

Update Your Android Operating System, 166

Update Your PRL, 167

Update Your Profile, 166

Use Direct Dialing, 47

Use the Applications Key, 28

Virtual Private Networks (VPN), 138

Visual Voicemail, 49

Voice Dialer, 59

Voice Search, 61

Voicemail, 53

Password, 5

Volume, 80

VPN

Settings, 64

Web, 135

Wi-Fi

Settings, 63

Wireless & Network Settings, 62

Your Device at a Glance, 1

Your Device Overview, 8 YouTube™, 126